### *1*

Svenska **Svenska**

# **EPSON®**

# Multifunktionell produkt EPSON STYLUS<sub>IM</sub> PHOTO RX700 Series **Användarhandbok**

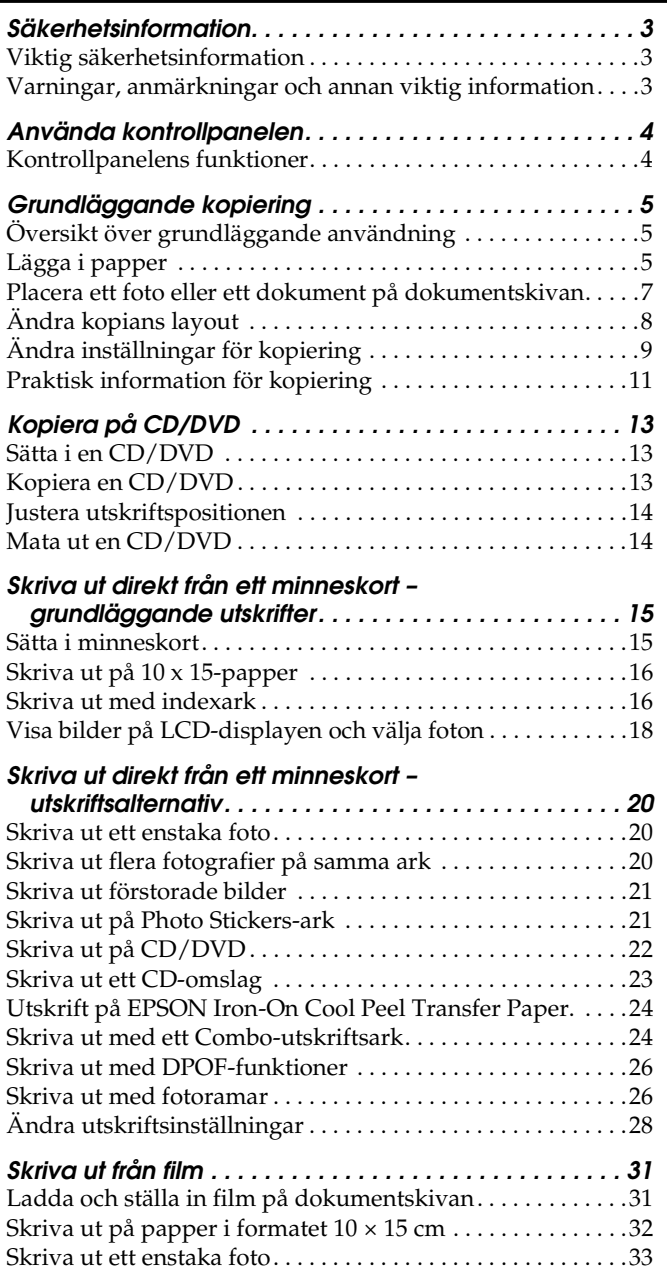

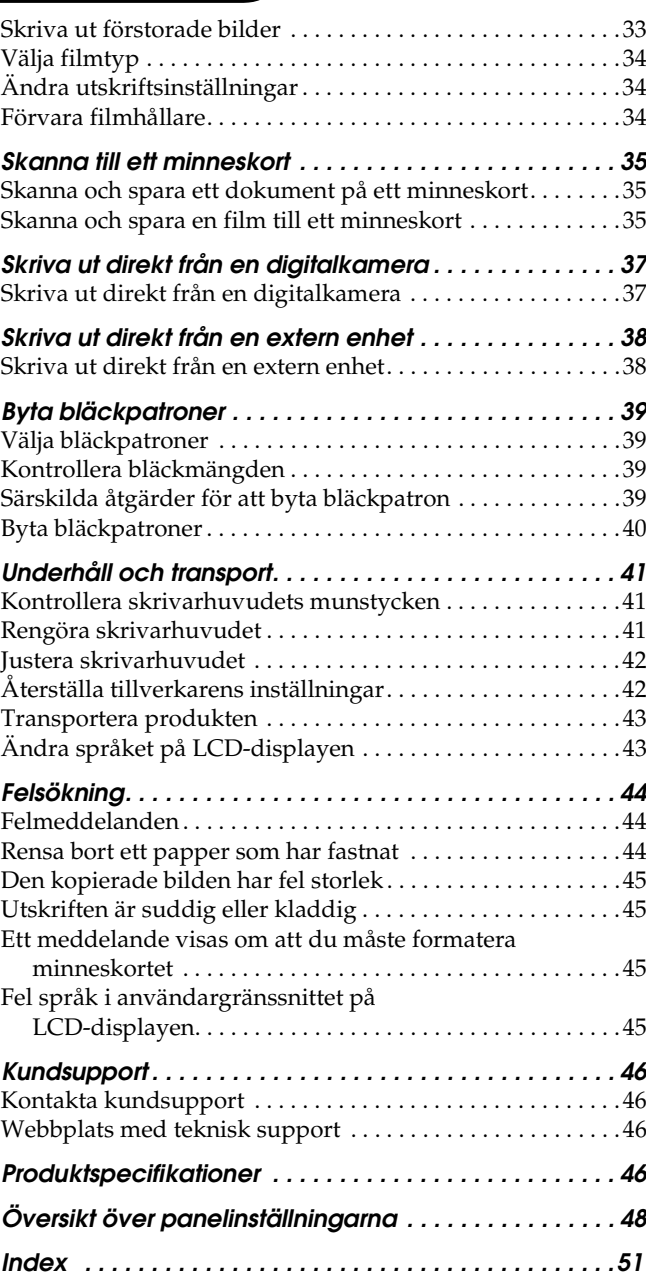

# **FPSON STYLUS. PHOTO RX700 Series**

# Multifunktionell produkt Användarhandbok

Inga delar av den här publikationen får reproduceras, sparas i ett inhämtningssystem eller vidarebefordras på något sätt, varken elektroniskt, mekaniskt, via kopiering, inspelning eller på något annat sätt utan föregående skriftligt tillstånd från Seiko Epson Corporation. Informationen i publikationen är enbart avsedd för användning med den här produkten. Epson är inte ansvariga för informationen om den används till någon annan skrivare.

Varken Seiko Epson Corporation eller deras dotterbolag är ansvariga inför köparen av produkten eller inför tredje part för skador, förluster, kostnader eller utgifter som uppstår på grund av produkten eller tredje part som resultat av olycka, felaktig användning eller missbruk av produkten, otillåtna ändringar eller reparationer av produkten eller (exklusive USA) underlåtenhet att strikt följa Seiko Epson Corporations handhavande- och underhållsinstruktioner.

Seiko Epson Corporation är inte ansvarigt för skador eller problem som uppstår vid användning av några tillbehör eller förbrukningsartiklar andra än dem som har utformats som original-Epson-produkter eller godkända Epson-produkter av Seiko Epson Corporation.

Seiko Epson Corporation är inte ansvarigt för skador som uppstår av elektromagnetisk störning som kan förekomma vid användning av gränssnittskablar andra än dem som har utformats som godkända Epson-produkter av Seiko Epson Corporation.

EPSON® är ett registrerat varumärke och EPSON Stylus™ är ett varumärke som tillhör Seiko Epson Corporation.

PRINT Image Matching™ och PRINT Image Matching-logotypen är varumärken som tillhör Seiko Epson Corporation. Copyright © 2001 Seiko Epson Corporation. Med ensamrätt

USB DIRECT-PRINT™ och USB DIRECT-PRINT-logotypen är varumärken som tillhör Seiko Epson Corporation. Copyright © 2002 Seiko Epson Corporation. Med ensamrätt

Ordmärket och logotyperna *Bluetooth* ägs av Bluetooth SIG, Inc. och allt användande av dessa av Seiko Epson Corporation sker på licens.

 $\text{Microsoft}^{\circledR}$ och $\text{Windows}^{\circledR}$ är registrerade varumärken som tillhör Microsoft Corporation.

DPOF™ är ett varumärke som tillhör CANON INC., Eastman Kodak Company, Fuji Photo Film Co., Ltd. och Matsushita Electric Industrial Co., Ltd.

SD™ är ett varumärke.

Memory Stick, Memory Stick Duo, Memory Stick PRO och Memory Stick PRO Duo är varumärken som tillhör Sony Corporation.

xD-Picture Card™ är ett varumärke som tillhör Fuji Photo Film Co.,Ltd.

**Allmänt:** Andra produktnamn som förekommer är enbart avsedda som identifikation och kan vara varumärken som tillhör respektive ägare. Epson frånsäger sig alla rättigheter till dessa varumärken.

Copyright © 2005 Seiko Epson Corporation. Med ensamrätt

# kantguide bakre fack pappersstöd matningsskydd utmatningsfack kantauide främre lucka/främre fack dokumentskiva reflekterande dokumentmatta transportlås kontrollpanel USB-anslutning för extern enhet minneskortplats skannerenhet CD/DVD-guide

**Delar**

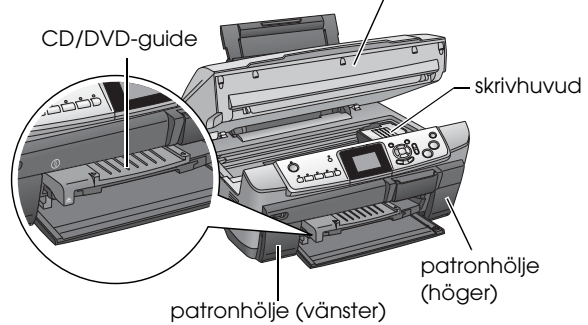

# <span id="page-2-0"></span>*Säkerhetsinformation*

### <span id="page-2-1"></span>*Viktig säkerhetsinformation*

Läsa alla instruktioner i det här avsnittet när du installerar och använder produkten.

### *När du placerar produkten*

- ❏ Undvik platser där temperaturen kan ändras snabbt samt fuktiga miljöer. Utsätt inte produkten för direkt solljus, starkt ljus eller värmekällor.
- ❏ Utsätt inte skrivaren för damm, stötar och vibrationer.
- ❏ Lämna tillräckligt med utrymme runt produkten för att den ska bli ventilerad.
- ❏ Placera produkten nära ett vägguttag där du enkelt kan ansluta och koppla från produkten till elnätet.
- ❏ Placera produkten på en plan, stabil yta som sträcker sig utanför produktens bottenplatta i alla riktningar. Om du placerar produkten vid väggen bör du lämna ett mellanrum på minst 10 cm mellan produktens baksida och väggen. Produkten fungerar inte på rätt sätt om den lutas.
- ❏ När produkten förvaras eller transporteras ska den inte luta, stå på sidan eller vändas upp och ner. Om så sker kan bläck läcka från patronen.

### *När du väljer strömkälla*

- ❏ Använd enbart den typ av strömkälla som finns angiven på den etikett som sitter på produktens baksida.
- ❏ Använd endast den nätsladd som medföljer produkten. Om du använder en annan strömsladd kan det leda till brand eller elstötar.
- ❏ Produktens nätsladd ska bara användas till den här produkten. Om du använder den till en annan produkt kan det leda till brand eller elstötar.
- ❏ Kontrollera att nätsladden följer den lokala säkerhetsstandarden.
- ❏ Använd inte en skadad eller nött strömsladd.
- ❏ Om du använder en förlängningssladd med produkten måste du kontrollera att den totala märkströmmen för enheterna som är kopplade till förlängningssladden inte överstiger sladdens märkström. Se också till att den totala märkströmmen för alla enheter som är anslutna till vägguttaget inte överstiger vägguttagets säkring.

### *När du använder produkten*

- ❏ Stoppa aldrig in fingrarna i produkten.
- ❏ Blockera inte eller täck över produktens ventilationshål och andra öppningar.
- ❏ Öppna inte bläckpatronhöljet när produkten används. Utskrifterna kan skadas.
- ❏ Försök inte att utföra service på produkten själv.
- ❏ Infoga inga objekt i produktens öppningar.
- ❏ Spill inte vätska på produkten.
- ❏ Dra ut produktens strömsladd och låt kvalificerad servicepersonal handskas med skrivaren under följande förhållanden: Nätsladden eller strömkontakten är skadad, vätska har kommit in i produkten, produkten har tappats eller höljet är skadat, produkten fungerar inte korrekt.

### <span id="page-2-3"></span>*När du handskas med bläckpatroner*

- ❏ Skaka inte bläckpatronen, det kan medföra läckage.
- ❏ Förvara bläckpatroner utom räckhåll för barn. Låt inte barn hantera eller dricka bläck.
- ❏ Var försiktig när du handskas med bläckpatroner, eftersom det kan finnas bläckrester på patronen. Om du får bläck på huden bör du genast tvätta området med mycket vatten och tvål. Om du får bläck i ögonen måste du genast spola ögonen med vatten. Om du känner obehag eller får problem med synen efteråt bör du genast kontakta en läkare.
- ❏ Ta inte bort eller förstör etiketten på bläckpatronen. Om du gör det kan bläcket läcka ut.

### <span id="page-2-2"></span>*Varningar, anmärkningar och annan viktig information*

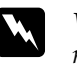

### w *Varningar*

*måste följas för att du ska undvika kroppsskada.*

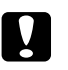

c *Anmärkningar*

### *måste iakttas för att utrustningen inte ska skadas.*

### *Obs!*

*Innehåller viktig information och praktiska tips om hur du använder produkten.*

# <span id="page-3-1"></span><span id="page-3-0"></span>*Kontrollpanelens funktioner*

<span id="page-3-3"></span>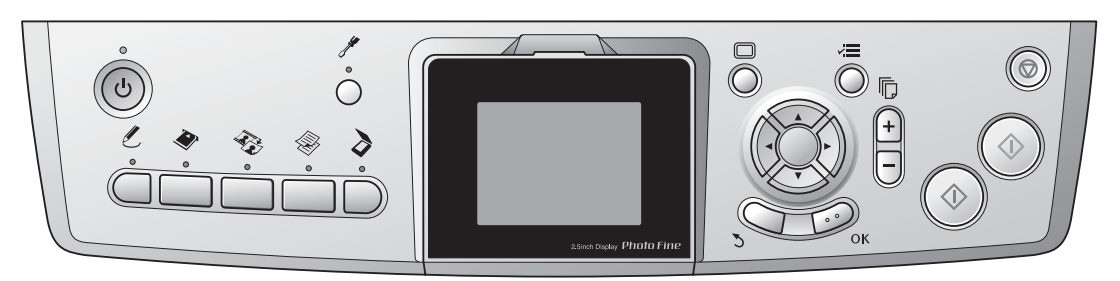

# <span id="page-3-2"></span>*Knappar*

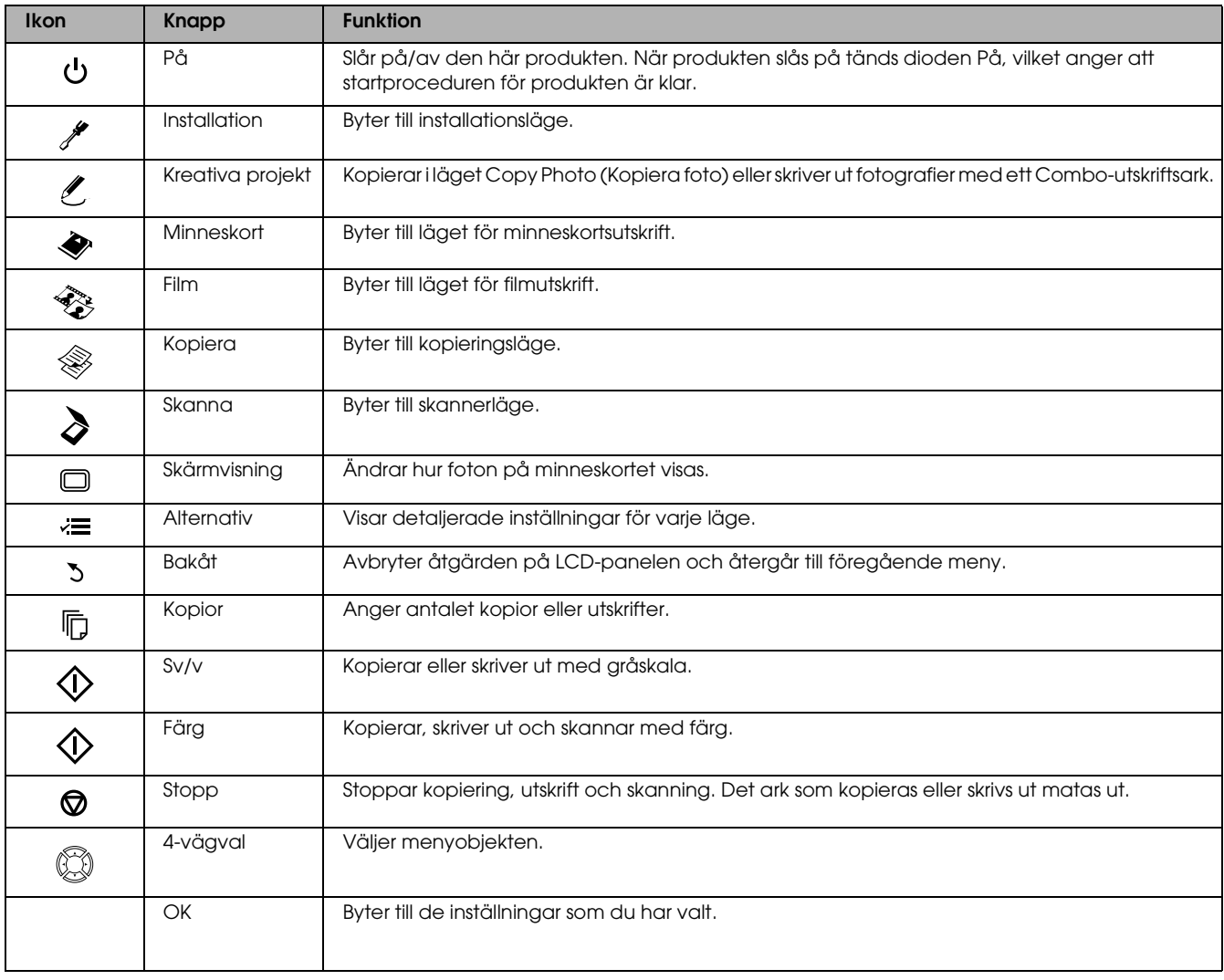

# *LCD-panel*

Visar en förhandsgranskning av valda bilder, objekt eller inställningar som kan ändras med knapparna.

Om du lämnar produkten påslagen utan att den används under 13 minuter blir LCD-panelens visning svart. (Energisparläge)

Tryck på valfri knapp utom  $\circ$  På när du vill återgå till den meny som var öppen innan displayen stängdes av.

# <span id="page-4-0"></span>*Grundläggande kopiering*

# <span id="page-4-5"></span><span id="page-4-1"></span>*Översikt över grundläggande användning*

1. Tryck på knappen Kopia .

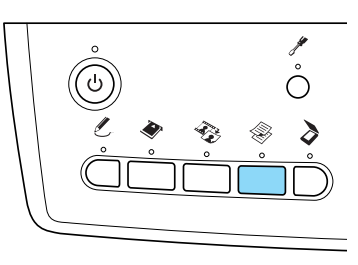

- 2. Lägg i rätt papper.  $\rightarrow$  Se Lägga i papper, i nästa avsnitt
- 3. Lägg originaldokumentet på plats. & Se ["Placera ett foto eller ett dokument på](#page-6-0)  [dokumentskivan" på sidan 7](#page-6-0)
- 4. Ändra kopians layout om det behövs. ◆ Se ["Ändra kopians layout" på sidan 8](#page-7-0)
- 5. Du kan om nödvändigt ändra inställningarna för kopian.  $\rightarrow$  Se  $\overline{r}$ Ändra inställningar för kopiering" på

[sidan 9](#page-8-0)

6. Tryck på knappen  $\otimes$  Färg om du vill kopiera med färg, eller på knappen  $\otimes$  sv/v om du vill kopiera med gråskala.

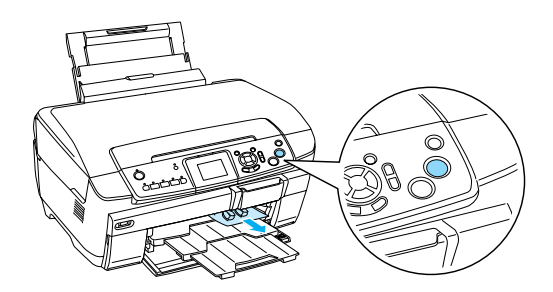

#### *Obs!*

- ❏ *Om du vill avbryta kopieringen trycker du på knappen*  $\otimes$  Stopp.
- ❏ *Dra inte pappret ut produkten.*
- ❏ *Om kopians marginaler hamnar snett kan du flytta originalet på dokumentskivan så att kopieringen blir korrekt.*

#### c *Anmärkning*

*Öppna aldrig skannerenheten när du skannar eller kopierar. Det kan nämligen skada produkten.*

# <span id="page-4-4"></span><span id="page-4-2"></span>*Lägga i papper*

#### *Obs!*

- ❏ *Lägg alltid i papper innan du startar utskriften.*
- ❏ *Utskriftsresultatet påverkas av vilken typ av papper du använder. Du uppnår bäst kvalitet om du använder ett papper som är avsett för ändamålet.*
- ❏ *Se till att det finns tillräckligt med utrymme framför produkten så att pappret kan matas ut helt.*
- ❏ *Kontrollera att CD/DVD-facket inte sitter i produkten och att CD/DVD-guiden är stängd.*

### <span id="page-4-3"></span>*Ladda vanligt A4-papper i det främre facket*

#### *Obs!*

*Du kan bara använda vanligt A4-papper i det främre facket. Om du vill använda annat papper än vanligt A4-papper måste du ladda det i det bakre facket.*

1. Öppna den främre luckan enligt illustrationen.

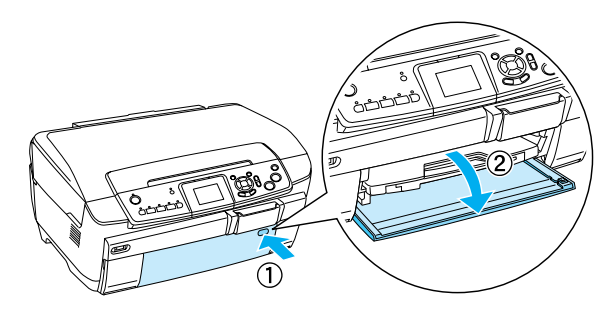

- 2. Bläddra igenom en bunt papper och slå sedan bunten lätt mot en plan yta så att kanterna jämnas till.
- 3. Ladda papperet med utskriftssidan nedåt jäms med den högra kanten. Skjut sedan in papperet i facket så att papperskanten ligger jämn med fackets riktlinje.

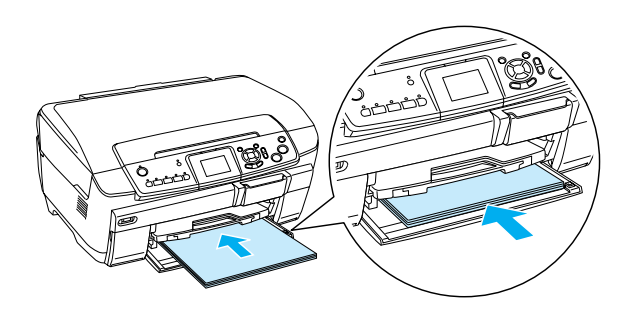

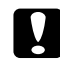

c *Anmärkning*

*Skjut inte in papperet för långt. Om du gör det laddas inte papperet korrekt.*

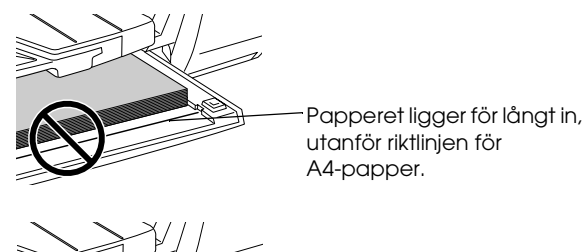

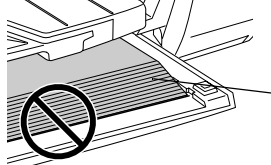

Vissa pappersark ligger för långt in, utanför riktlinjen för A4-papper.

4. Skjut den vänstra kantguiden så att den ligger an mot pappersbunten.

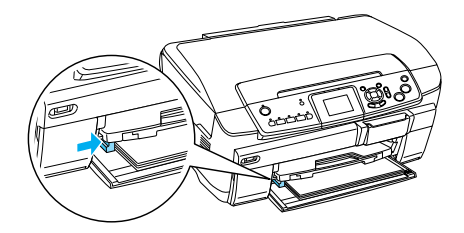

5. Dra ut utmatningsfacket och utmatningsbordet.

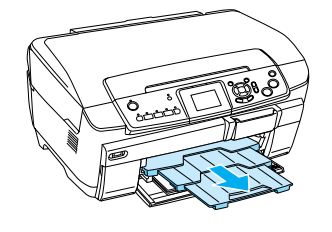

### *Obs!*

- ❏ *Du kan ladda skrivaren med upp till 150 pappersark.*
- ❏ *Du kan inte använda vanligt papper om kopians layout är Utan kanter.*

# <span id="page-5-0"></span>*Ladda papper i det bakre facket*

1. Öppna matningsskyddet.

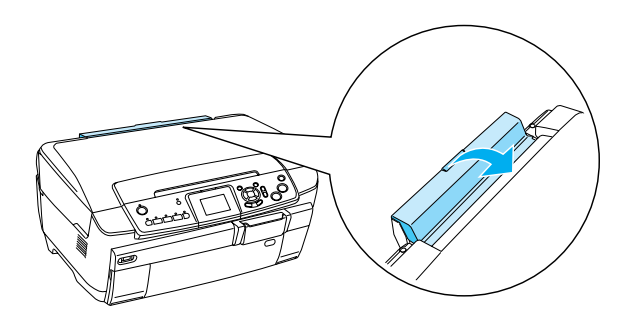

2. Dra ut pappersstödet och utmatningsbordet.

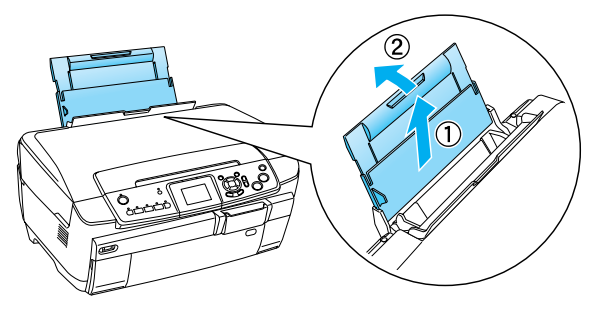

3. Öppna den främre luckan enligt illustrationen.

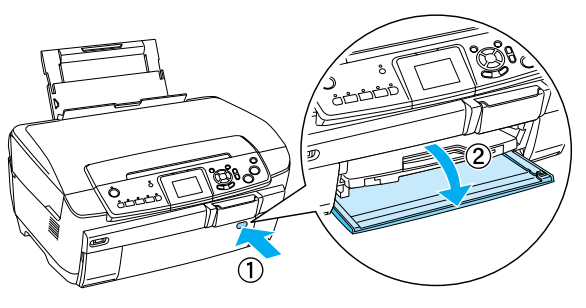

4. Dra ut utmatningsfacket och utmatningsbordet.

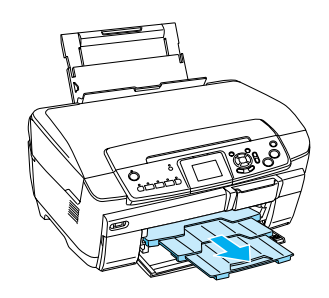

- 5. Bläddra igenom en bunt papper och jämna till bunten mot en plan yta.
- 6. Lägg i papperen med utskriftssidan vänd uppåt. Se till att bunten ligger an mot den högra kanten och låt papperen glida ner i facket.

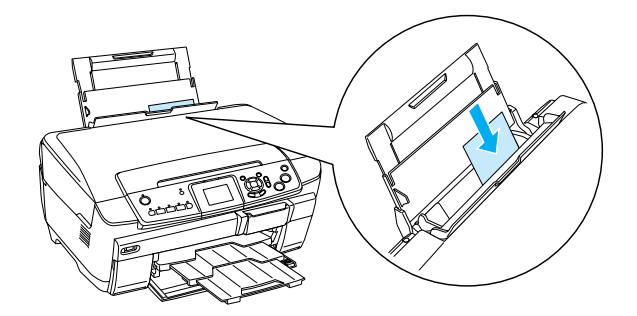

*Obs! Mata alltid in papperet med kortsidan först.*

7. Skjut den vänstra kantguiden så att den ligger an mot pappersbunten.

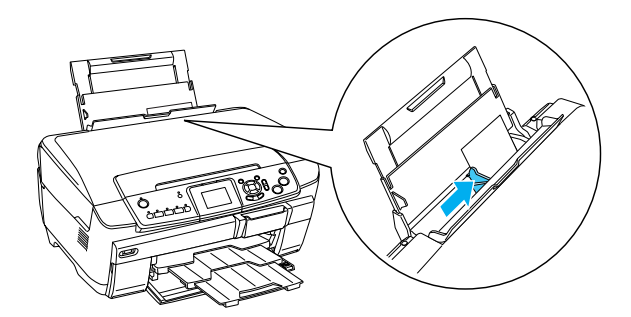

8. Stäng matningsskyddet.

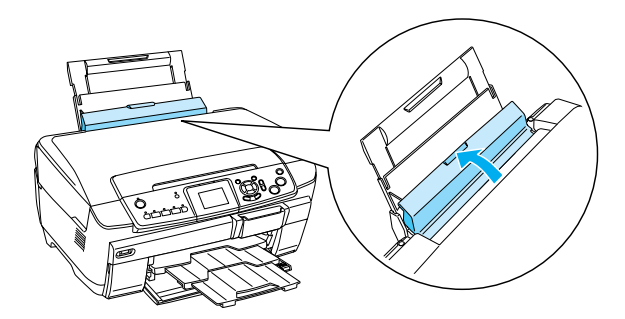

### *Obs!*

❏ *Laddningskapaciteten varierar beroende på vilken papperstyp som används.*

<span id="page-6-6"></span><span id="page-6-3"></span><span id="page-6-1"></span>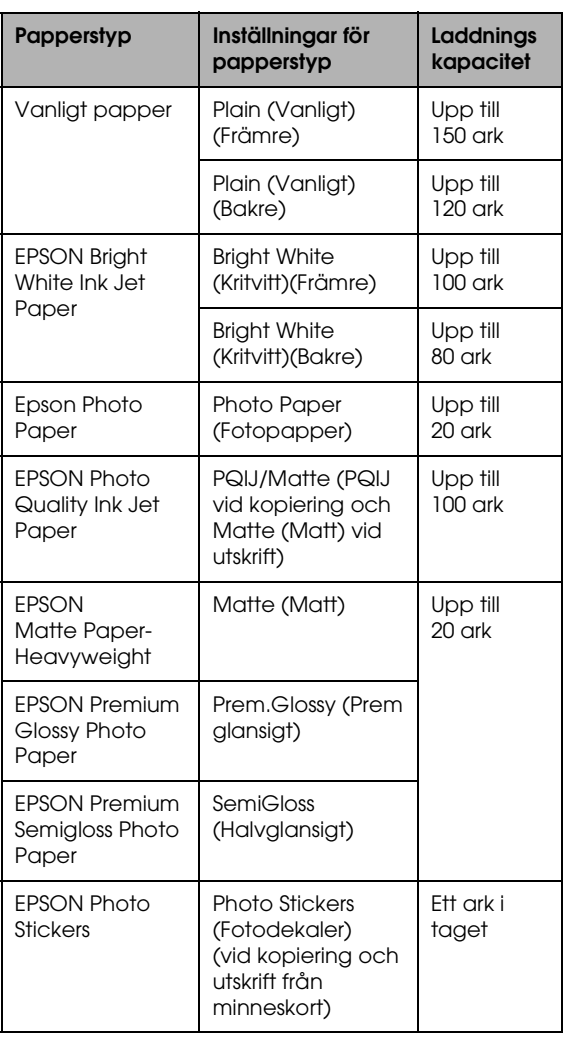

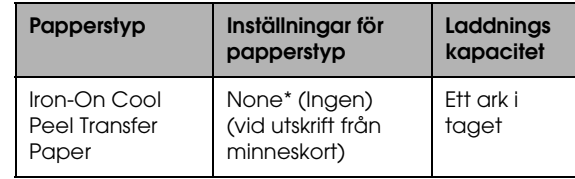

- \* Korrekt papperstyp används automatiskt vid inställningen Custom Print (Anpassad utskrift) och Iron i minneskortsläge.
- <span id="page-6-5"></span>❏ *Du kan inte använda vanligt papper när Borderless (Utan kanter) har valts för kopians layout.*

# <span id="page-6-2"></span><span id="page-6-0"></span>*Placera ett foto eller ett dokument på dokumentskivan*

1. Öppna dokumentlocket. Placera originaldokumentet med text/bild-sidan mot dokumentskivan. Kontrollera att dokumentet ligger rätt justerat.

<span id="page-6-4"></span>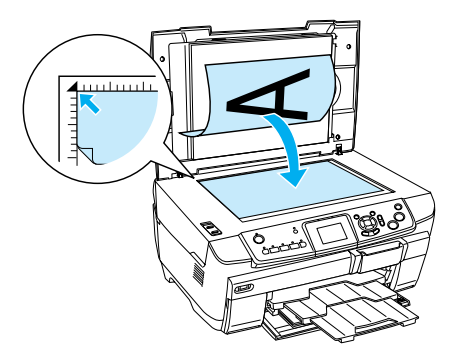

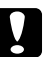

### c *Anmärkning*

*Öppna aldrig dokumentlocket mer än dess gräns tillåter med avsikt.*

*Obs!*

*Vid kopiering av foton eller CD/DVD-kopiering ska dokumentet placeras cirka 5 mm från dokumentskivans kant.*

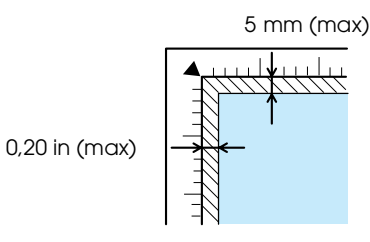

- <span id="page-6-7"></span>2. Se till att den reflekterande dokumentmattan sitter fast i dokumentlocket.
- 3. Stäng dokumentlocket försiktigt så att dokumentet inte flyttas.

### *Obs!*

*För att kopiera dokumentet korrekt stänger du dokumentlocket så att inget ljus kan tränga in utifrån och påverka kopian.*

# <span id="page-7-0"></span>*Ändra kopians layout*

<span id="page-7-2"></span><span id="page-7-1"></span>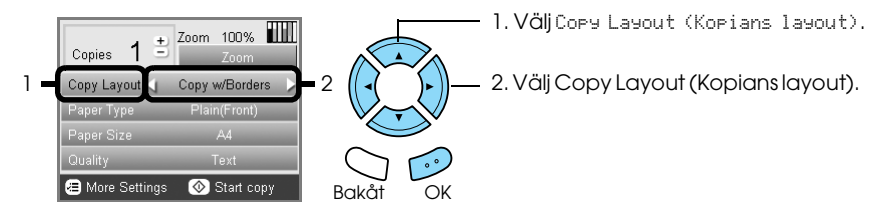

<span id="page-7-3"></span>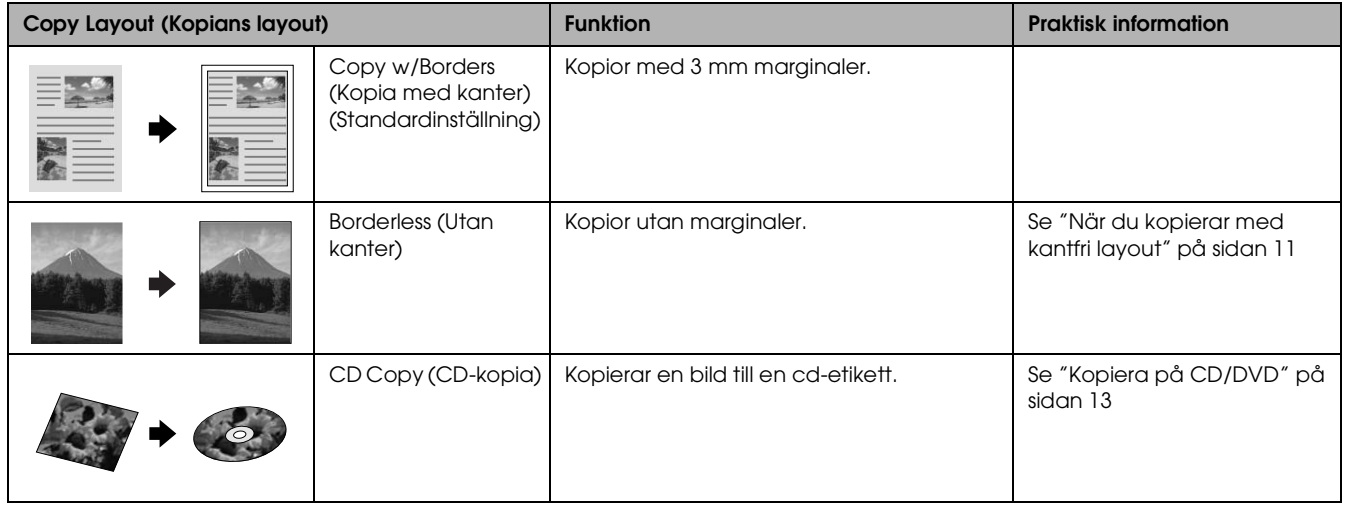

# *Andra kopieringsformat*

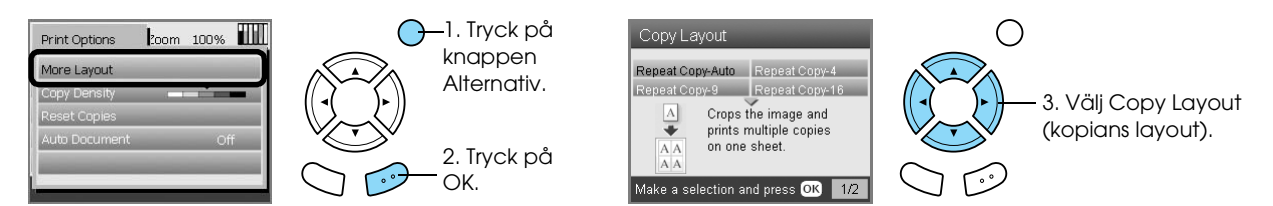

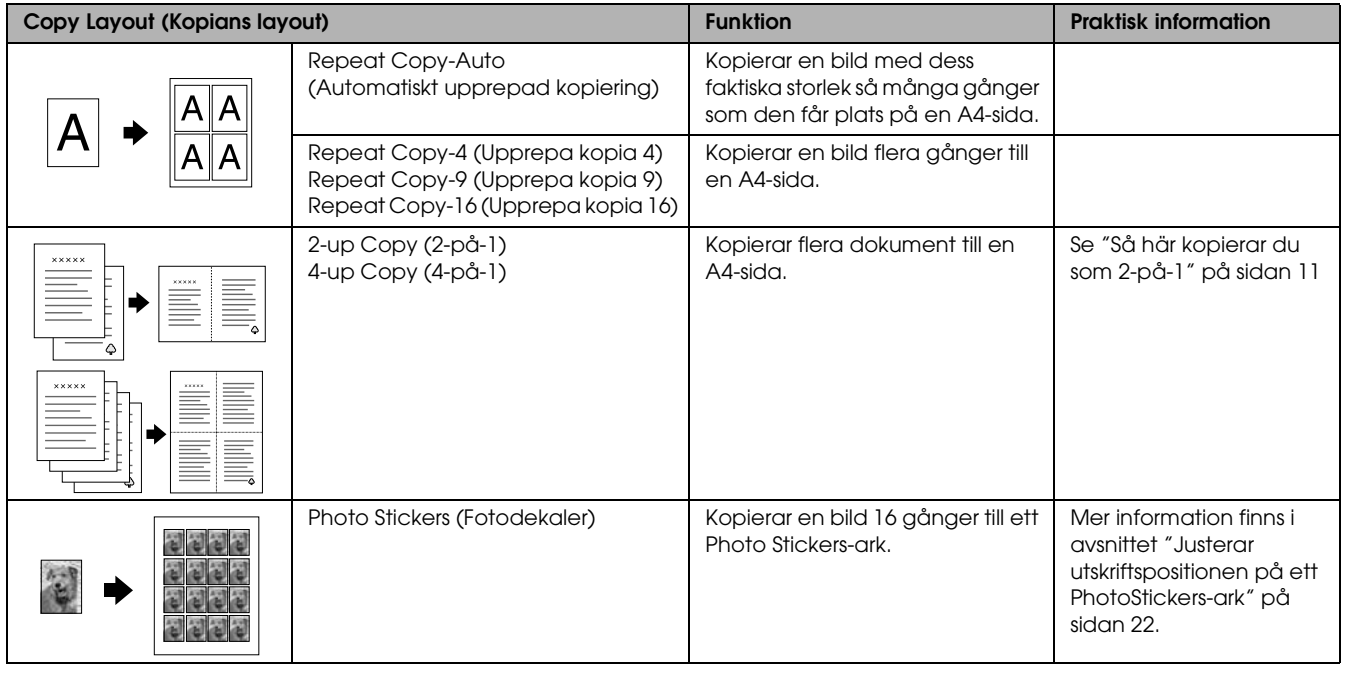

### *Obs!*

*Den layout du har valt senast läggs till i menyn, men ersätts med det alternativ du väljer nästa gång under More Layout(Fler layouter).*

# *Layout för kopiering av foton*

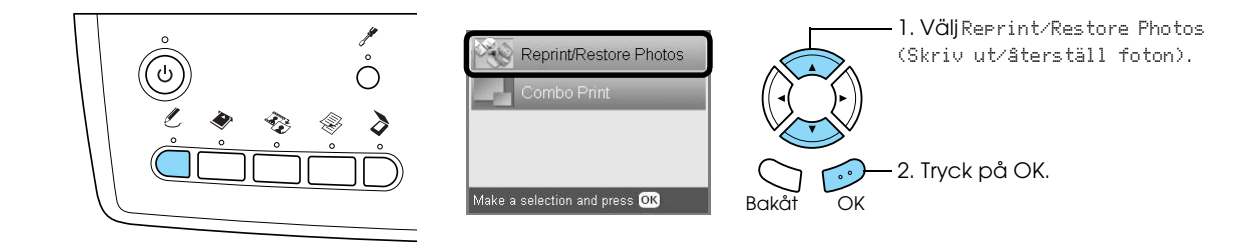

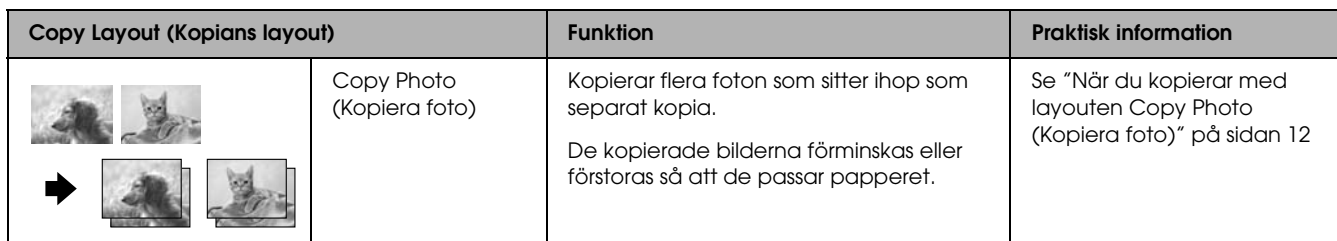

# <span id="page-8-0"></span>*Ändra inställningar för kopiering*

<span id="page-8-3"></span><span id="page-8-1"></span>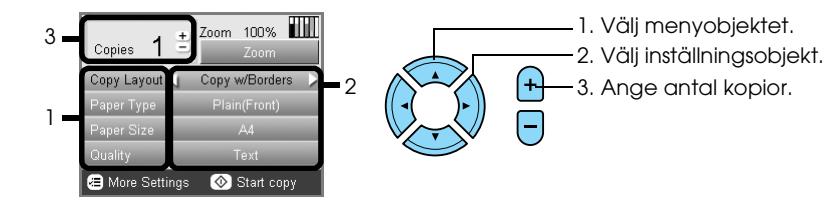

<span id="page-8-4"></span><span id="page-8-2"></span>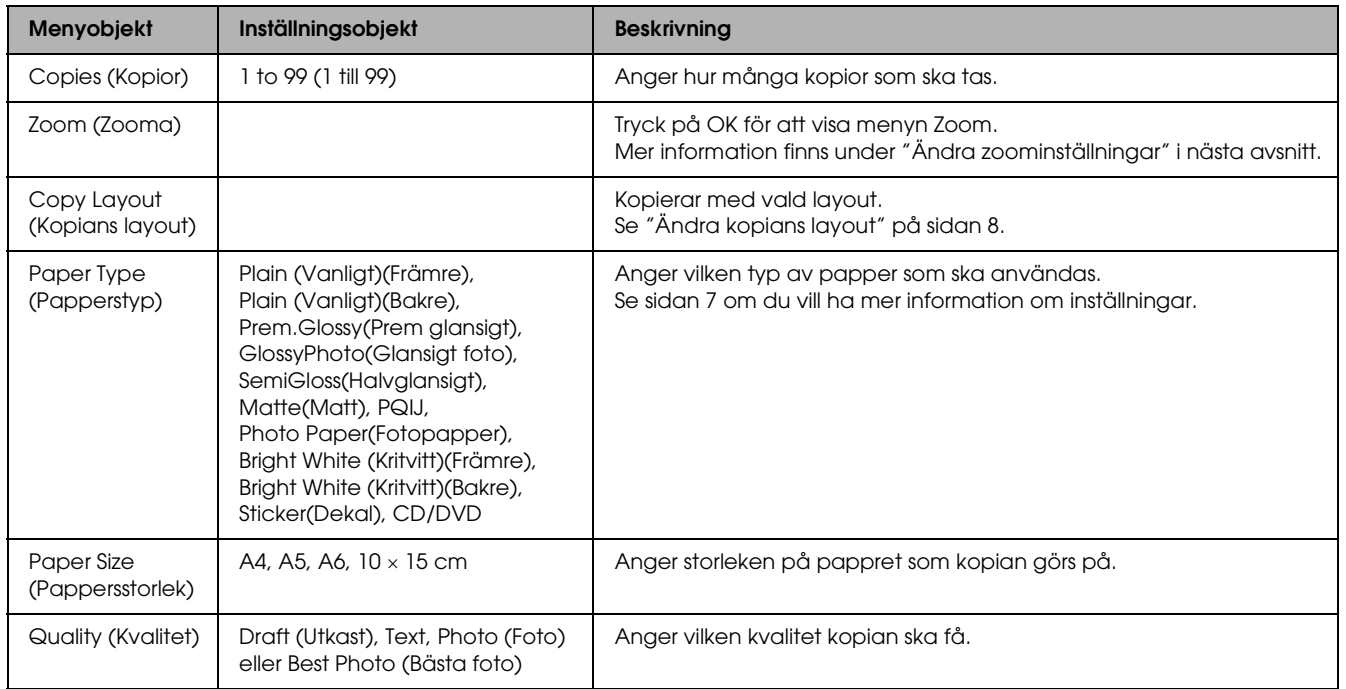

### *Obs!*

*De tillgängliga menyobjekten och inställningarna varierar efter den layout som valts för kopian.*

# *Ändra zoominställningar*

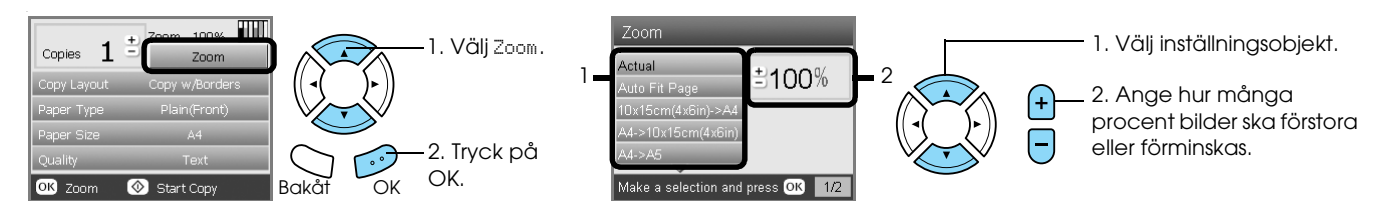

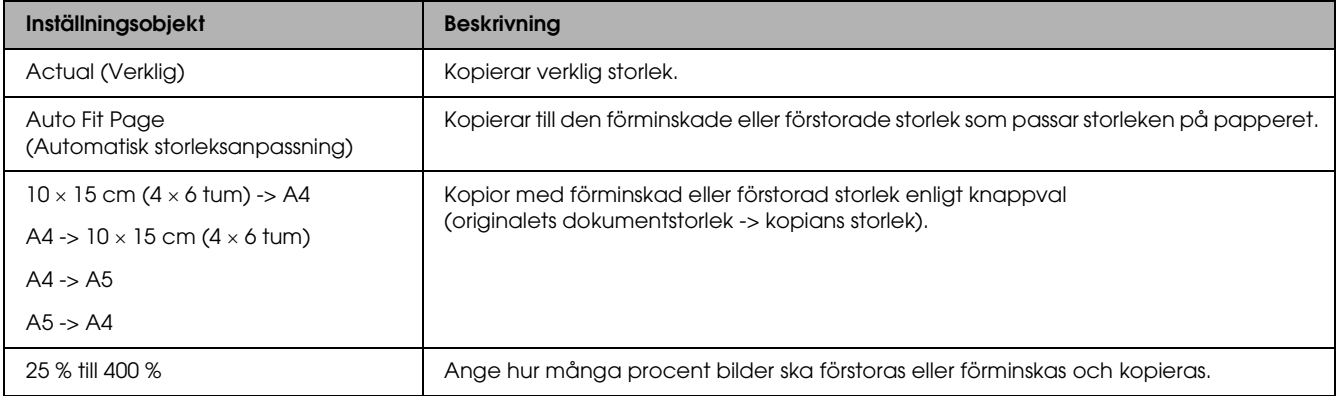

# *Ändra detaljinställningar*

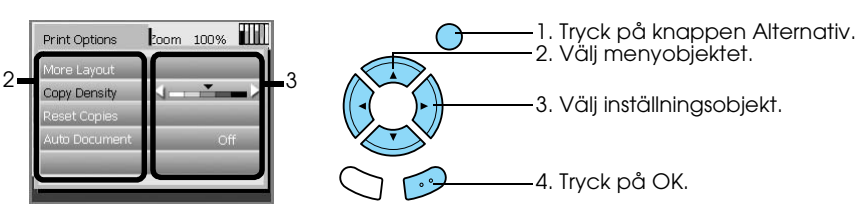

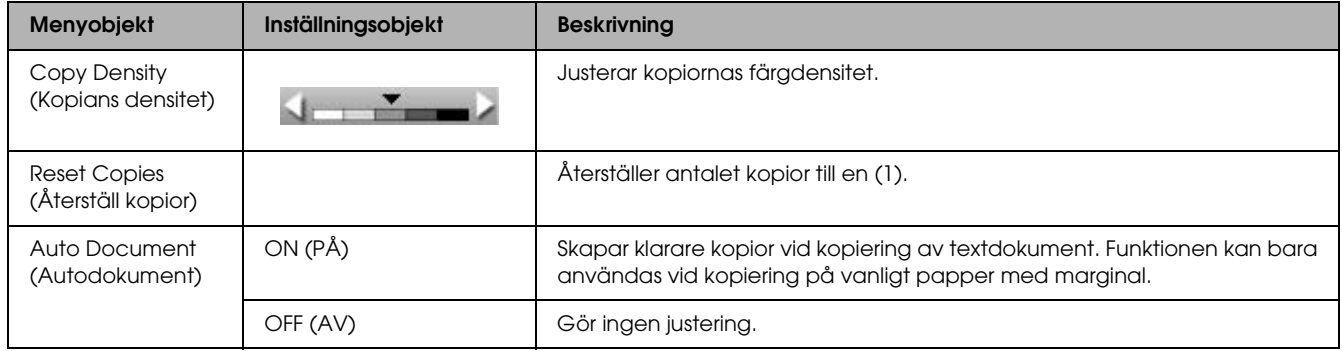

# <span id="page-10-0"></span>*Praktisk information för kopiering*

### *Obs!*

- ❏ När du tar en kopia med hjälp av en funktion på kontrollpanelen kan det hända att ett moirémönster (korsstreckat) visas på kopian. Du kan få bort mönstret genom att ändra graden av förminskning/förstoring eller ändra läget för originaldokumentet.
- ❏ Den kopierade bilden kanske inte har exakt samma storlek som originalet.
- ❏ Beroende på den typ av papper som används, kan utskriftskvaliteten försämras på utskriftens övre och nedre delar. Det kan också bli kladdigt.
- ❏ Om pappret tar slut medan du gör kopior måste du fylla på med mer papper så snart som möjligt. Om produkten lämnas utan papper under lång tid kan det förekomma att färgerna på den första kopian, som görs efter att nytt papper lagts i, inte korrekt motsvarar originalets färger.
- ❏ Om LCD-panelen indikerar att det bara finns lite bläck kvar under kopieringen kan du antingen fortsätta att kopiera tills bläcket tar slut, eller avbryta kopieringen och byta bläckpatron.

### *När du placerar ett dokument på dokumentskivan*

- ❏ Håll dokumentskivan ren.
- ❏ Se till att dokumentet ligger plant mot glasytan så att inte bilden hamnar utanför fokus.
- ❏ Lämna inte fotografier på dokumentskivan under en längre tid. De kan fastna mot dokumentskivans glasyta.
- ❏ Lägg inga tunga föremål ovanpå produkten.

### <span id="page-10-3"></span><span id="page-10-1"></span>*När du kopierar med kantfri layout*

Den här layouten förstorar bilden till lite större än pappersstorleken. Den del av bilden som hamnar utanför papperskanterna kommer inte att kopieras.

### <span id="page-10-2"></span>*Så här kopierar du som 2-på-1*

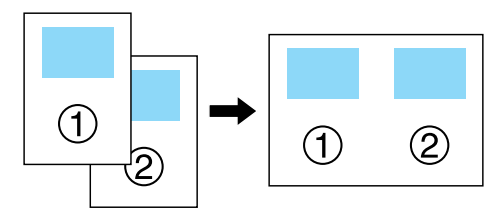

1. Lägg den första sidan i originaldokumentet på dokumentskivan.

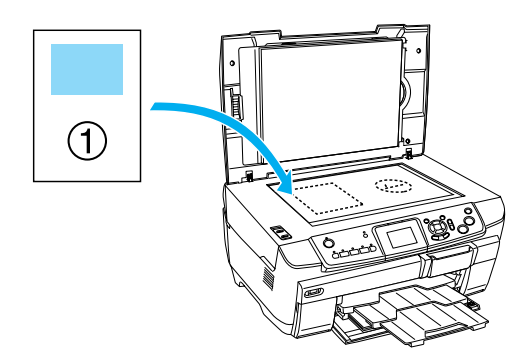

- 2. Välj 2-up Copy (2-på-1) som kopians layout.
- 3. Ändra kopians inställningar om det behövs.
- 4. Tryck på  $\Diamond$  Färg eller på  $\Diamond$  sv/v. Första sidan i originaldokumentet kopieras.
- 5. Lägg nästa sida i originaldokumentet på dokumentskivan när Change pages to 2 page(s) (Ändra till 2 sidor)visas på displayen.

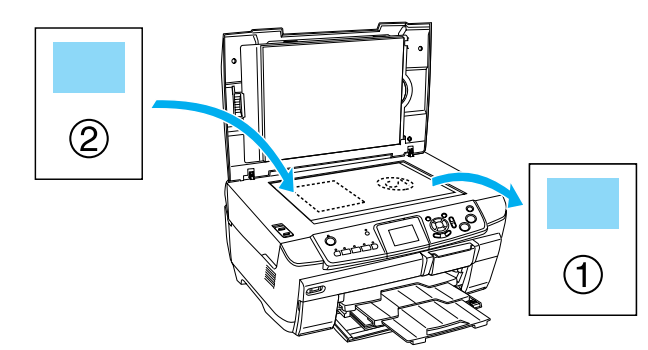

6. Tryck på  $\Diamond$  Färg eller på  $\Diamond$  sv/v igen. Nästa sida i originaldokumentet kopieras och kopieringen är klar.

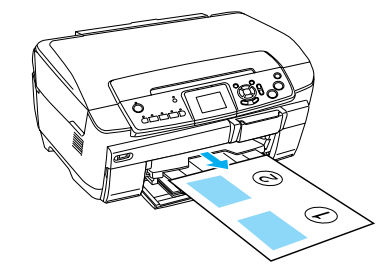

<span id="page-10-4"></span>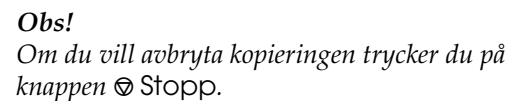

Om du vill kopiera med alternativet 4-på-1 väljer du 4-up Copy (4-på-1) i steg 2 och upprepar steg 5 och 6 två gånger tills kopieringen är klar.

### <span id="page-11-1"></span><span id="page-11-0"></span>*När du kopierar med layouten Copy Photo (Kopiera foto)*

Placera varje foto horisontellt enligt illustrationen.

<span id="page-11-2"></span>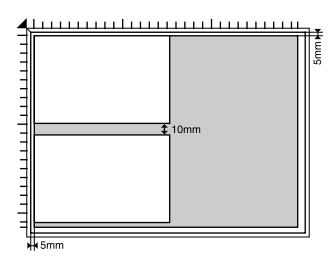

- ❏ Du kan kopiera foton som är större än  $64 \times 89$  mm och mindre än  $127 \times 178$  mm.
- ❏ Placera varje foto minst 10 mm från det angränsande fotot.
- ❏ Du kan kopiera två fotografier med storleken  $10 \times 15$  cm ( $4 \times 6$  tum) samtidigt.
- ❏ Du kan placera foton med olika storlek på dokumentskivan samtidigt.

Du kan använda funktionen Restoration (Efterbehandling). Om inställningen Restoration (Efterbehandling) är On (På) under Print Settings (Utskriftsinställningar), kan bleknade eller skadade fotografier kopieras med färger som motsvarar bildens originalfärger.

# <span id="page-12-0"></span>*Kopiera på CD/DVD*

4. Sätt i CD/DVD-facket i CD/DVD-guiden.

#### *Obs!*

- ❏ *Använd endast CD/DVD-skivor som uttryckligen lämpar sig för utskrift, märkta med till exempel "Printable on the label surface" eller "Printable with ink jet printers".*
- ❏ *Utskriftsytan är känslig direkt efter utskrift.*
- ❏ *Låt skivan torka i minst ett dygn innan du använder den eller berör utskriftsytan.*
- ❏ *Låt inte CD/DVD-skivan med utskriften torka i direkt solljus.*
- ❏ *Fukt på utskriftsytan kan orsaka att färgen smetas ut.*
- ❏ *Om CD/DVD-facket eller den inre genomskinliga delen får bläck på sig torkar du omedelbart bort det.*
- ❏ *Att skriva ut flera gånger på samma CD/DVD förbättrar inte utskriftskvaliteten.*

### <span id="page-12-3"></span><span id="page-12-1"></span>*Sätta i en CD/DVD*

1. Öppna den främre luckan enligt illustrationen.

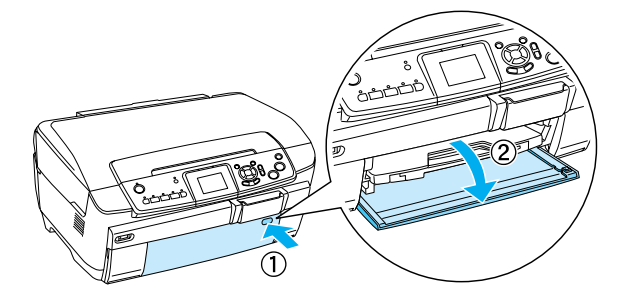

2. Tryck på ▲ på CD/DVD-guiden. CD/DVD-guiden skjuts ut.

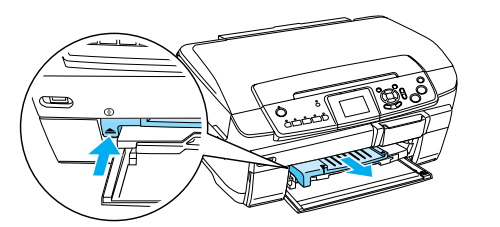

3. Placera CD/DVD-skivan i CD/DVD-facket med etiketten upp.

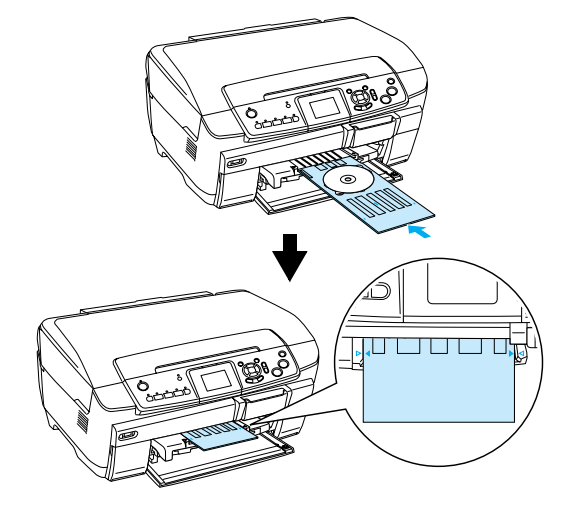

*Obs! Justera pilen på CD/DVD-facket mot pilen på CD/DVD-guiden.*

### <span id="page-12-2"></span>*Kopiera en CD/DVD*

1. Tryck på knappen Kopia .

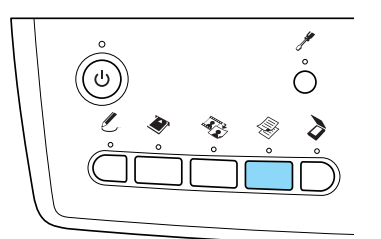

- 2. Ladda skivan. ◆ Se ["Sätta i en CD/DVD" på sidan 13](#page-12-1)
- 3. Placera ett originaldokument på dokumentskivan.  $\rightarrow$  Se "Placera ett foto eller ett dokument på [dokumentskivan" på sidan 7](#page-6-0)

#### *Obs!*

*Det största möjliga fyrkantiga området i mitten av dokumentet skannas. Vid utskrift görs området om till en ring och förstoras eller förminskas så att det passar skivan.*

4. Välj Copy Layout (Kopians layout)och CD Copy (CD-kopia).

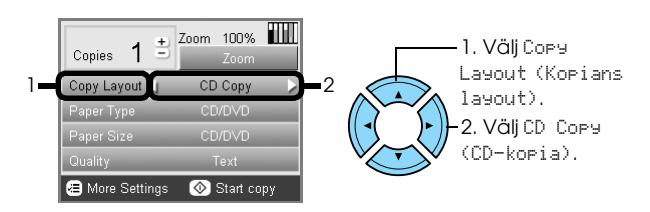

5. Välj Quality (Kvalitet) och en inställning.

6. Tryck på knappen  $\otimes$  Färg om du vill kopiera med färg, eller på knappen  $\otimes$  SV/V om du vill kopiera med gråskala.

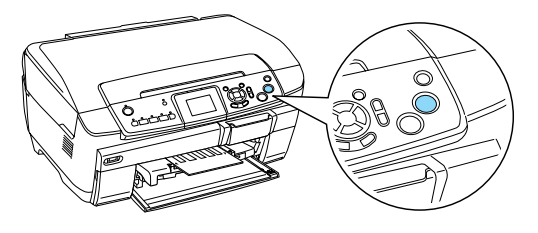

### *Obs!*

- ❏ *Om du vill avbryta kopieringen trycker du på knappen* **◎** Stopp.
- ❏ *Vi rekommenderar att du skriver ut en testversion av layouten på en testskiva innan du skriver ut på en riktig CD/DVD.*
- ❏ *Om nödvbändigt kan du ställa in utskriftspositionen. Se ["Justera](#page-13-0)  [utskriftspositionen" på sidan 14](#page-13-0) om du vill ha mer information.*
- ❏ *Om ett felmeddelande visas på LCD-panelen följer du instruktionerna på LCD-panelen.*
- ❏ *Det utskrivbara området på en CD/DVD har följande format:*

12 cm CD/DVD

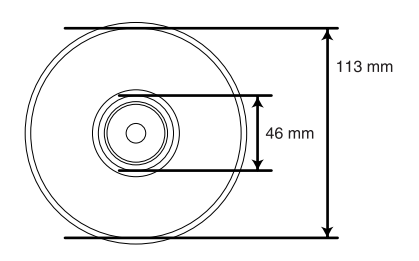

# <span id="page-13-2"></span><span id="page-13-0"></span>*Justera utskriftspositionen*

1. Tryck på knappen Installation.

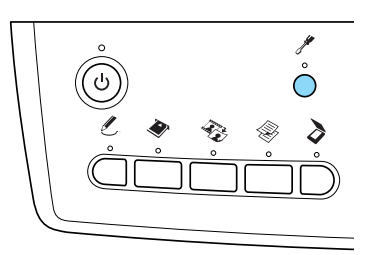

2. Om du vill flytta bilden i höjdled väljer du CD/DVD Position Up/Down (Flytta upp/ned). Om du vill flytta bilden i sidled väljer du CD/DVD Position Left/Right (Flytta vänster/höger).

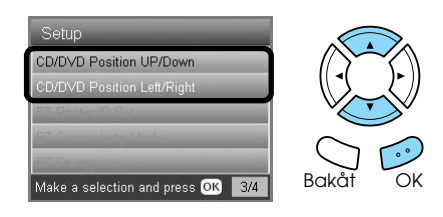

3. Ange hur mycket bilden ska flyttas. Ange ett negativt värde för att flytta bilden nedåt eller till vänster, och ett positivt värde som bilden ska flyttas uppåt eller till höger.

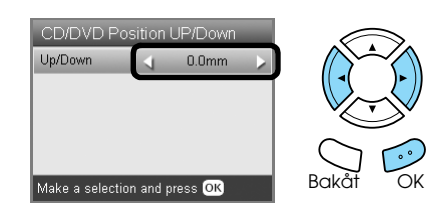

### *Obs!*

- ❏ *Du kan välja ett värde mellan 5,0 mm till 5,0 mm.*
- ❏ *Skrivaren kommer ihåg inställningarna även om den stängs av, så inställningarna behöver inte justeras varje gång du skriver ut på CD/DVD.*

# <span id="page-13-1"></span>*Mata ut en CD/DVD*

- 1. Kontrollera att kopieringen är klar.
- 2. Mata ut skivan genom att dra den rakt ut ur CD/DVD-guiden.

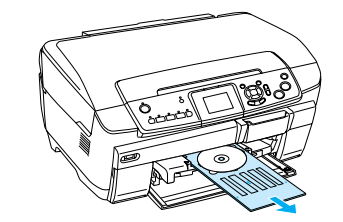

3. Tryck på ▲ på CD/DVD-guiden. CD/DVD-guiden skjuts in.

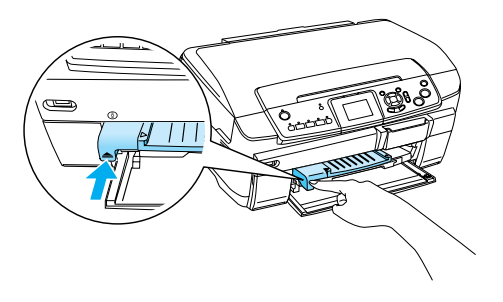

# <span id="page-14-0"></span>*Skriva ut direkt från ett minneskort – grundläggande utskrifter*

### *Obs!*

*Vi rekommenderar att du kopplar från USB-kabeln när du skriver ut direkt från ett minneskort. Om du inte gör det kan det ta längre tid att skriva ut.*

# <span id="page-14-2"></span><span id="page-14-1"></span>*Sätta i minneskort*

1. Öppna luckan till minneskortsfacket.

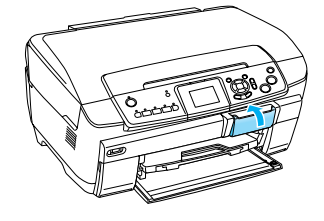

<span id="page-14-3"></span>2. Kontrollera att minneskortslampan inte lyser, och infoga sedan ett minneskort så långt det går i det avsedda facket.

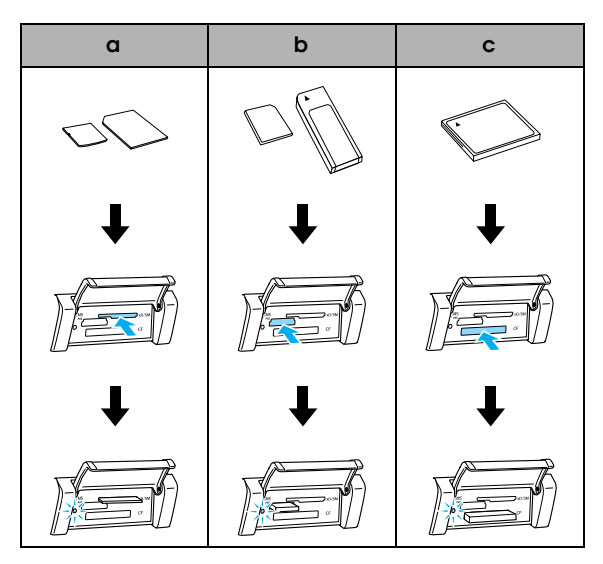

| Lucka | Kort                                                                                                    |
|-------|----------------------------------------------------------------------------------------------------|
|       | SmartMedia/xD-Picture Card                                                                                                    |
|       | Memory Stick/MagicGate Memory Stick/<br>Memory Stick Duo*/Memory Stick PRO/<br>Memory Stick PRO Duo*/<br>MagicGate Memory Stick Duo*/SD Card/<br>miniSD Card*/MultiMediaCard |
|       | CompactFlash/Microdrive                                                                                                    |

<sup>\*</sup>En adapter krävs.

### *Obs!*

*Du kan bara sätta i ett minneskort åt gången.*

3. Stänga luckan till minneskortsfacket.

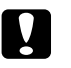

# **Anmärkning**<br>□ Försök in:

- ❏ *Försök inte pressa minneskortet in i facket. Minneskort kan inte tryckas i helt och hållet i ett minneskortsfack.*
- ❏ *Felaktig isättning av ett minneskort kan skada produkten, minneskortet eller båda komponenterna.*
- ❏ *Håll minneskortsfackets lucka stängd när minneskortet laddas. Det skyddar minneskortet och facket från damm och statisk elektricitet. Om inte luckan hålls stängd kan data i minneskortet gå förlorade och produkten kan skadas.*
- ❏ *Beroende på vilket minneskort som används kan den statiska elektriciteten i kortet orsaka att produkten inte fungerar korrekt.*

### *Obs!*

*Om minneskortet sätts i felaktigt tänds inte minneskortets lampa.*

# *När du matar ut minneskort*

- 1. Kontrollera att alla utskriftsjobb är avslutade och att minneskortets lampa inte blinkar.
- 2. Öppna luckan till minneskortsfacket.
- 3. Mata ut minneskortet genom att dra det rakt ut från facket.

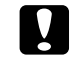

### c *Anmärkning*

*Ta inte bort minneskortet och slå inte av produkten under utskrift eller när minneskortets lampa blinkar. Data på minneskortet kan gå förlorade.*

### *Obs!*

<span id="page-14-4"></span>*Om du använder produkten tillsammans med en dator som har Windows 2000 eller XP installerat får du inte slå av produkten eller koppla från USB-kabeln när minneskortet sitter i produkten. Om du gör det kan data förstöras på minneskortet. Mer information finns i användarhandboken.*

4. Stänga luckan till minneskortsfacket.

# <span id="page-15-3"></span><span id="page-15-0"></span>*Skriva ut på 10 x 15-papper*

Du kan skriva ut foton till glansigt  $10 \times 15$  cm fotopapper utan att ändra några inställningar.

- 1. Sätta i ett minneskort.
- 2. Tryck på knappen Minneskort.

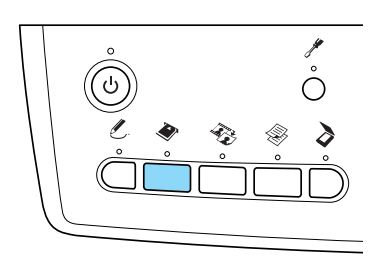

3. Välj Basic Print (Grundläggande utskrift).

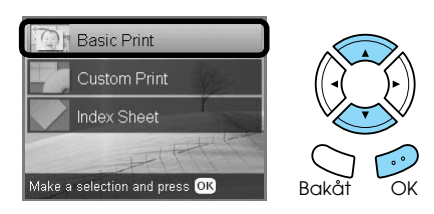

4. Välj de foton du vill skriva ut, och ange antal kopior.

◆ Se "Visa bilder på LCD-displayen och välja [foton" på sidan 18](#page-17-0)

- 5. Ladda  $10 \times 15$  cm  $(4 \times 6)$  in) fotopapper i det bakre facket. & Se ["Ladda papper i det bakre facket" på](#page-5-0)  [sidan 6](#page-5-0)
- 6. Tryck på knappen  $\otimes$  Färg för att starta utskriften.

### *Obs!*

*Om du vill avbryta utskriften trycker du på knappen*  y Stopp*.*

# <span id="page-15-1"></span>*Skriva ut med indexark*

Indexarket innehåller miniatyrer av de foton som finns lagrade på minneskortet. Du kan lätt skriva ut foton genom att fylla i cirklarna under de foton som du vill skriva ut.

<span id="page-15-2"></span>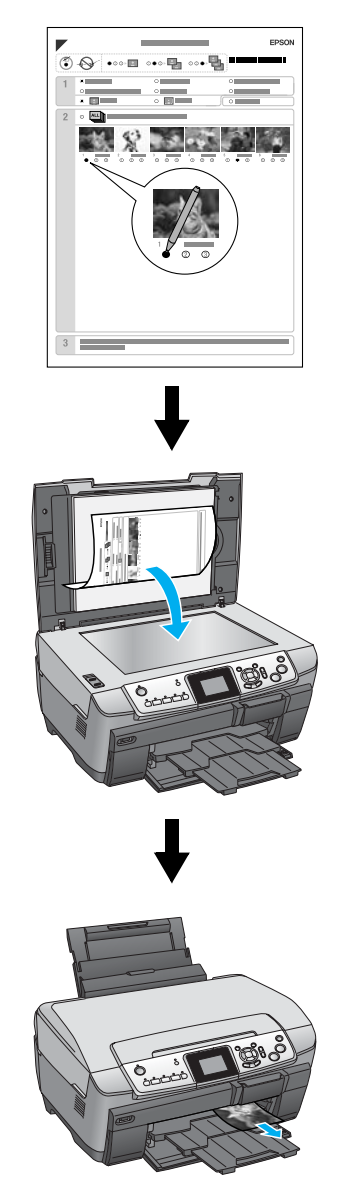

# *Skriva ut ett indexark*

- 1. Sätta i ett minneskort.
- 2. Tryck på knappen Minneskort.
- 3. Välj Index Sheet (Indexark).

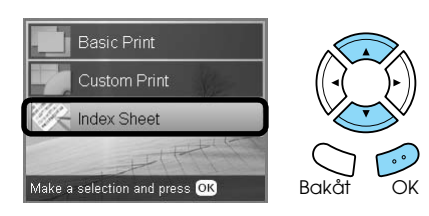

4. Välj Print Index Sheet (Skriv ut indexark).

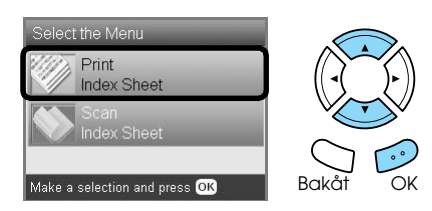

5. Välj vilka foton du vill skriva ut på indexarket.

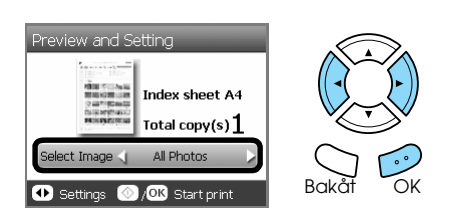

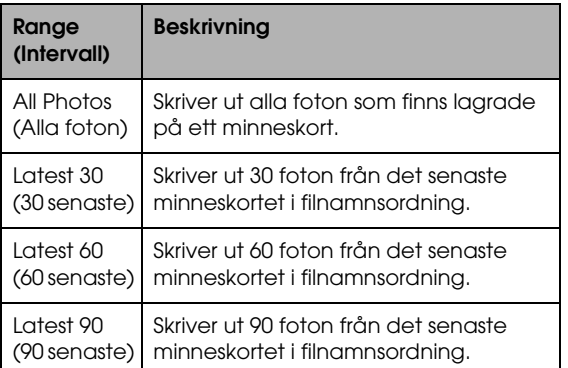

- 6. Ladda vanligt A4-papper i det främre facket.  $\rightarrow$  Se "Ladda vanligt A4-papper i det främre [facket" på sidan 5](#page-4-3)
- 7. Tryck på knappen  $\otimes$  Färg för att starta utskriften.

### *Obs!*

*Om du vill avbryta utskriften trycker du på knappen*  y Stopp*.*

### *Skriva ut foton genom att fylla i indexarket*

1. Fyll i cirkeln till vänster om papperstypen och storleken med en mörk penna, och ange om du vill skriva ut med eller utan marginaler. Fyll sedan i cirklarna under de bilder du vill skriva ut, och hur många kopior du vill skriva ut av varje bild.

Se exemplen nedan.

**Bra**

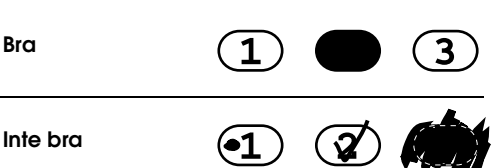

#### *Obs!*

- ❏ *Fyll i indexarket korrekt. Du kan inte ändra inställningarna från kontrollpanelen.*
- ❏ *Om du fyller i fler än en cirkel kommer skrivaren att använda det största värde du anger.*
- ❏ *Om du fyller i cirkeln till vänster om ALL skrivs alla fotografierna ut.*
- 2. Sätt i det papper som du har valt på indexarket.
- 3. Välj Scan Index Sheet (Skanna indexarket).

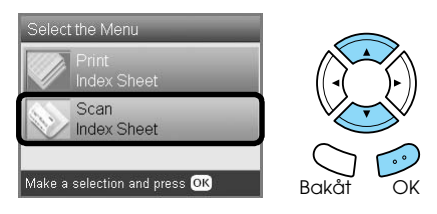

4. Placera indexarket med bildytan vänd nedåt. Sidans övre kant ska beröra dokumentskivans vänstra kant.

◆ Se "Placera ett foto eller ett dokument på [dokumentskivan" på sidan 7](#page-6-2)

5. Tryck på OK när du vill starta utskriften.

### *Obs!*

# <span id="page-17-0"></span>*Visa bilder på LCD-displayen och välja foton*

Du kan ange hur bilder ska visas på displayen genom att trycka på knappen Skärmvisning när du väljer bilder.

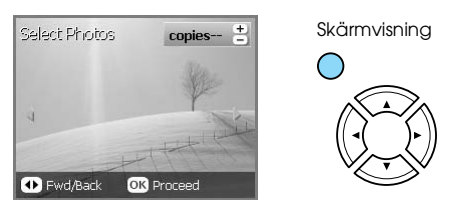

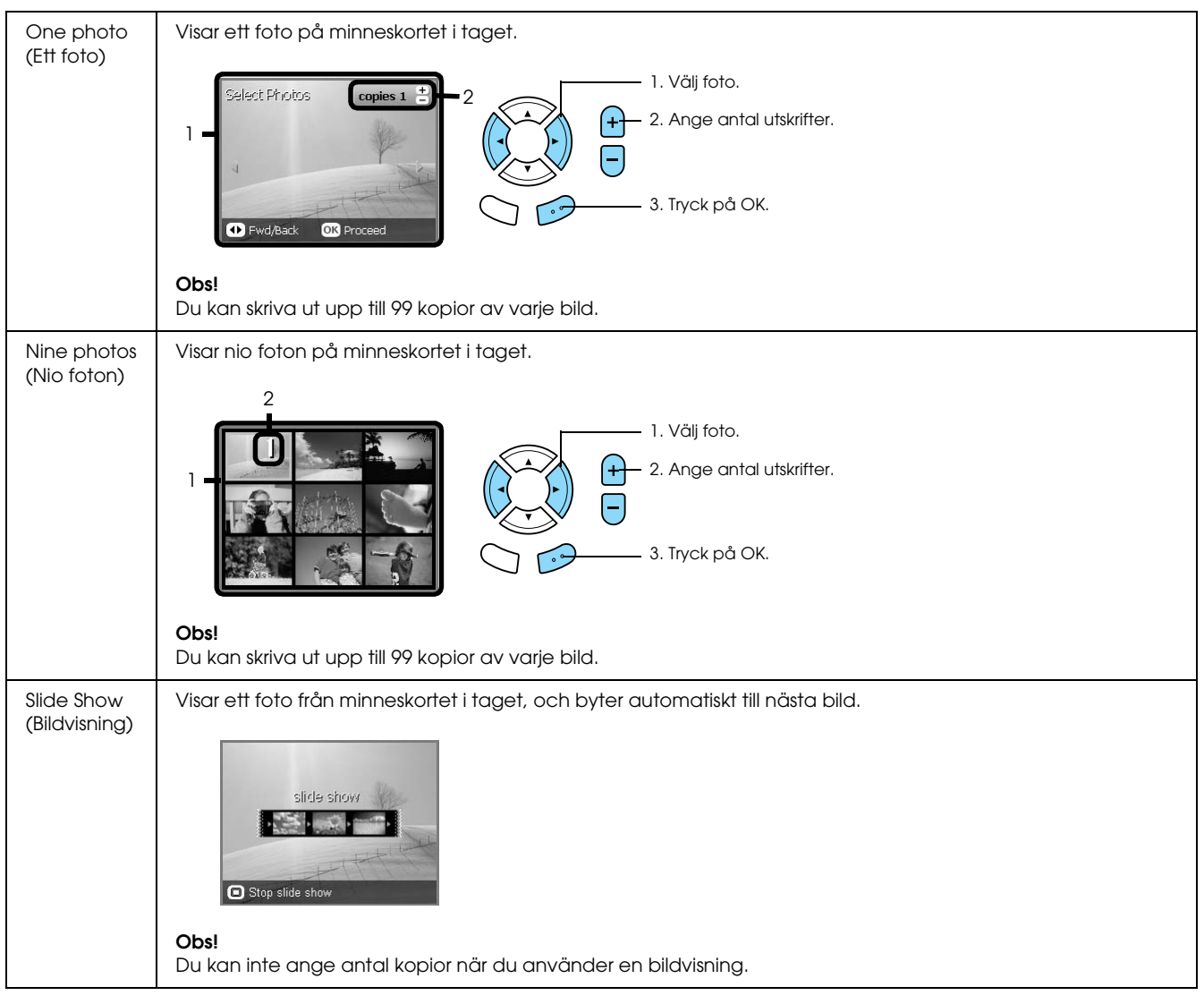

### *Detaljerade inställningar för bilder*

Du kan ange antal kopior genom att trycka på knappen Alternativ när du väljer bilder.

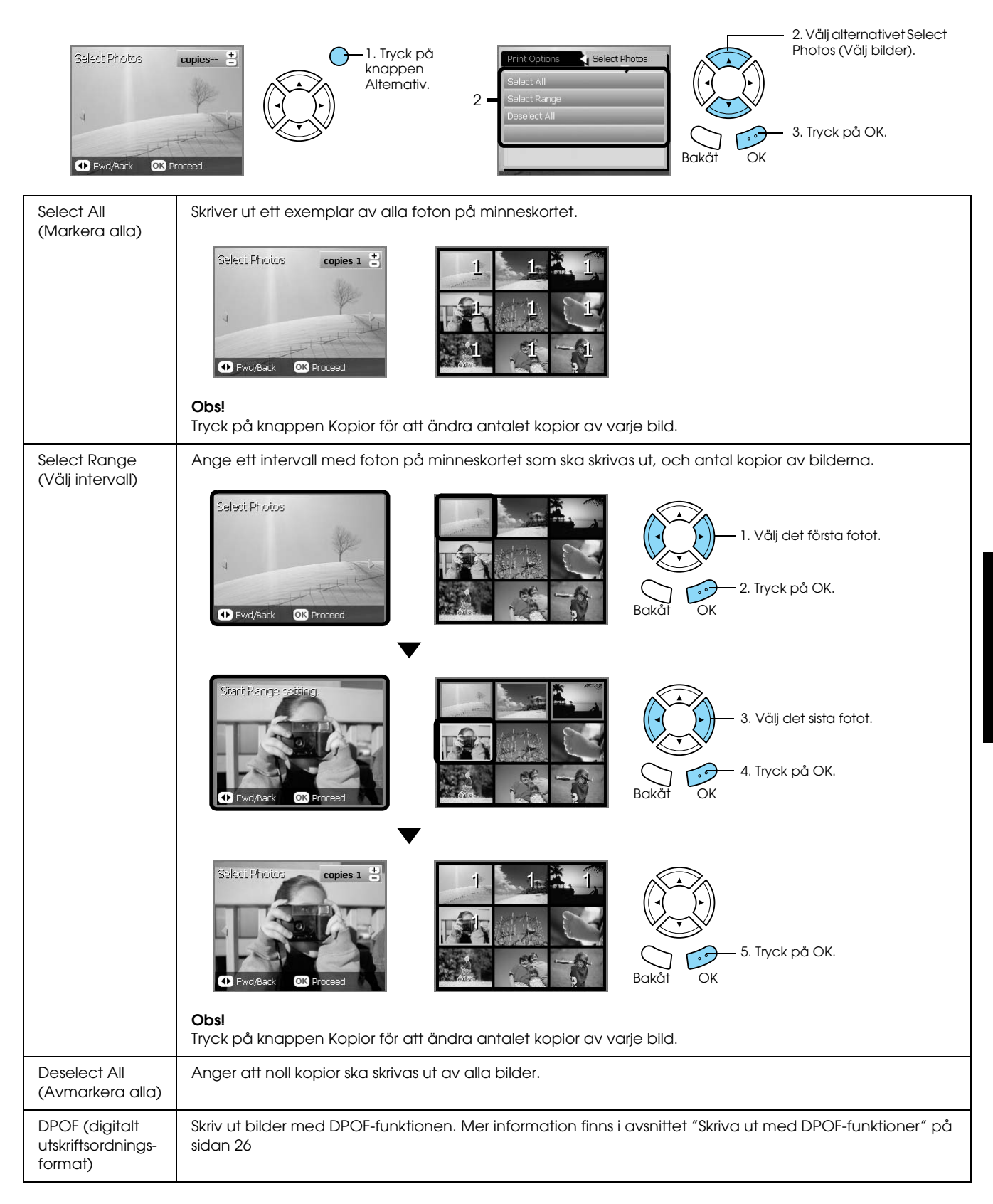

**Svenska**

Svenska

# <span id="page-19-0"></span>*Skriva ut direkt från ett minneskort – utskriftsalternativ*

# <span id="page-19-1"></span>*Skriva ut ett enstaka foto*

- 1. Sätta i ett minneskort.
- 2. Tryck på knappen Minneskort.
- 3. Välj Custom Print (Anpassad utskrift).

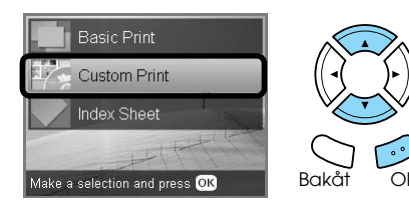

4. Välj Photo (Single)(Foto(Enstaka)).

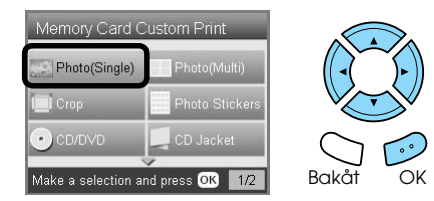

- 5. Ändra utskriftsinställning.  $\rightarrow$  Se ["Ändra utskriftsinställningar" på sidan 28](#page-27-0)
- 6. Välj det fotografi du vill skriva ut, och ange antal kopior.

◆ Se "Visa bilder på LCD-displayen och välja [foton" på sidan 18](#page-17-0)

- 7. Lägg i rätt papper. ◆ Se ["Lägga i papper" på sidan 5](#page-4-4)
- 8. Tryck på  $\Diamond$  Färg eller  $\Diamond$  Sv/v för att starta utskriften.
	- *Obs!*

*Om du vill avbryta utskriften trycker du på knappen*  y Stopp*.*

# <span id="page-19-2"></span>*Skriva ut flera fotografier på samma ark*

Du kan skriva ut flera fotografier från ett minneskort på samma ark. Du kan skriva ut med 2, 4, 8, 20 eller 80 bilder på samma ark.

- 1. Sätta i ett minneskort.
- 2. Tryck på knappen Minneskort.
- 3. Välj Custom Print (Anpassad utskrift).

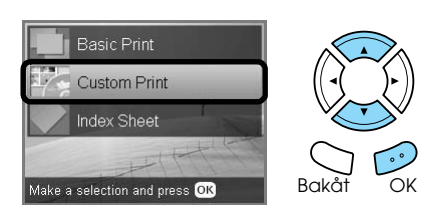

4. Välj Photo (Multi)(Flera bilder).

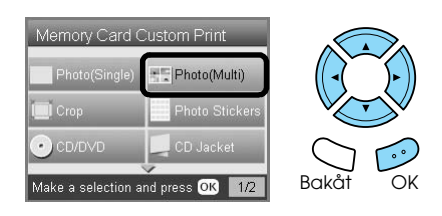

- 5. Ändra utskriftsinställning. & Se ["Ändra utskriftsinställningar" på sidan 28](#page-27-0)
- 6. Välj det fotografi du vill skriva ut, och ange antal kopior. ◆ Se "Visa bilder på LCD-displayen och välja [foton" på sidan 18](#page-17-0)
- 7. Lägg i rätt papper. & Se ["Lägga i papper" på sidan 5](#page-4-4)
- 8. Tryck på  $\Diamond$  Färg eller  $\Diamond$  Sv/v för att starta utskriften.
	- *Obs!*

# <span id="page-20-2"></span><span id="page-20-0"></span>*Skriva ut förstorade bilder*

<span id="page-20-3"></span>Du kan beskära och förstora fotona.

- 1. Sätta i ett minneskort.
- 2. Tryck på knappen Minneskort.
- 3. Välj Custom Print (Anpassad utskrift).

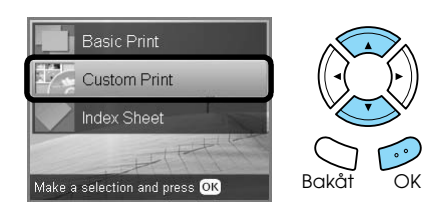

4. Välj Crop (Beskuren).

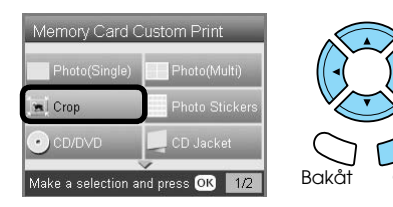

- 5. Ändra utskriftsinställningarna vid behov. & Se ["Ändra utskriftsinställningar" på sidan 28](#page-27-0)
- 6. Välj foto.

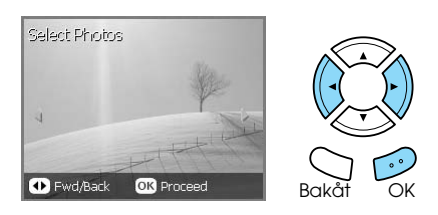

7. Ange det område som ska beskäras genom att flytta ramen och ändra storlek på den.

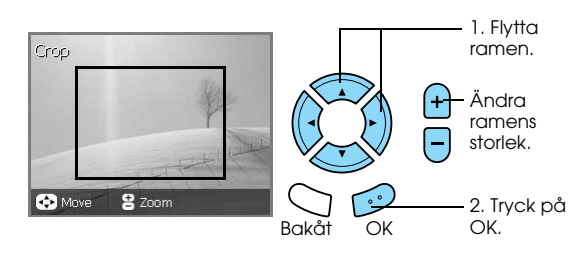

8. Kontrollera förhandsgranskningen och ange antal kopior.

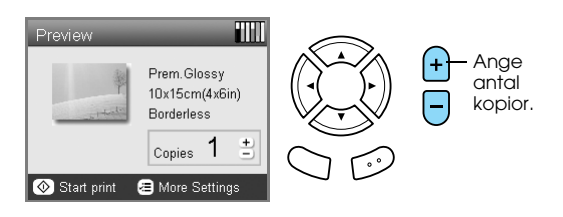

Tryck på knappen Bakåt när du justerar det inzoomade området.

- 9. Lägg i rätt papper.  $\rightarrow$  Se ["Lägga i papper" på sidan 5](#page-4-4)
- 10. Tryck på knappen  $\otimes$  Färg eller  $\otimes$  Sv/v för att starta utskriften.

#### *Obs!*

*Om du vill avbryta utskriften trycker du på knappen*  y Stopp*.*

# <span id="page-20-1"></span>*Skriva ut på Photo Stickers-ark*

Du kan skriva ut upp till 16 dekaler på ett Photo Stickers-ark.

- 1. Sätta i ett minneskort.
- 2. Tryck på knappen Minneskort.
- 3. Välj Custom Print (Anpassad utskrift).

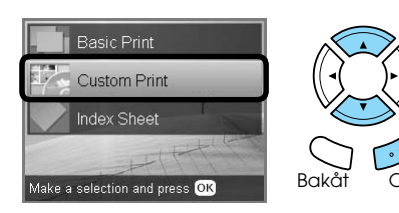

4. Välj Photo Stickers (Fotodekaler).

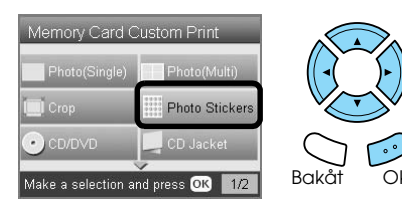

5. Välj det fotografi du vill skriva ut, och ange antal kopior.

 $\rightarrow$  Se "Visa bilder på LCD-displayen och välja [foton" på sidan 18](#page-17-0)

### *Obs!*

*När endast ett foto väljs skrivs 16 kopior av samma foto ut med layouten för 16 foton på ett pappersark. Om du väljer två eller flera foton skrivs varje foto ut i 16 på-1-layout.*

- 6. Sätt i ett Photo Stickers-ark i det bakre facket. ◆ Se "Ladda papper i det bakre facket" på [sidan 6](#page-5-0)
- 7. Tryck på knappen  $\otimes$  Färg eller  $\otimes$  sv/v för att starta utskriften.

### *Obs!*

### <span id="page-21-1"></span>*Justerar utskriftspositionen på ett PhotoStickers-ark*

- 1. Tryck på knappen Installation.
- 2. Om du vill flytta bilden i höjdled väljer du Photo Stickers Position Up/Down (Flytta upp/ned). Om du vill flytta bilden i sidled väljer du Photo Stickers Position Left/Right (Flytta vänster/höger).
- 3. Ange hur mycket bilden ska flyttas. Ange ett negativt värde om du vill flytta bilden nedåt eller till vänster, och ett positivt värde som bilden ska flyttas uppåt eller till höger.

### *Obs!*

- ❏ *Du kan välja ett värde mellan 2,5 mm till 2,5 mm.*
- ❏ *Inställningarna sparas även om den stängs av, så inställningarna behöver inte justeras varje gång du skriver ut på ett Photo Stickers-ark.*

# <span id="page-21-0"></span>*Skriva ut på CD/DVD*

Det här avsnittet innehåller information om hur du skriver ut direkt på en CD/DVD genom att använda inställningarna på LCD-panelen och inte använda en dator.

Om du skriver ut med en dator dubbelklickar du på ikonen *Användarhandbok* på Skrivbordet.

### *Obs!*

- ❏ *Använd endast CD/DVD-skivor som uttryckligen lämpar sig för utskrift, märkta med till exempel "Printable on the label surface" eller "Printable with ink jet printers".*
- ❏ *Utskriftsytan är känslig direkt efter utskrift.*
- ❏ *Låt skivan torka i minst ett dygn innan du använder den eller berör utskriftsytan.*
- ❏ *Låt inte CD/DVD-skivan med utskriften torka i direkt solljus.*
- ❏ *Fukt på utskriftsytan kan orsaka att färgen smetas ut.*
- ❏ *Om CD/DVD-facket eller den inre genomskinliga delen får bläck på sig torkar du omedelbart bort det.*
- ❏ *Att skriva ut flera gånger på samma CD/DVD förbättrar inte utskriftskvaliteten.*
- 1. Sätta i ett minneskort.
- 2. Sätt i en CD eller DVD. ◆ Se ["Sätta i en CD/DVD" på sidan 13](#page-12-3)
- 3. Tryck på knappen Minneskort.
- 4. Välj Custom Print (Anpassad utskrift).

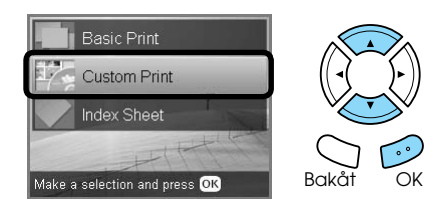

5. Välj CD/DVD.

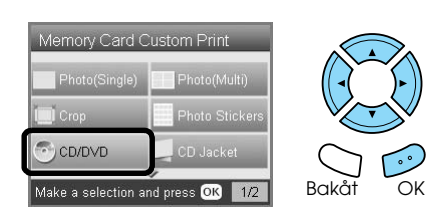

6. Ändra utskriftsinställning. & Se ["Ändra utskriftsinställningar" på sidan 28](#page-27-0)

Svenska **Svenska**

- - *Skriva ut direkt från ett minneskort utskriftsalternativ 23*

7. Välj det fotografi du vill skriva ut, och ange antal kopior.

◆ Se "Visa bilder på LCD-displayen och välja [foton" på sidan 18](#page-17-0)

#### *Obs!*

*Du kan inte ange fler bilder än vad som ryms på skivan. Du kan till exempel inte välja fem bilder om du skriver ut med layouten 4-på-1.*

8. Tryck på knappen  $\hat{\varphi}$  Förg eller  $\hat{\varphi}$  sv/v för att starta utskriften.

#### *Obs!*

- ❏ *Om du vill avbryta utskriften trycker du på knappen* **◎** Stopp.
- ❏ *Vi rekommenderar att du skriver ut en testversion av layouten på en testskiva innan du skriver ut på en riktig CD/DVD.*
- ❏ *Om nödvbändigt kan du ställa in utskriftspositionen. Se ["Justera](#page-13-2)  [utskriftspositionen" på sidan 14](#page-13-2) om du vill ha mer information.*
- ❏ *Om ett felmeddelande visas på LCD-panelen följer du instruktionerna på LCD-panelen.*
- ❏ *Det utskrivbara området på en CD/DVD har följande format:*

#### 12 cm CD/DVD

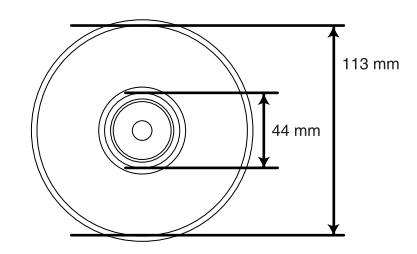

### <span id="page-22-0"></span>*Skriva ut ett CD-omslag*

Du kan skriva ut ett CD-omslag på ett A4-papper.

- 1. Sätta i ett minneskort.
- 2. Tryck på knappen Minneskort.
- 3. Välj Custom Print (Anpassad utskrift).

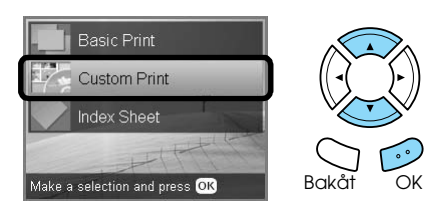

4. Välj CD Jacket (CD-omslag).

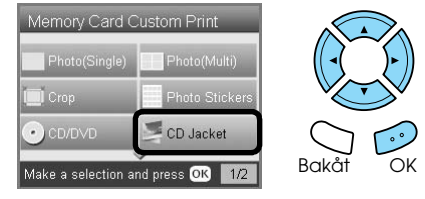

- 5. Ändra utskriftsinställning. & Se ["Ändra utskriftsinställningar" på sidan 28](#page-27-0)
- 6. Välj det fotografi du vill skriva ut, och ange antal kopior. ◆ Se "Visa bilder på LCD-displayen och välja [foton" på sidan 18](#page-17-0)
- 7. Lägg i rätt papper. ◆ Se ["Lägga i papper" på sidan 5](#page-4-4)
- 8. Tryck på knappen  $\hat{\varphi}$  Förg eller  $\hat{\varphi}$  sv/v för att starta utskriften.

#### *Obs!*

# <span id="page-23-0"></span>*Utskrift på EPSON Iron-On Cool Peel Transfer Paper.*

Du kan skriva ut på EPSON Iron-On Cool Peel Transfer Paper och överföra bilden på textilier med ett strykjärn.

- 1. Sätta i ett minneskort.
- 2. Tryck på knappen Minneskort.
- 3. Välj Custom Print (Anpassad utskrift).

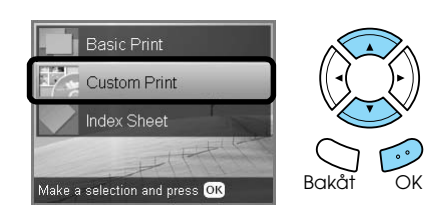

4. Välj Iron (Påstrykningsbild).

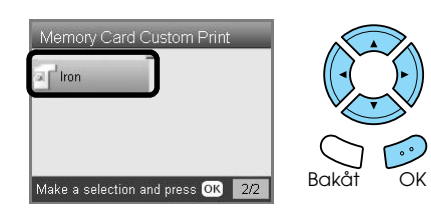

- 5. Ändra layouten.
	- & Se ["Ändra utskriftsinställningar" på sidan 28](#page-27-0)
- 6. Välj det fotografi du vill skriva ut, och ange antal kopior.

◆ Se "Visa bilder på LCD-displayen och välja [foton" på sidan 18](#page-17-0)

- 7. Sätt i EPSON Iron-On Cool Peel Transfer Paper i det bakre facket. & Se ["Ladda papper i det bakre facket" på](#page-5-0)  [sidan 6](#page-5-0)
- 8. Tryck på knappen  $\Diamond$  Förg eller  $\Diamond$  sv/v för att starta utskriften.

### *Obs!*

*Om du vill avbryta utskriften trycker du på knappen*  y Stopp*.*

# <span id="page-23-1"></span>*Skriva ut med ett Combo-utskriftsark*

Du kan lägga till handskriven text eller teckningar med Combo-utskriftsark.

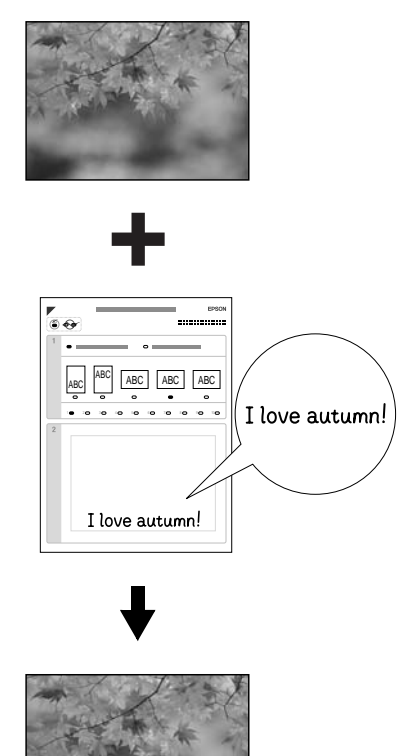

ove autumn

### *Skriva ut med ett Combo-utskriftsark*

- 1. Sätta i ett minneskort.
- 2. Tryck på knappen Kreativa projekt.
- 3. Välj Combo Print (Kombinationsutskrift).

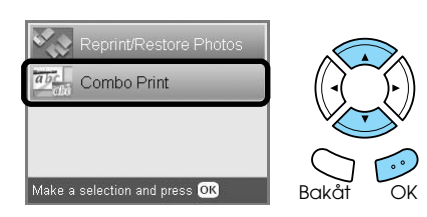

4. Välj Select Photo and Print Template (Välj fotografi och mall).

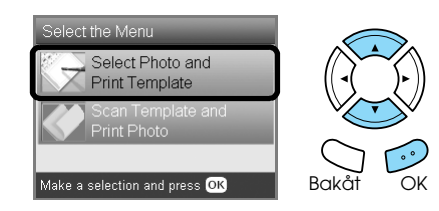

- 5. Välj det foto som du vill skriva ut. ◆ Se "Visa bilder på LCD-displayen och välja [foton" på sidan 18](#page-17-0)
- 6. Ladda vanligt A4-papper i det främre facket.  $\rightarrow$  Se "Ladda vanligt A4-papper i det främre [facket" på sidan 5](#page-4-3)
- 7. Tryck på knappen  $\Diamond$  Färg för att starta utskriften.

### *Obs!*

*Om du vill avbryta utskriften trycker du på knappen*  y Stopp*.*

### *Skriva ut teckningar med Combo-utskriftsark.*

1. Fyll i papperstyp, storlek, layout och antal kopior med en mörk penna på Combo-utskriftsark. Se exemplen nedan.

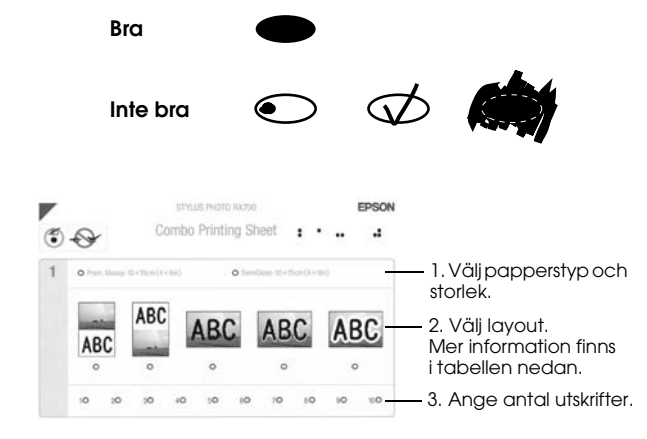

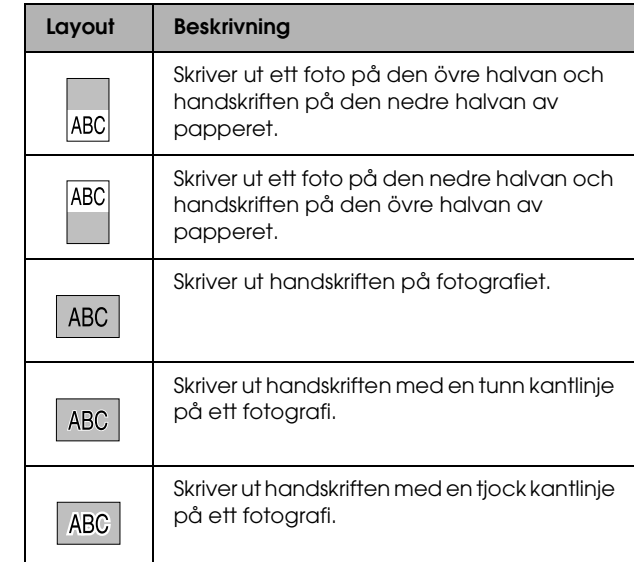

2. Skriv eller rita på handskriftsområdet på arket.

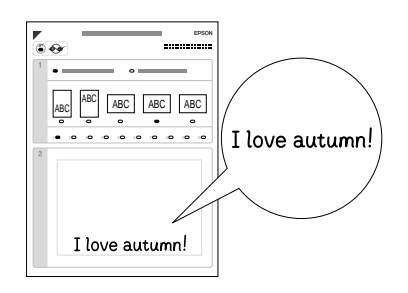

### *Obs!*

*Obs!*

*Om du väljer den tredje layouten från vänster i steg 1, kan texten eller teckningarna bli svåra att läsa om du skriver eller ritar med färger som redan finns i bilden.*

- 3. Sätt i det papper du har markerat på arket.
- 4. Placera arket med bildytan vänd nedåt. Sidans övre kant ska beröra dokumentskivans vänstra kant.

 $\rightarrow$  Se "Placera ett foto eller ett dokument på [dokumentskivan" på sidan 7](#page-6-2)

5. Välj Scan Template and Print Greeting Card (Skanna mall och skriv ut hälsningskort) för att börja skriva ut.

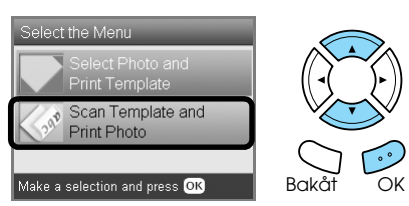

# <span id="page-25-3"></span><span id="page-25-0"></span>*Skriva ut med DPOF-funktioner*

<span id="page-25-2"></span>DPOF (Digitalt utskriftsordningsformat) är ett industristandardformat. Produkten överensstämmer med DPOF-version 1.10. Med DPOF kan du välja foton och antalet kopior för foton som finns lagrade i en digitalkamera, innan på påbörjar utskriften. Om du vill skapa DPOF-data måste du använda en digital kamera med stöd för DPOF. Mer information om DPOF finns i dokumentationen för digitalkameran.

- 1. Sätt i ett minneskort med DPOF-data.
- 2. Tryck på knappen Minneskort.
- 3. Välj Basic Print (Grundläggande utskrift) eller Custom Print (Anpassad utskrift).

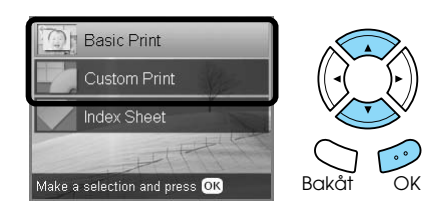

- 4. När du väljer Custom Print (Anpassad utskrift) ändrar du utskriftsinställningarna.  $\rightarrow$  Se ["Ändra utskriftsinställningar" på sidan 28](#page-27-0)
- 5. Tryck på Alternativ när skärmen Select photos (Välj foton) visas.

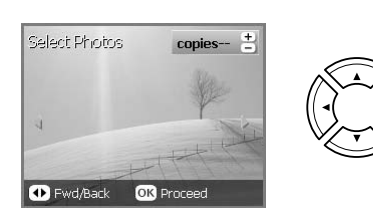

6. Välj DPOF.

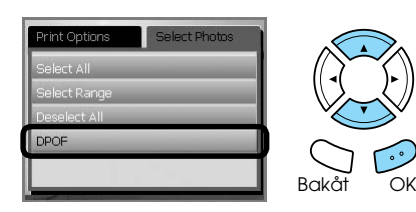

- 7. Lägg i rätt papper.  $\rightarrow$  Se ["Lägga i papper" på sidan 5](#page-4-4)
- 8. Tryck på knappen  $\otimes$  Färg eller  $\otimes$  sv/v (endast för anpassad utskrift) för att starta utskriften.

### *Obs!*

*Om du vill avbryta utskriften trycker du på knappen*  y Stopp*.*

# <span id="page-25-1"></span>*Skriva ut med fotoramar*

Du kan lägga till färgstarka och spännande ramar till dina favoritfoton genom att redigera ramarna med hjälp av programmet PIF DESIGNER. Sedan sparar du dem med programmet EPSON PRINT Image Framer Tool. Välj från flera färdiga ramar på programmets CD-skiva och spara ramarna på minneskortet i förväg. Mer information finns i dokumentationen för varje program.

### <span id="page-25-4"></span>*Skriva ut en lista med alla ramdata*

Du kan skriva ut miniatyrerna och filnamnen från dina PRINT Image Framer-data för att göra en kontroll innan du skriver ut fotona med ramar.

- 1. Sätt i ett minneskort som innehåller PRINT Image Framer-data.
- 2. Tryck på knappen Minneskort.
- 3. Välj Custom Print (Anpassad utskrift).

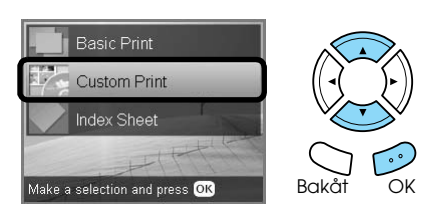

4. Välj P.I.F. Index.

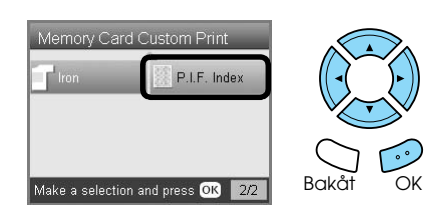

- 5. Ladda vanligt A4-papper i det främre facket.  $\rightarrow$  Se "Ladda vanligt A4-papper i det främre [facket" på sidan 5](#page-4-3)
- 6. Tryck på knappen  $\otimes$  Färg.

### *Obs!*

### *Skriva ut foton med PRINT Image Framer*

1. Sätta i ett minneskort som innehåller fotodata och PRINT Image Framer-data.

#### *Obs!*

*Se till att du har sparat alla PRINT Image Framer-data på minneskortet med hjälp av EPSON PRINT Image Framer Tool; annars visas inte P.I.F.-filnamnet på skrivarens LCD-panel.*

- 2. Tryck på knappen Minneskort.
- 3. Välj Custom Print (Anpassad utskrift).

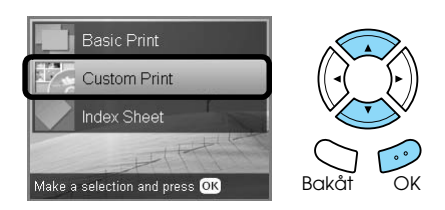

4. Välj Photo (Single) (Enstaka foto) eller Photo (Multi) (Foto (Flera)).

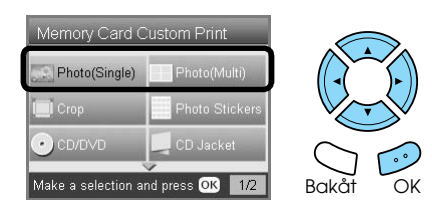

5. Välj den P.I.F.-fil som du vill lägga till i inställningen Layout på menyn Print Settings (Utskriftsinställningar). & Se ["Ändra utskriftsinställningar" på sidan 28](#page-27-0)

#### *Obs!*

*När du väljer en P.I.F.-baserad layout ställs pappersstorleken automatiskt in så att den passar ramstorleken.*

6. Välj det fotografi du vill skriva ut, och ange antal kopior.

◆ Se "Visa bilder på LCD-displayen och välja [foton" på sidan 18](#page-17-0)

- 7. Bekräfta layouten och antalet utskrifter på LCD-panelen.
- 8. Lägg i rätt papper. & Se ["Lägga i papper" på sidan 5](#page-4-4)
- 9. Tryck på knappen  $\hat{\varphi}$  Färg eller  $\hat{\varphi}$  sv/v för att starta utskriften.

### *Obs!*

# <span id="page-27-4"></span><span id="page-27-1"></span><span id="page-27-0"></span>*Ändra utskriftsinställningar*

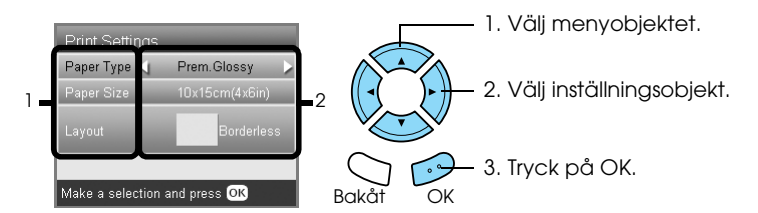

<span id="page-27-5"></span><span id="page-27-3"></span><span id="page-27-2"></span>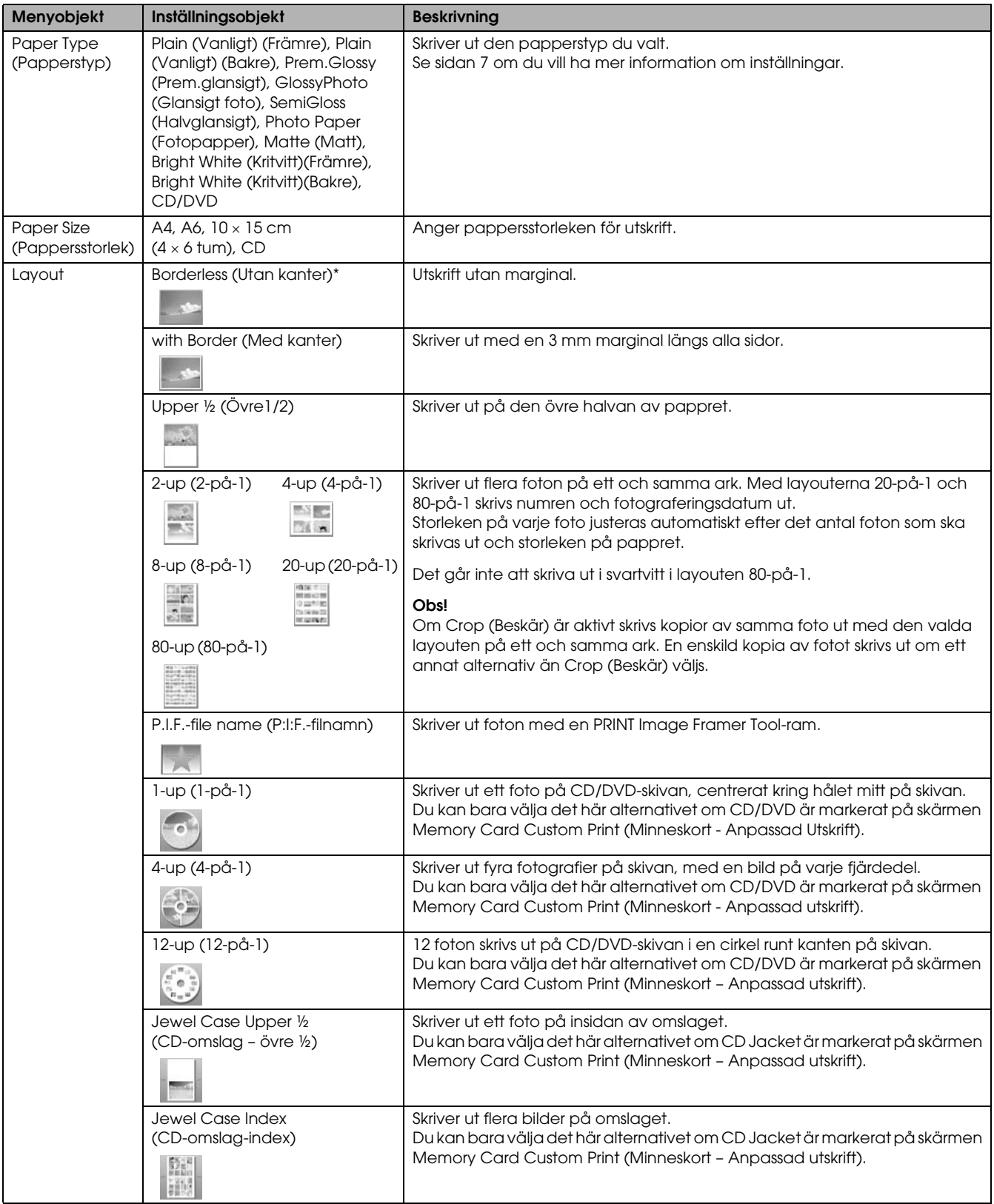

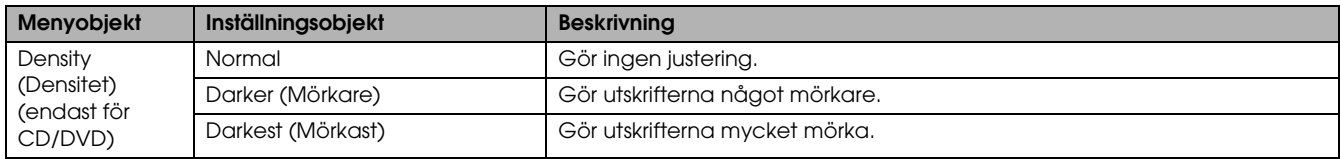

# *Övriga utskriftsinställningar*

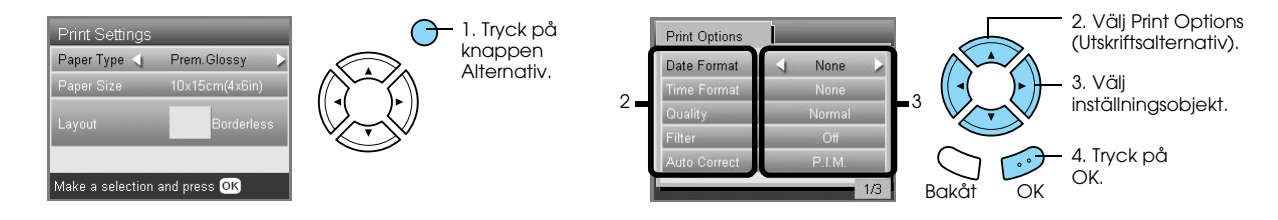

<span id="page-28-6"></span><span id="page-28-5"></span><span id="page-28-4"></span><span id="page-28-3"></span><span id="page-28-2"></span><span id="page-28-1"></span><span id="page-28-0"></span>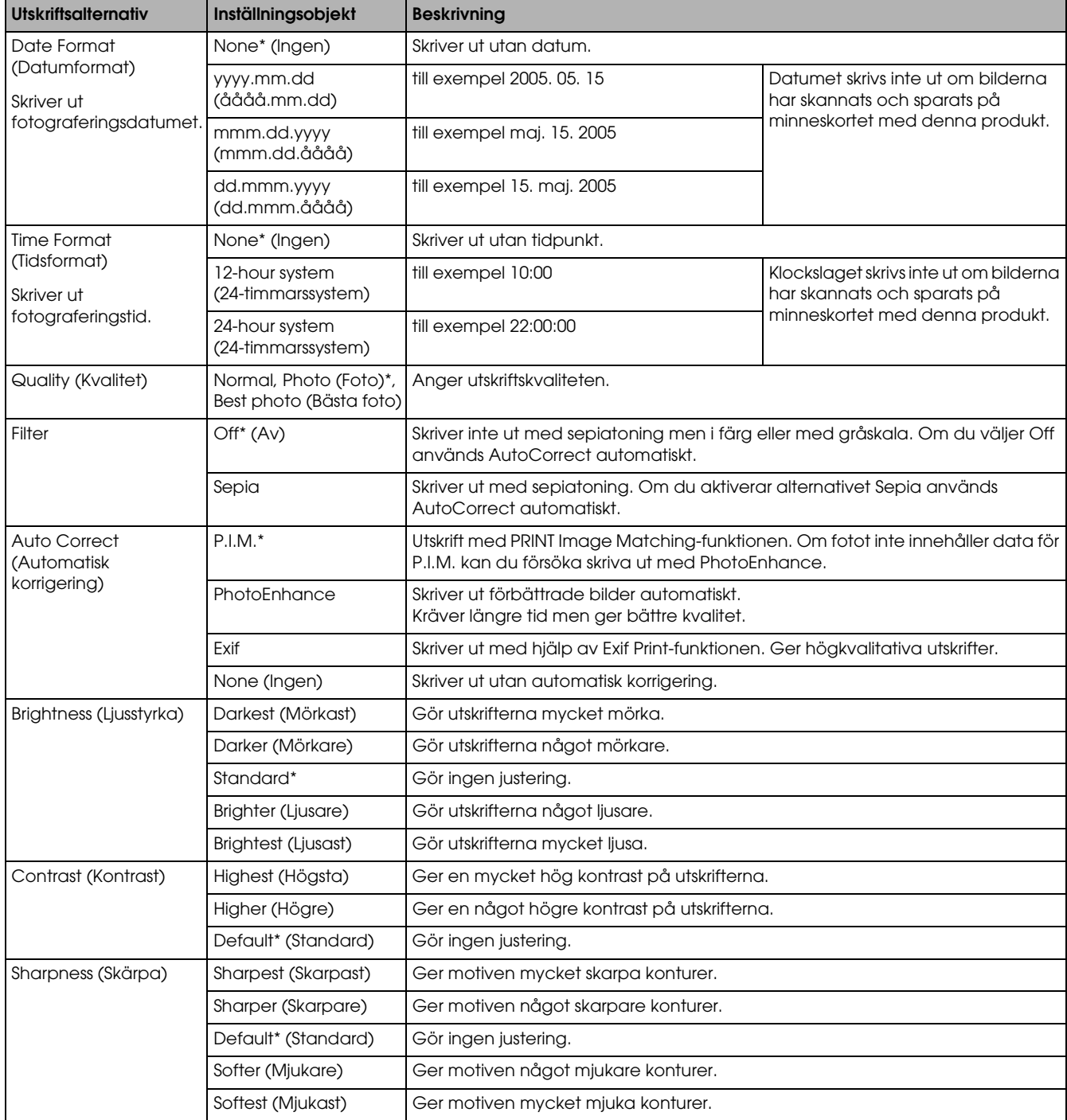

<span id="page-29-3"></span><span id="page-29-2"></span>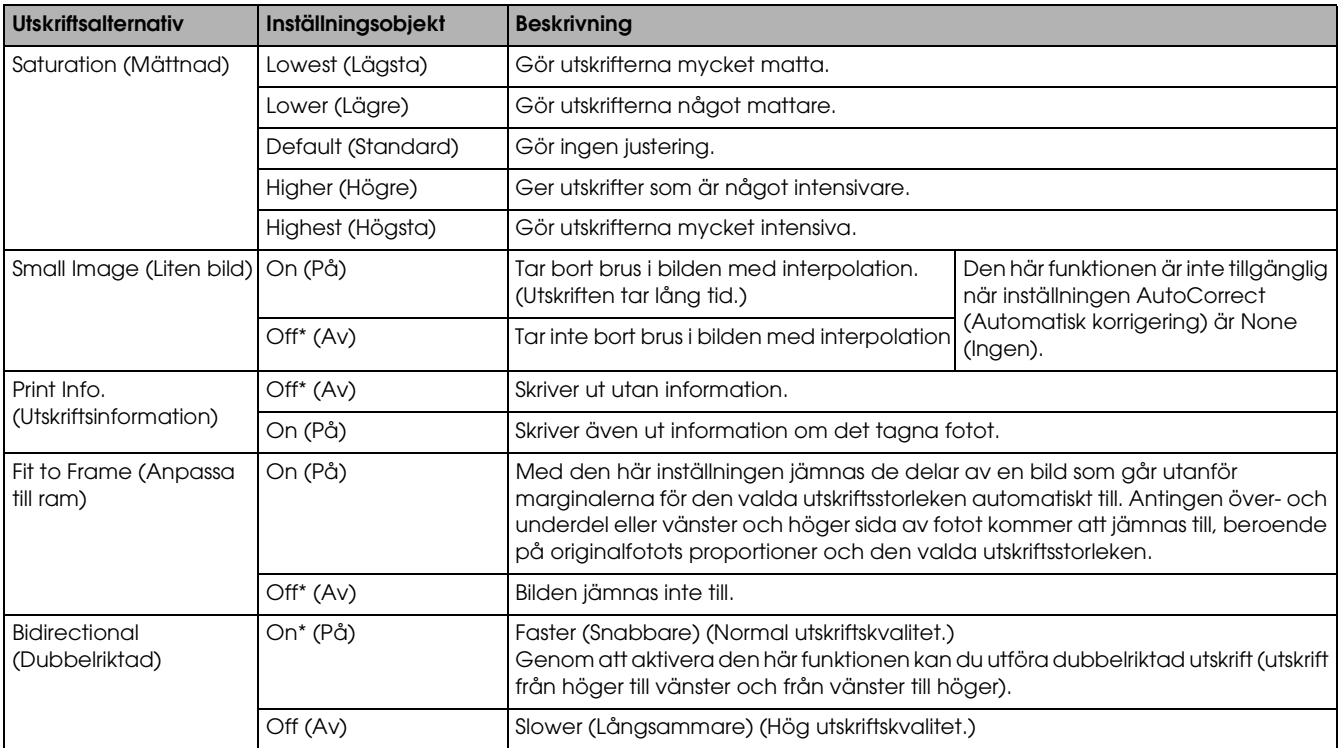

<span id="page-29-4"></span><span id="page-29-1"></span><span id="page-29-0"></span>\* Indikerar standardinställnigen.

# <span id="page-30-0"></span>*Skriva ut från film*

### <span id="page-30-2"></span><span id="page-30-1"></span>*Ladda och ställa in film på dokumentskivan*

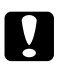

### <span id="page-30-4"></span>c *Anmärkning*

*Håll filmen i dess kanter eller använd handskar. Om du berör filmytan med bara händer kan det lämna fingeravtryck eller andra spår på filmen.*

### *Obs!*

*Torka av insidan av dokumentlocket och dokumentskivan innan du skannar transparanta original.*

1. Se till att dokumentlockets kabel är kopplad till TPU-gränssnittskontakten och öppna dokumentlocket.

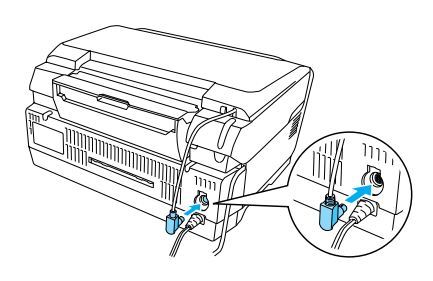

2. Ta försiktigt bort den reflekterande dokumentmattan längs dokumentlocket.

<span id="page-30-5"></span>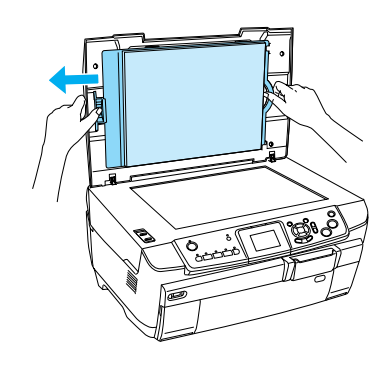

3. Lägg originalet i filmhållaren och justera in den på dokumentskivan. Följ de instruktioner nedan som stämmer överens med filmen.

<span id="page-30-3"></span>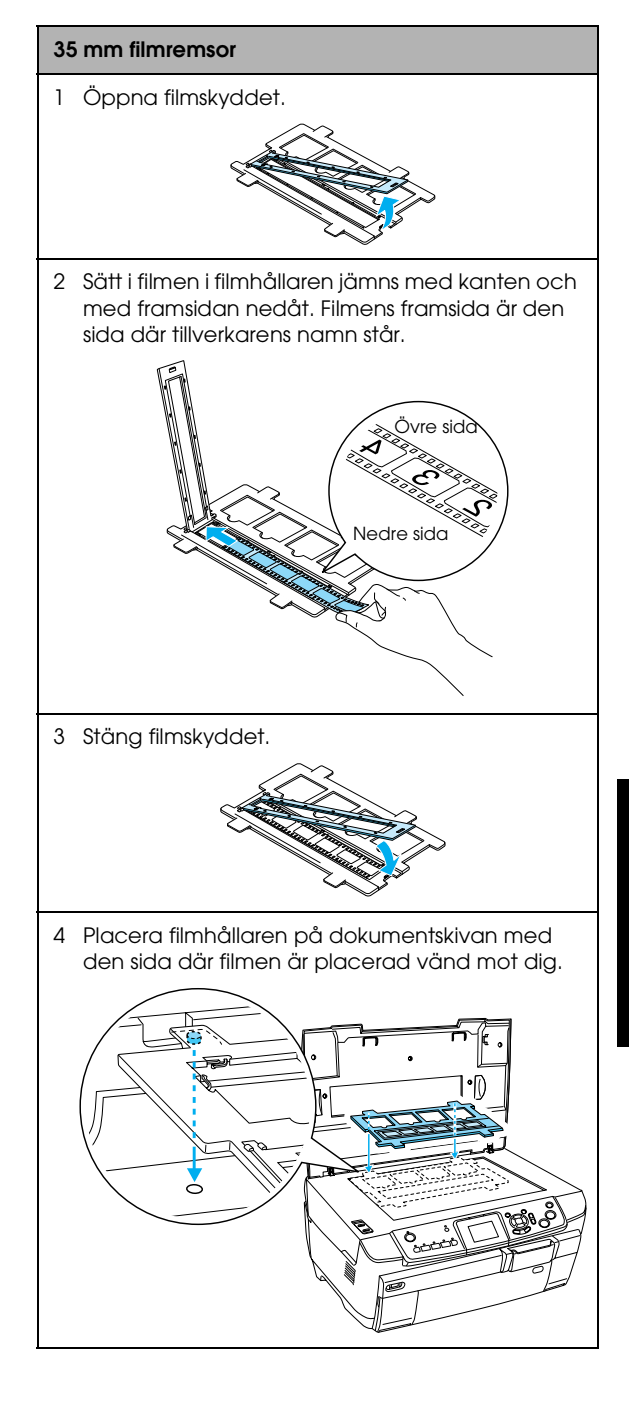

<span id="page-31-1"></span>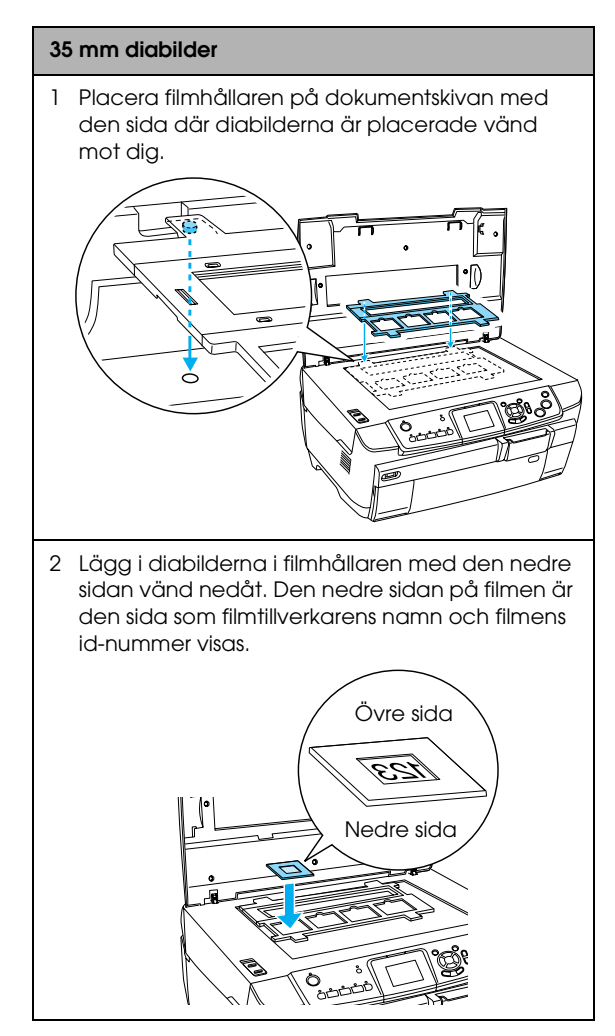

### *Obs!*

- ❏ *Det kan förekomma att en film inte går att läsa av på grund av skillnader i bildbredd mellan 6 ramar.*
- ❏ *Tryck inte för hårt mot dokumentskivans glas.*
- 4. Stäng dokumentlocket helt.

### *Obs!*

- ❏ *Ett ringformat randmönster kan visas på den skannade bilden. Ta bort mönstret genom att placera filmen med den nedre sidan vänd uppåt. Mer information finns i användarhandboken.*
- ❏ *När du inte använder filmhållaren kan du förvara den inuti dokumentlocket. Se ["Förvara filmhållare" på](#page-33-2)  [sidan 34](#page-33-2) om du vill ha mer information.*

# <span id="page-31-2"></span><span id="page-31-0"></span>*Skriva ut på papper i formatet 10 × 15 cm*

Du kan skriva ut foton till  $10 \times 15$  cm papper utan att ändra några inställningar.

- 1. Ladda och placera filmen på dokumentskivan.  $\rightarrow$  Se "Ladda och ställa in film på [dokumentskivan" på sidan 31](#page-30-1)
- 2. Tryck på knappen Film.

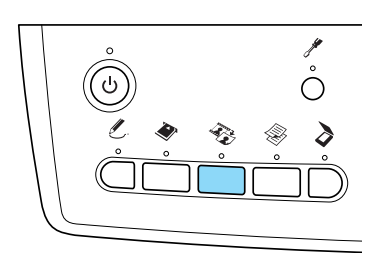

3. Välj Basic Print (Grundläggande utskrift).

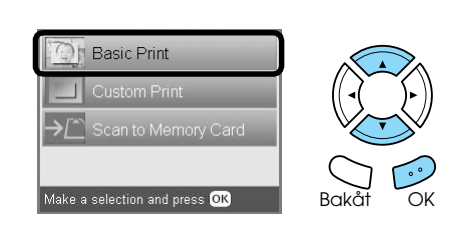

- 4. Välj filmtyp.  $\rightarrow$  Se ["Välja filmtyp" på sidan 34](#page-33-0)
- <span id="page-31-4"></span>5. Välj foto och ange antal utskrifter.

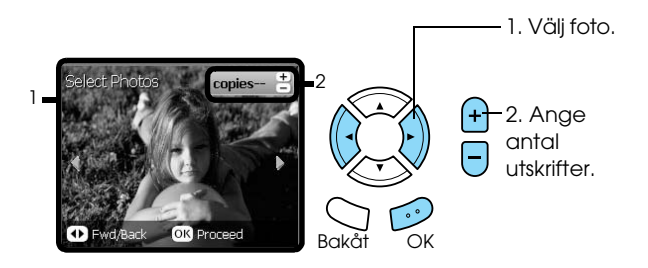

- 6. Lägg i rätt papper.  $\rightarrow$  Se ["Lägga i papper" på sidan 5](#page-4-4)
- <span id="page-31-3"></span>7. Tryck på knappen  $\Phi$  Färg eller  $\Phi$  sv/v för att starta utskriften.

# <span id="page-32-0"></span>*Skriva ut ett enstaka foto*

Du kan skriva ut foton med olika storlekar och typer av papper med motsvarande inställningar.

- 1. Ladda och placera filmen på dokumentskivan.
- 2. Tryck på knappen Film.
- <span id="page-32-2"></span>3. Välj Custom Print (Anpassad utskrift).

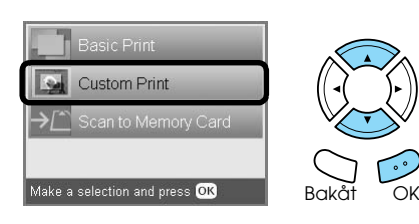

4. Välj Photo (Single)(Enstaka foto).

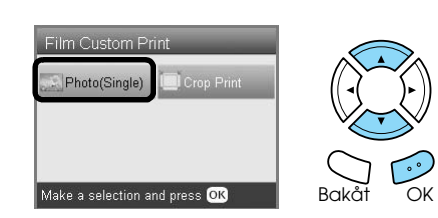

- 5. Ändra utskriftsinställning.  $\rightarrow$  Se ["Ändra utskriftsinställningar" på sidan 34](#page-33-1)
- 6. Välj filmtyp. & Se ["Välja filmtyp" på sidan 34](#page-33-0)
- <span id="page-32-4"></span>7. Välj foto och ange antal utskrifter.

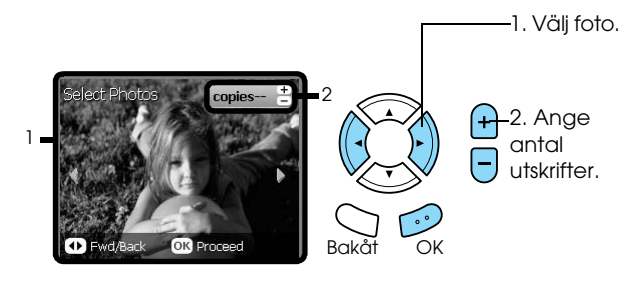

- 8. Lägg i rätt papper.  $\rightarrow$  Se ["Lägga i papper" på sidan 5](#page-4-4)
- 9. Tryck på knappen  $\otimes$  Färg eller  $\otimes$  sv/v för att starta utskriften.

### *Obs!*

*Om du vill avbryta utskriften trycker du på knappen*  y Stopp*.*

# <span id="page-32-1"></span>*Skriva ut förstorade bilder*

<span id="page-32-3"></span>Du kan beskära och förstora foton från filmen.

- 1. Ladda och placera filmen på dokumentskivan.
- 2. Tryck på knappen Film.
- 3. Välj Custom Print (Anpassad utskrift).

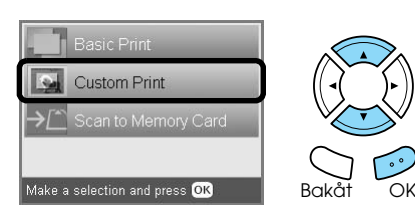

4. Välj Crop Print (Beskuren utskrift).

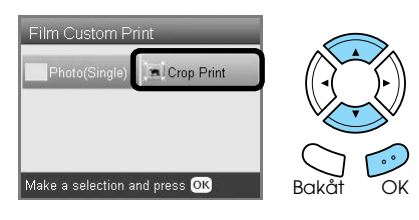

- 5. Ändra utskriftsinställningarna vid behov.  $\rightarrow$  Se ["Ändra utskriftsinställningar" på sidan 34](#page-33-1)
- 6. Välj filmtyp. ◆ Se ["Välja filmtyp" på sidan 34](#page-33-0)
- 7. Välj foto.

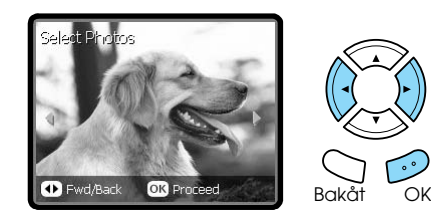

- 8. Ange det område som ska beskäras genom att flytta ramen och ändra storlek på den. & Se steg 7 i ["Skriva ut förstorade bilder" på](#page-20-2)  [sidan 21](#page-20-2)
- 9. Kontrollera förhandsgranskningen och ange antal kopior.

 $\rightarrow$  Se steg 8 i "Skriva ut förstorade bilder" på [sidan 21](#page-20-2)

Tryck på Bakåt när du justerar det inzoomade området.

- 10. Lägg i rätt papper. ◆ Se ["Lägga i papper" på sidan 5](#page-4-4)
- 11. Tryck på knappen  $\otimes$  Färg eller  $\otimes$  sv/v för att starta utskriften.

### *Obs!*

# <span id="page-33-3"></span><span id="page-33-0"></span>*Välja filmtyp*

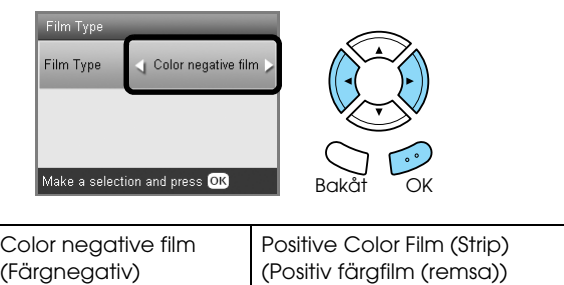

<span id="page-33-6"></span>Color slide (Färgdiabild) B&W negative (Svartvitt negativ)

# <span id="page-33-7"></span><span id="page-33-1"></span>*Ändra utskriftsinställningar*

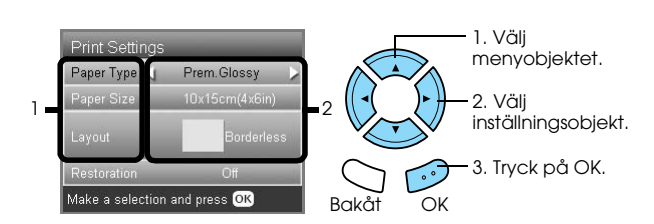

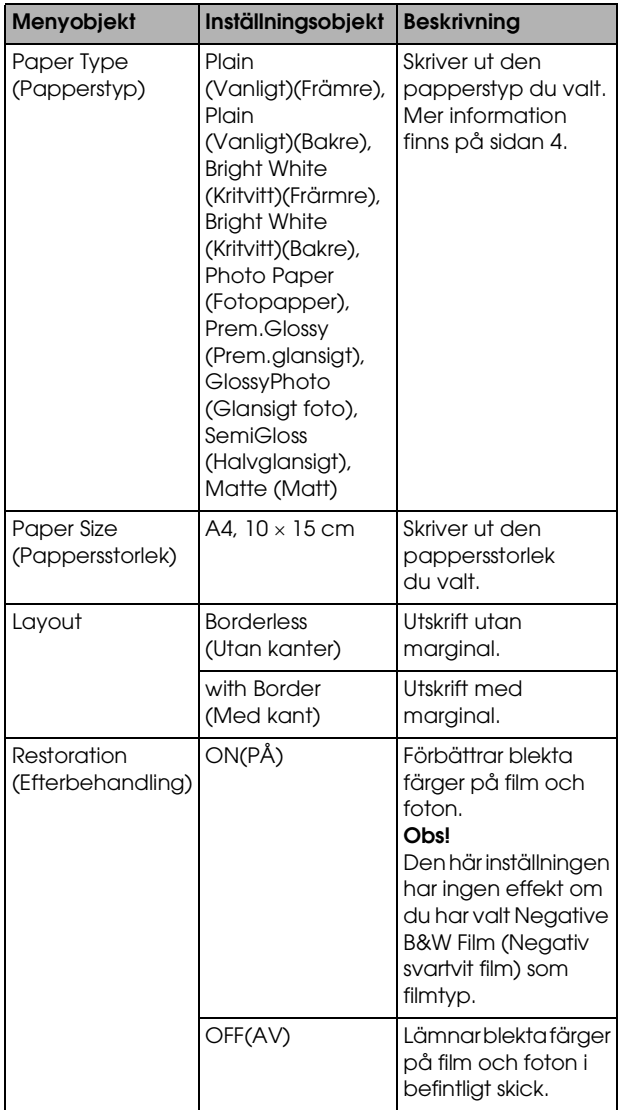

# *Övriga utskriftsinställningar*

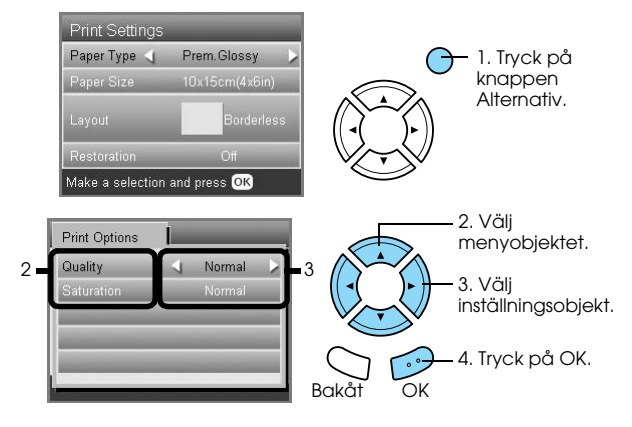

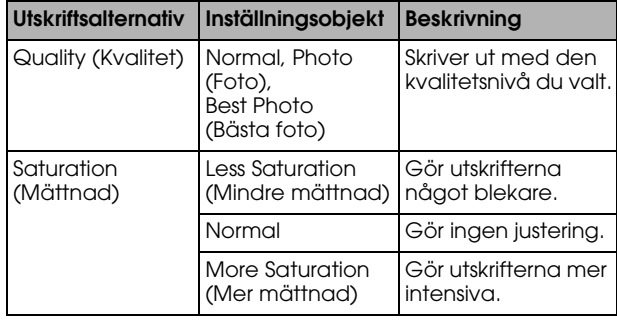

# <span id="page-33-4"></span><span id="page-33-2"></span>*Förvara filmhållare*

När du inte använder filmhållaren kan du förvara den inuti dokumentlocket.

- 1. Öppna dokumentlocket.
- 2. Skjut in filmhållaren i dokumentlocket.

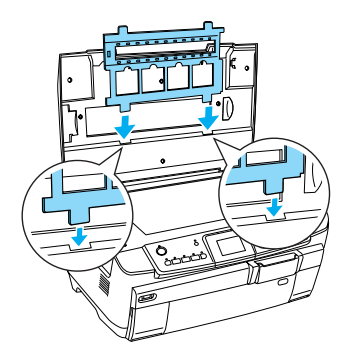

<span id="page-33-9"></span><span id="page-33-5"></span>3. Infoga den reflekterande dokumentmattan.

<span id="page-33-8"></span>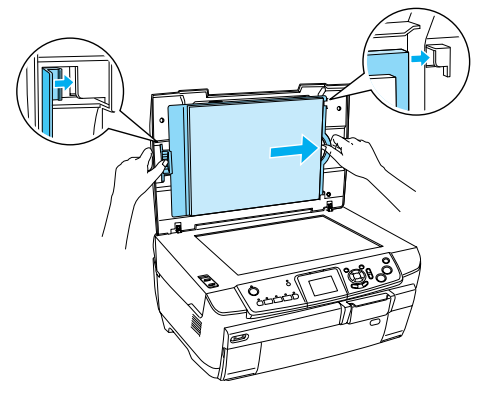

4. Stäng dokumentlocket.

# <span id="page-34-3"></span><span id="page-34-0"></span>*Skanna till ett minneskort*

### *Obs!*

- ❏ *Information om hur du skannar bilder till en dator eller e-post finns i Användarhandboken.*
- ❏ *De skannade bilderna sparas i JPEG-format till mappen epscan som skapas automatiskt när du skannar till ett minneskort.*

# <span id="page-34-5"></span><span id="page-34-1"></span>*Skanna och spara ett dokument på ett minneskort*

- 1. Placera originaldokumentet på dokumentskivan. & Se ["Placera ett foto eller ett dokument på](#page-6-2)  [dokumentskivan" på sidan 7](#page-6-2)
- 2. Sätta i ett minneskort. ◆ Se ["Sätta i minneskort" på sidan 15](#page-14-2)
- 3. Tryck på knappen Skanning för att komma till Scan Mode (Skanningläge).

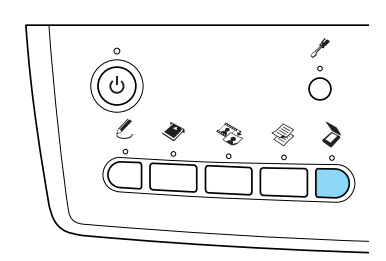

4. Välj Scan to Memory Card (Skanna till minneskort).

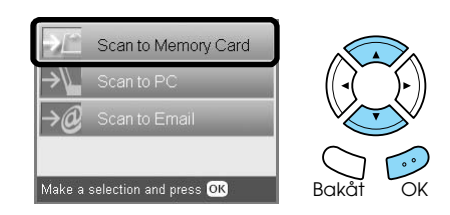

5. Välj lämplig skanninginställning.

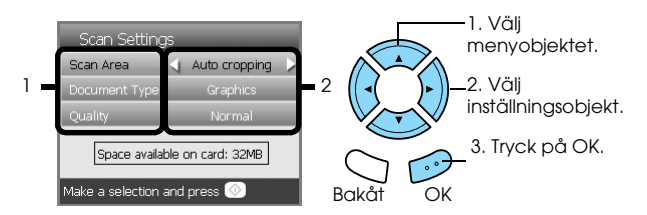

<span id="page-34-4"></span>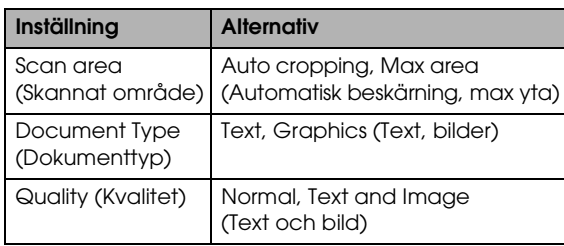

Kvaliteten påverkar filstorleken för bilderna enligt följande:

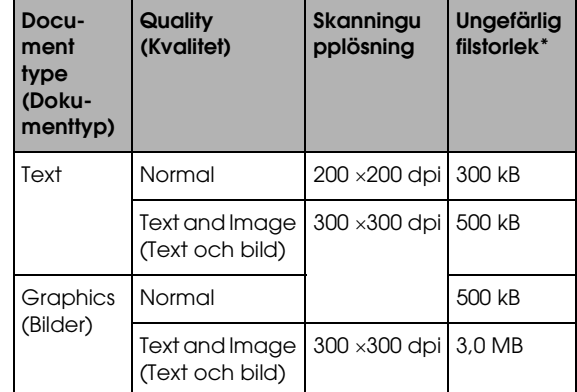

\*A4, färgdokument.

6. Tryck på knappen  $\otimes$  Färg för att starta skanningen.

### *Obs!*

*Om du vill avbryta inläsningen trycker du på knappen*  $\otimes$  Stopp.

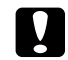

### c *Anmärkning*

*Öppna aldrig skannerenheten när du skannar. Det kan skada produkten.*

### <span id="page-34-2"></span>*Skanna och spara en film till ett minneskort*

- 1. Placera en film på dokumentskivan. & Se ["Ladda och ställa in film på](#page-30-2)  [dokumentskivan" på sidan 31](#page-30-2)
- 2. Sätta i ett minneskort. ◆ Se ["Sätta i minneskort" på sidan 15](#page-14-2)
- 3. Tryck på knappen Film för att komma till Film Mode (Filmläge).

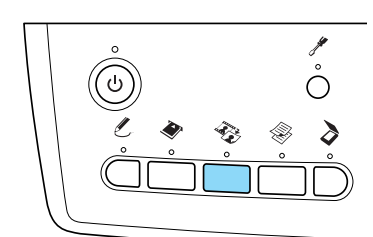

4. Välj Scan to Memory Card (Skanna till minneskort).

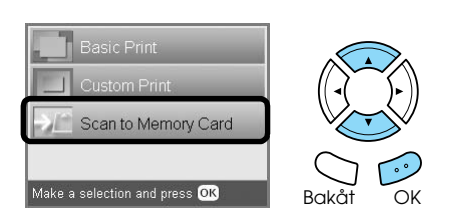

- 5. Välj filmtyp.  $\rightarrow$  Se ["Välja filmtyp" på sidan 34](#page-33-3)
- 6. Välj foto och gör en markering för det foto som du vill spara.

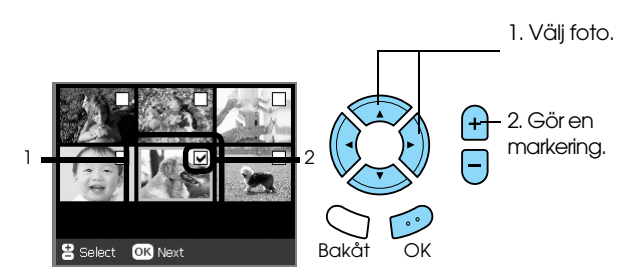

7. Välj Quality option (Kvalitetsalternativ) genom att trycka på knapparna  $\blacktriangleleft$ / $\blacktriangleright$ .

Skanningkvaliteten påverkar filstorleken för bilderna. Lämna tillräckligt med utrymme enligt följande tabell:

<span id="page-35-0"></span>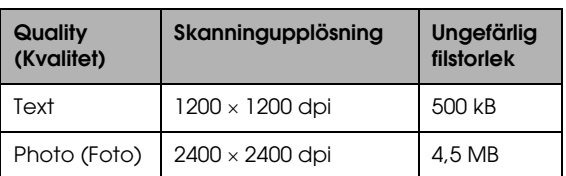

8. Tryck på knappen  $\otimes$  Färg för att starta skanningen.

### *Obs!*

*Om du vill avbryta inläsningen trycker du på knappen* y Stopp*.*

# <span id="page-36-0"></span>*Skriva ut direkt från en digitalkamera*

# <span id="page-36-2"></span><span id="page-36-1"></span>*Skriva ut direkt från en digitalkamera*

<span id="page-36-3"></span>Du kan använda den här funktionen med digitalkameror som ger stöd för funktionen USB DIRECT-PRINT eller PictBridge. Mer information om hur du hanterar digitalkameran finns i kamerans handbok.

- 1. Slå på produkten.
- 2. Kontrollera att inget minneskort sitter i.
- 3. Tryck på knappen Installation.

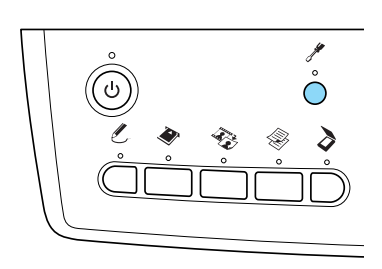

4. Välj PictBridge Setup (Installation).

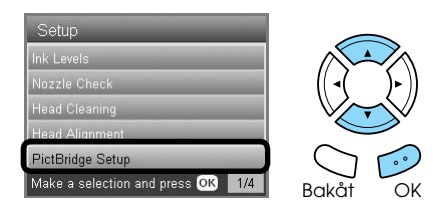

5. Ändra utskriftsinställningarna vid behov. & Se ["Ändra utskriftsinställningar" på sidan 28](#page-27-1)

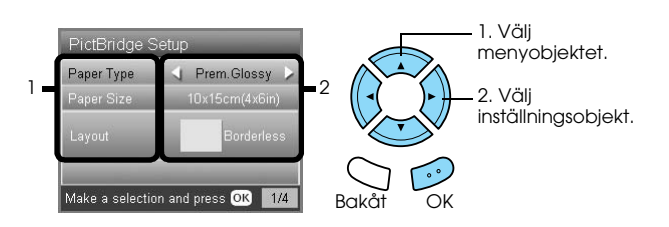

6. Slå på digitalkameran, anslut sedan produkten och digitalkameran med en USB-kabel.

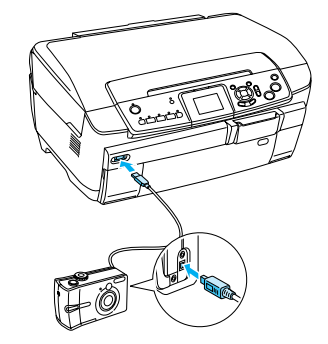

- <span id="page-36-4"></span>7. Använd digitalkameran för att välja vilket foto du vill skriva ut. Se till att göra de önskade utskriftsinställningarna på digitalkameran eftersom digitalkamerans inställningar normalt prioriteras framför den här produktens inställningar. Mer information om inställningarna finns i dokumentationen för digitalkameran.
- 8. Lägg i rätt papper.  $\rightarrow$  Se ["Lägga i papper" på sidan 5](#page-4-4)
- 9. Skriv ut från digitalkameran.

# *Obs!*<br>□ 1

- ❏ *Vissa av inställningarna på digitalkameran kanske inte har tillämpats på grund av skrivarens specifikationer.*
- ❏ *Du kan inte skriva ut bildfiler med TIFF-format. Om du vill skriva ut TIFF-filer måste du skriva ut dem direkt från ett minneskort.*

# <span id="page-37-0"></span>*Skriva ut direkt från en extern enhet*

# <span id="page-37-1"></span>*Skriva ut direkt från en extern enhet*

Du kan skriva ut bilder direkt från en extern enhet som till exempel en MO-enhet, CD-R-enhet eller USB-flashenhet, om den ansluts till den här produkten med en USB-kabel.

### *Obs!*

- ❏ *Funktionen finns bara tillgänglig med bilder som har säkerhetskopierats med hjälp av den här produkten. Se Kopiera bilder från minneskortet till en extern enhet (säkerhetskopia) i nästa avsnitt.*
- ❏ *Det finns inte stöd för alla enheter som kan anslutas med en USB-kabel. Kontakta din lokala kundsupport om du vill veta mera.*
- 1. Se till att produkten och den externa enheten är avslagna och att inget minneskort sitter i.
- 2. Använd en USB-kabel för att ansluta den externa enheten till den här produkten och slå sedan på dem.

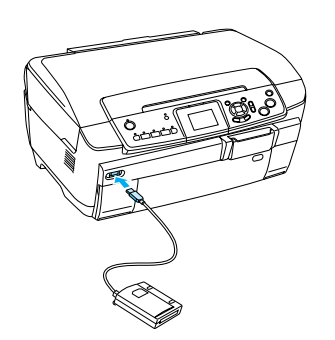

Om du använder en USB-flashenhet måste du infoga enheten direkt i USB-porten. Gå sedan vidare till steg 4.

- 3. Sätt i ett medium som innehåller fotodata i den externa lagringsenheten.
- 4. Välj vilken mapp du vill skriva ut från när följande skärm visas.

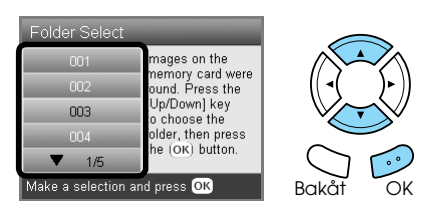

5. Utför samma procedur som när du skriver ut från ett minneskort när du vill skriva ut.

### *Kopiera bilder från minneskortet till en extern enhet (säkerhetskopia)*

- 1. Utför steg 1 och 2 under Skriva ut direkt från en extern enhet, i det föregående avsnittet.
- 2. Infoga ett medium i den externa enheten.
- 3. Sätta i ett minneskort. ◆ Se ["Sätta i minneskort" på sidan 15](#page-14-2)

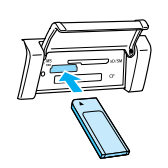

4. Tryck på knappen Installation.

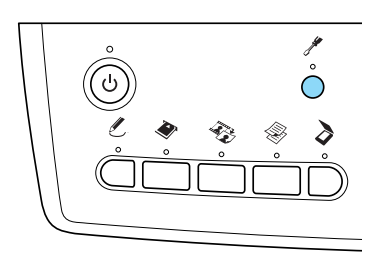

5. Välj Backup Memory Card (Säkerhetskopia minneskort).

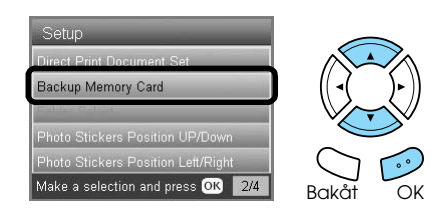

6. Bekräfta meddelandet, och tryck sedan på knappen OK.

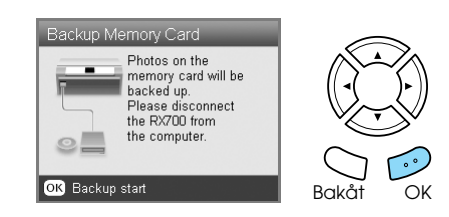

7. Tryck på knappen OK igen för att starta säkerhetskopieringen.

# <span id="page-38-4"></span><span id="page-38-0"></span>*Byta bläckpatroner*

# <span id="page-38-1"></span>*Välja bläckpatroner*

Du kan använda följande patroner med produkten.

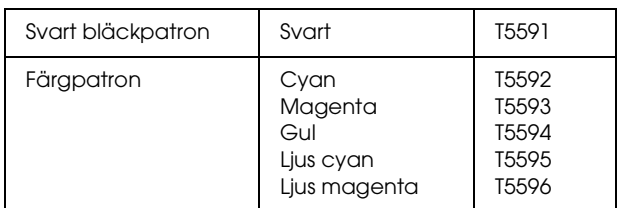

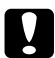

### c *Anmärkning*

*Epson rekommenderar du endast använder äkta Epson-bläckpatroner. Epsons garanti omfattar inte skador på produkten som orsakats av att bläckpatroner från en annan tillverkare än Epson har använts.*

# <span id="page-38-5"></span><span id="page-38-2"></span>*Kontrollera bläckmängden*

- 1. Tryck på knappen Installation.
- 2. Välj Ink Levels (Bläckmängd).

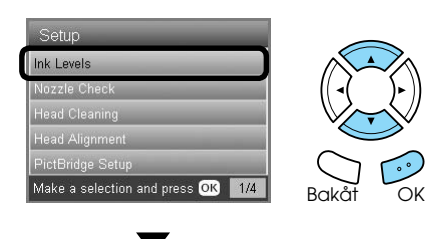

Mängden bläck visas.

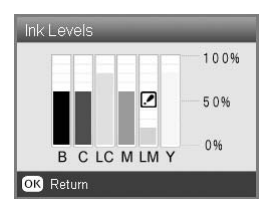

3. Tryck på knappen OK för att återgå till den föregående visningen, när du har kontrollerat bläckmängden.

# <span id="page-38-3"></span>*Särskilda åtgärder för att byta bläckpatron*

- ❏ Om du tillfälligt behöver ta bort en bläckpatron från produkten måste du skydda det område där bläcket kommer ut från smuts och damm. Förvara bläckpatronen i samma miljö som produkten.
- ❏ Ventilen i bläckpatronen (där bläcket kommer ut) är konstruerad för att förvara allt överflödigt bläck som eventuellt läcker ut. Du rekommenderas ändå att vara försiktig. Vidrör inte bläckpatronen där bläcket kommer ut eller det omgivande området.
- ❏ Bläckpatronerna som används till den här produkten är utrustade med datachip. Chipet på patronen kontrollerar hur mycket bläck som används. Därför kan allt bläck i patronen användas även om du tar bort patronen och sedan sätter tillbaka den igen.
- ❏ När en bläckpatron tar slut kan du inte fortsätta att kopiera eller skriva ut även om de andra patronerna fortfarande innehåller bläck. Byt ut den tomma patronen innan du fortsätter med kopieringen eller utskriften.
- ❏ Utöver vid kopiering och utskrift förbrukas också bläck vid följande åtgärder: rengöring av skrivarhuvudet, självrengöring som utförs när produkten slås på samt bläckpåfyllning när en bläckpatron installeras i produkten.
- ❏ Fyll inte på bläckpatronerna. Produkten beräknar mängden kvarstående bläck med hjälp av ett datachip som är inbyggt i en bläckpatron. Om du fyller på patronen beräknas inte mängden bläck om. Det innebär att mängden tillgängligt bläck inte ändras.
- ❏ Efter att en bläckpatron har bytts ut indikerar låg bläcknivå att den kan bli tom. När ett meddelande visas om att bläcknivån är låg behöver du förbereda en ny bläckpatron.
- ❏ Ta inte i det gröna chipet på bläckpatronens översida. Det kan skada bläckpatronen.

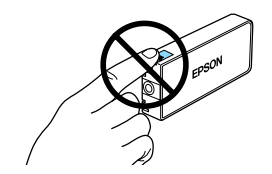

# <span id="page-39-1"></span><span id="page-39-0"></span>*Byta bläckpatroner*

### *Obs!*

*Innan du byter en bläckpatron måste du läsa ["Särskilda](#page-38-3)  [åtgärder för att byta bläckpatron" på sidan 39](#page-38-3) och ["När](#page-2-3)  [du handskas med bläckpatroner" på sidan 3.](#page-2-3)*

1. **När bläcket är slut:** På displayen visas vilken bläckpatron som behöver fyllas på.

**När bläcket är nära att ta slut:** Fortsätt till nästa steg.

2. Öppna patronhöljet.

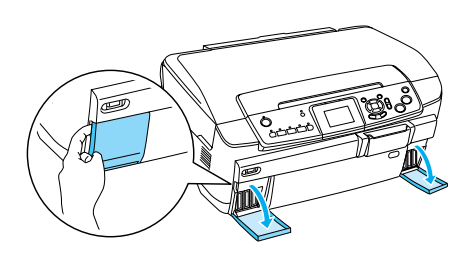

- 3. Ta bort en bläckpatron från paketet.
- 4. Tryck försiktigt på den patron som du vill byta ut. Lyft upp patronen och lämna den till återvinning. Plocka inte isär patronen eller försök fylla på den.

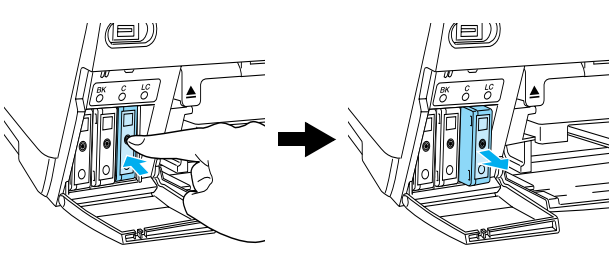

I illustrationen visas hur du ersätter bläckpatronen med ljus cyan.

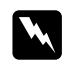

### $Varning!$

*Om du får bläck på händerna bör du genast tvätta dem med mycket vatten och tvål. Om du får bläck i ögonen måste du genast spola ögonen med vatten. Om du känner obehag eller får problem med synen efteråt bör du genast kontakta en läkare.*

### c *Anmärkning*

*Lämna den förbrukade bläckpatronen på dess installationsplats ända tills precis före bytet. Om du inte gör det kan kvarblivet bläck i skrivarhuvudets munstycken torka.*

5. Sätt i den nya patronen försiktigt tills den låses i rätt läge.

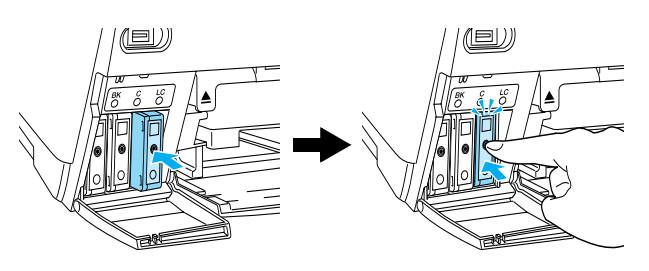

6. Stäng patronhöljet.

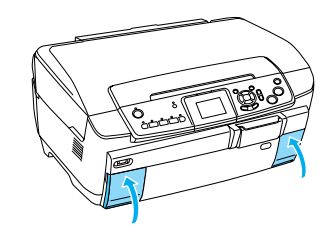

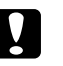

### c *Anmärkning*

<span id="page-39-2"></span>*Slå aldrig av produkten under påfyllningsprocessen. Om du gör det kan det resultera i att påfyllningen blir otillräcklig.*

### *Obs!*

- ❏ *Undvik att ta ut en bläckpatron innan den är tom.*
- ❏ *Om du installerar en förbrukad bläckpatron med en redan låg bläcknivå kan den bli tom direkt efter bytet. Byt i så fall ut den med en ny bläckpatron.*

# <span id="page-40-0"></span>*Underhåll och transport*

### <span id="page-40-1"></span>*Kontrollera skrivarhuvudets munstycken*

Om den utskrivna bilden är ovanligt ljus eller om bildpunkter i den utskrivna bilden saknas, kanske du kan lösa problemet genom att kontrollera skrivarhuvudets munstycken.

### *Obs!*

*Kontrollera att CD/DVD-facket inte sitter i skrivaren och att CD/DVD-guiden är stängd innan du använder munstyckskontrollen.*

- 1. Kontrollera att det främre facket är laddat med A4-papper och tryck på knappen Installation .
- <span id="page-40-3"></span>2. Välj Nozzle Check (Kontroll av munstycke).

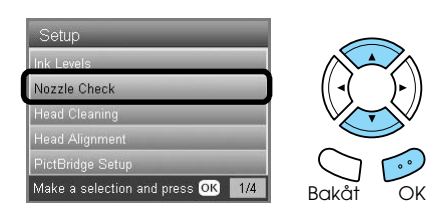

- 3. Bekräfta meddelandena på LCD-panelen och tryck på knappen OK för att starta kontrollen av munstycket.
- 4. Kontrollera utskriften.

### **Bra: skrivarhuvudet måste inte rengöras ännu.**

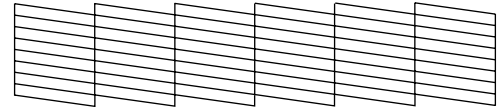

**Inte bra: skrivarhuvudet behöver rengöras.**

Utskrifterna görs i färg (CMYK).

Om inte resultatet är bra kan det bero på att ett munstycke har täppts till eller på att skrivarhuvudet är feljusterat. Tryck på OK för att lösa problemen, och följ steg 3 och 4 under Rengöra skrivarhuvudet, i nästa avsnitt.

Om resultatet var bra trycker du på Back för att återgå till installationsmenyn.

### <span id="page-40-2"></span>*Rengöra skrivarhuvudet*

Om resultatet var för svagt eller om den utskrivna bilden var prickad, kanske du kan lösa problemet genom att rengöra skrivarhuvudet, som ser till att munstyckena levererar bläcket som det ska.

### <span id="page-40-4"></span>*Obs!*

- ❏ *Vid rengöringen av skrivarhuvudet används både färgat och svart bläck. Du kan undvika att slösa med bläck genom att enbart rengöra skrivarhuvudet om kvaliteten på kopiorna försämras (till exempel suddiga, felaktiga kopior eller kopior med för lite färg).*
- ❏ *Utför en munstyckskontroll innan du rengör skrivarhuvudet för att se om det verkligen behöver rengöras. Detta sparar bläck.*
- ❏ *När ett meddelande visas på LCD-panelen för att uppmana dig att byta bläckpatronen eller för att indikera att bläcknivån är låg kan du inte rengöra skrivarhuvudet. Byt i det här fallet ut den aktuella bläckpatronen först.*
- ❏ *Kontrollera att CD/DVD-facket inte sitter i skrivaren innan du använder huvudrengöringsfunktionen.*
- 1. Tryck på knappen Installation.
- 2. Välj Head Cleaning (Rengöring av skrivarhuvud).

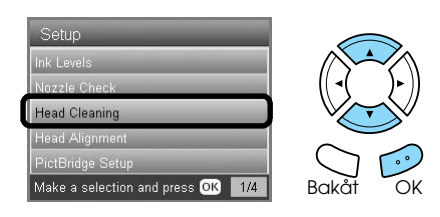

- 3. Bekräfta meddelandena på LCD-panelen och tryck på knappen OK för att starta rengöringen av skrivarhuvudet.
- 4. När Print head cleaning in progress (Rengör skrivarhuvud) inte längre visas på displayen trycker du på OK för att kontrollera munstyckena och återställa rengöringscykeln. Se Kontrollera skrivarhuvudets munstycken, i det föregående avsnittet.

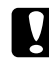

### c *Anmärkning*

*Slå aldrig av produkten när rengöringen av skrivarhuvudet pågår. Om du gör det kan produkten skadas.*

### *Obs!*

- ❏ *Om utskriftskvaliteten inte blir bättre efter att du har upprepat denna procedur fyra eller fem gånger, stänger du av produkten och låter den stå över natten. Gör sedan munstyckskontrollen igen och upprepa eventuellt huvudrengöringen.*
- ❏ *Om utskriftskvaliteten ändå inte blir bättre kan patronerna vara för gamla och behöva bytas ut. Information om hur du byter en bläckpatron finns under ["Byta bläckpatroner" på sidan 40.](#page-39-1)*
- <span id="page-41-3"></span>❏ *Vi rekommenderar att du skriver ut några sidor minst en gång i månaden.*

# <span id="page-41-0"></span>*Justera skrivarhuvudet*

Om du upptäcker att vertikala linjer inte skrivs ut korrekt, vid munstyckskontrollen, kan du eventuellt lösa problemet genom att justera skrivarhuvudet.

### *Obs!*

- ❏ *Tryck inte på* y Stopp *-knappen för att avbryta utskriften av ett justeringsmönster.*
- ❏ *Kontrollera att CD/DVD-facket inte sitter i skrivaren och att CD/DVD-guiden är stängd innan du justerar skrivhuvudet.*
- 1. Kontrollera att det främre facket är laddat med A4-papper och tryck på knappen Installation.
- 2. Välj Head Alignment (Skrivarhuvudjustering).

<span id="page-41-2"></span>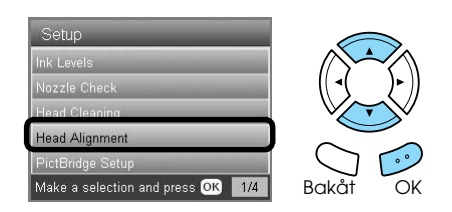

3. Bekräfta meddelandena på LCD-panelen och tryck på knappen OK för att starta justeringen av skrivarhuvudet.

4. Följande justeringsark skrivs ut.

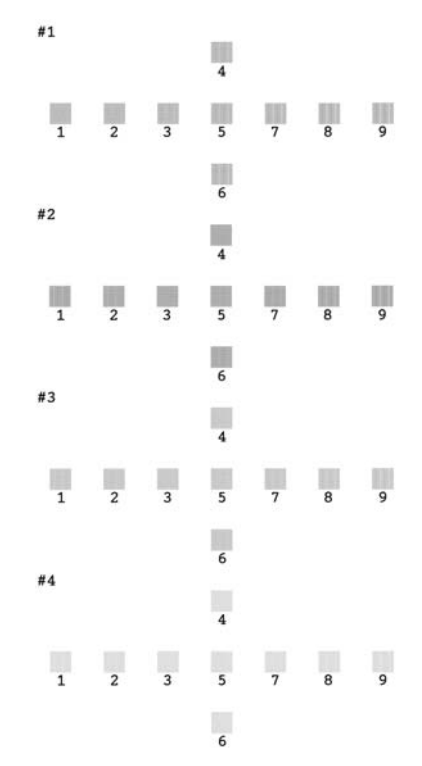

- 5. Kontrollera mönstren och leta efter det mönster som har skrivits ut bäst, utan synliga ränder eller linjer.
- 6. Välj ark och radnummer, och tryck på knappen OK.

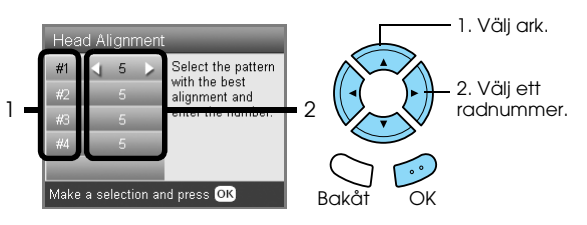

7. Tryck på OK för att avsluta.

# <span id="page-41-1"></span>*Återställa tillverkarens inställningar*

Med den här åtgärden återställs alla inställningar till standardinställningarna. Om du använder den här funktionen återställs värdena för varje läge till de värden som ställdes in hos tillverkaren.

- 1. Tryck på knappen Installation.
- <span id="page-41-4"></span>2. Välj Restore to Factory Settings (Aterställ tillverkarens inställningar).

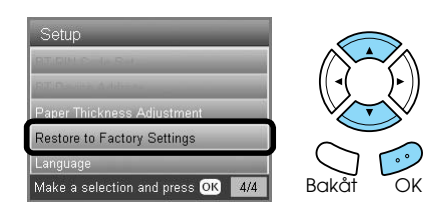

3. När du har bekräftat meddelandet på LCD-panelen trycker du på knappen OK för att återställa inställningarna.

Alla inställningar har nu ändrats till standardvärdena.

# <span id="page-42-0"></span>*Transportera produkten*

<span id="page-42-4"></span>Om du behöver transportera produkten är det viktigt att du packar ned den i originalförpackningen (eller en liknande låda som produkten omsluts väl i) och skyddsemballaget enligt följande beskrivning:

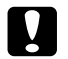

# c *Anmärkning*

- ❏ *När produkten förvaras eller transporteras ska den inte luta, stå på sidan eller vändas upp och ner. Om så sker kan bläck läcka från patronen.*
- ❏ *Lämna bläckpatronen i installerat läge under transporten. Om du tar bort patronerna under transporten kan produkten ta skada.*

### *Obs!*

*Glöm inte att ta bort skyddsemballaget från produkten innan du använder den igen.*

- 1. Ta bort allt papper från facken och kontrollera att produkten är avstängd.
- 2. Öppna skannerenheten.
- 3. Kontrollera att skrivhuvudet står i viloläge längst till höger.
- 4. Stäng skannerenheten.
- 5. Öppna dokumentlocket och skjut transportlåset så att det låser skannerenheten.

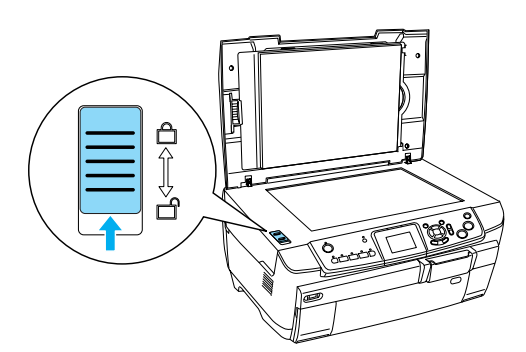

6. Dra ut stickkontakten från eluttaget.

7. Stäng CD/DVD-guiden om den är öppen. Stäng pappersstödet, matningsskyddet, utmatningsfacket och det främre facket.

<span id="page-42-3"></span>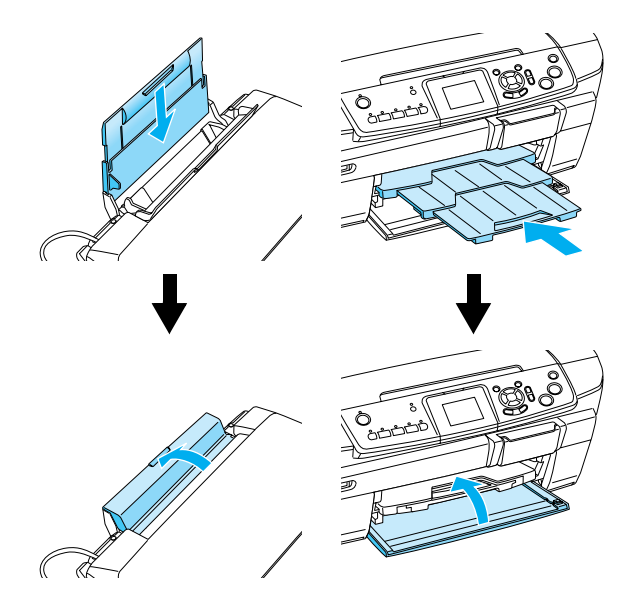

8. Sätt fast skyddsemballaget på båda sidorna av produkten och packa sedan ned produkten och anslutna delar i lådan.

#### *Obs!*

*Kontrollera att kabeln till dokumentlocket inte fastnar i någonting.*

9. Förvara produkten på en plan yta för att skydda den från stötar under transporten.

# <span id="page-42-2"></span><span id="page-42-1"></span>*Ändra språket på LCD-displayen*

Du kan ändra vilket språk som används på LCD-displayen

- 1. Tryck på knappen Installation.
- 2. Tryck på ▲ eller ▼ för att välja Language (Språk).
- 3. Tryck på  $\triangle$  eller  $\nabla$  för att välja ett språk och tryck sedan på knappen OK.

# <span id="page-43-5"></span><span id="page-43-4"></span><span id="page-43-1"></span><span id="page-43-0"></span>*Felmeddelanden*

Du kan diagnostisera och lösa de flesta problem genom att kontrollera felmeddelandena på LCD-panelen. Om du inte kan lösa problemen genom att kontrollera meddelandena kan du använda följande tabell och de i tabellen rekommenderade lösningarna.

#### *Obs!*

*Lösningarna gäller problem som kan uppstå när produkten används fristående. Mer information om utskrift, skanning, utskriftskvalitet och datorrelaterade problem finns i onlinehandboken.*

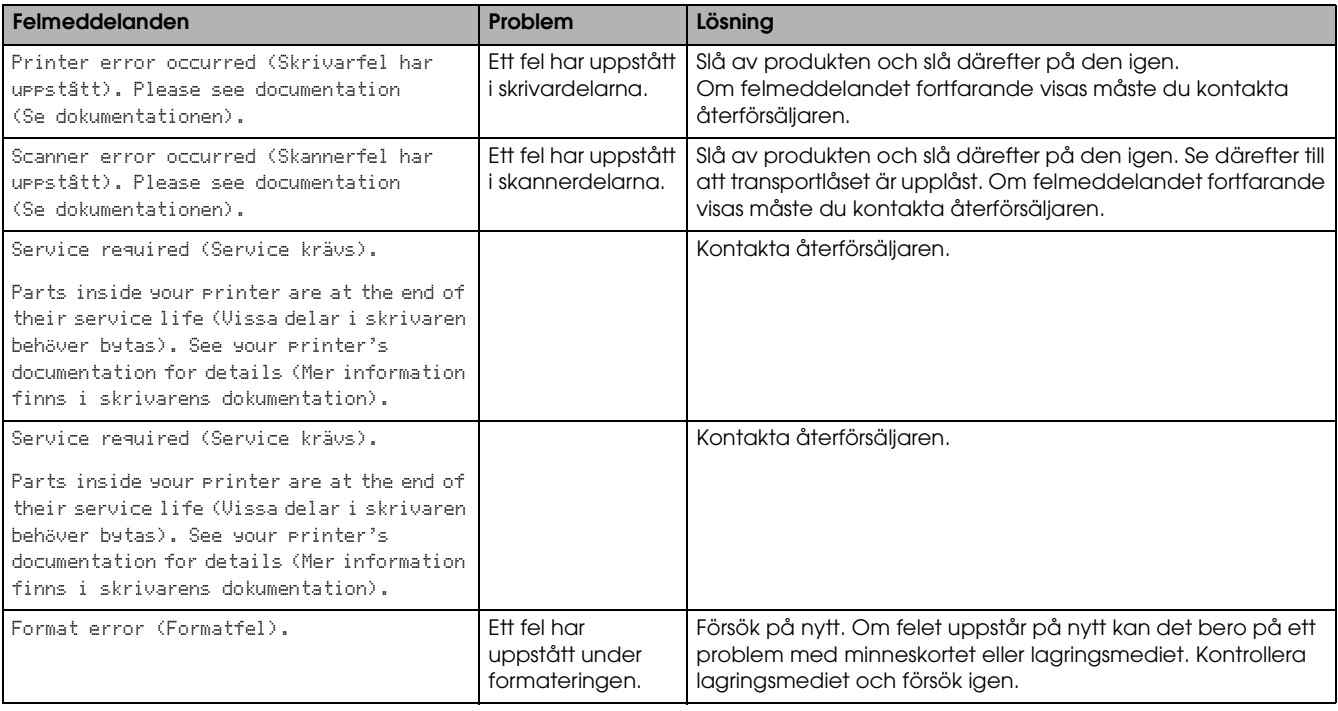

# <span id="page-43-3"></span><span id="page-43-2"></span>*Rensa bort ett papper som har fastnat*

Om pappret har fastnat inuti produkten visas ett felmeddelande på LCD-panelen. Du kan eventuellt ta bort det med hjälp av kontrollpanelen. Följ stegen nedan.

- 1. Tryck på knappen  $\otimes$  Färg för att mata ut det papper som har fastnat. Om det papper som har fastnat inte matas ut går du vidare till nästa steg.
- 2. Lokalisera det papper som har fastnat.

**Om pappret har fastnat i pappersmatningen** går det att ta bort allt papper för hand.

**Om pappret har fastnat i utmatningen tar du bort** utmatningsfacket. Ta bort allt papper för hand och sätt tillbaka facket.

**Om pappret har fastnat inuti produkten** trycker du på knapparna P På för att slå av produkten. Öppna skannerenheten och CD/DVD-guiden. Ta bort allt papper för hand, inklusive sönderrivna bitar.

- 3. När du har rensat bort allt papper som fastnat stänger du skannerenheten och guiden, och trycker därefter på knappen  $\circ$  On.
- 4. Sätt i papper i det främre eller bakre facket.

# <span id="page-44-0"></span>*Den kopierade bilden har fel storlek*

När Auto Fit Page (Automatisk storleksanpassning) har valts som zoom-inställning på LCD-panelen och kanten på originaldokumentet är vit eller mycket ljus, kan eventuellt inte originalets storlek kännas av korrekt. Det kan resultera i att den kopierade bilden får fel storlek. Korrigera detta genom att välja Actual (Verklig) som inställning för Zoom och sedan använda valfri zoom-inställning för att justera storleken på den kopierade bilden.

# <span id="page-44-1"></span>*Utskriften är suddig eller kladdig*

Om utskriften är suddig eller kladdig kan du justera papperstjockleken.

- 1. Tryck på knappen Installation.
- 2. Välj Paper Thickness Adjustment (Justera tjocklek).

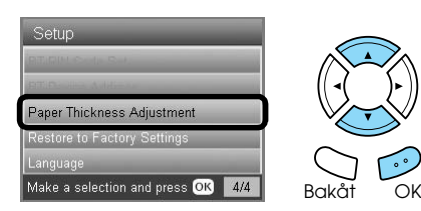

3. Välj On (På).

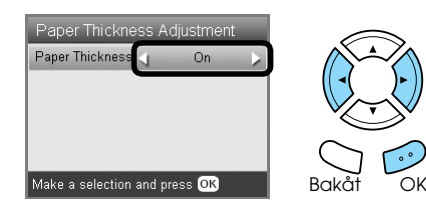

### *Obs!*

*Inställningen kommer att vara i läget* On (På) *tills produkten stängs av. När du slår på den igen nästa gång kommer inställningen att vara* Off (Av)*.*

# <span id="page-44-4"></span><span id="page-44-2"></span>*Ett meddelande visas om att du måste formatera minneskortet*

Om du blir uppmanad att formatera minneskortet i ett meddelande på LCD-panelen trycker du på OK för att formatera minneskortet.

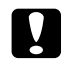

### c *Anmärkning*

<span id="page-44-5"></span>*Alla data på minneskortet tas bort när du formaterar minneskortet.*

# *Avbryta formatering*

Tryck på Avbryt för att avbryta formateringen och byt sedan ut till ett formaterat exemplar.

# <span id="page-44-3"></span>*Fel språk i användargränssnittet på LCD-displayen*

Du kan välja på vilket språk användargränssnittet ska visas på menyn Setup (Installation). Se "Ändra [språket på LCD-displayen" på sidan 43](#page-42-2) om du vill ha mer information.

# <span id="page-45-0"></span>*Kundsupport*

# <span id="page-45-1"></span>*Kontakta kundsupport*

Om Epson-produkten inte fungerar korrekt och du inte kan lösa problemet med hjälp av den felsökningsinformation som finns i produktdokumentationen kan du kontakta vår kundsupport för att få hjälp. Mer information om hur du kontaktar EPSON finns i dokumentet Pan-European Warranty Du kommer att kunna få hjälp snabbare om du har följande information tillgänglig när du ringer:

- ❏ Produktens serienummer (Etiketten med serienumret sitter normalt på baksidan av produkten.)
- ❏ Produktmodell
- ❏ Programversion för produkten (Klicka på About/Om, Version Info/Versionsinformation eller på en liknande knapp i produktens programvara.)
- ❏ Märke och modell på datorn
- ❏ Datorns operativsystemnamn och version
- ❏ Namn och versioner på de programvaror som du normalt använder tillsammans med produkten

# <span id="page-45-2"></span>*Webbplats med teknisk support*

På webbplatsen http://www.epson.com finns drivrutiner, svar på vanliga frågor, manualer och andra filer som du kan hämta.

Du kan också använda webbplatsen Epson Technical Support för att få hjälp med problem du inte kan lösa med felsökningshjälpen i dokumentationen.

# <span id="page-45-3"></span>*Produktspecifikationer*

# *Elektricitet*

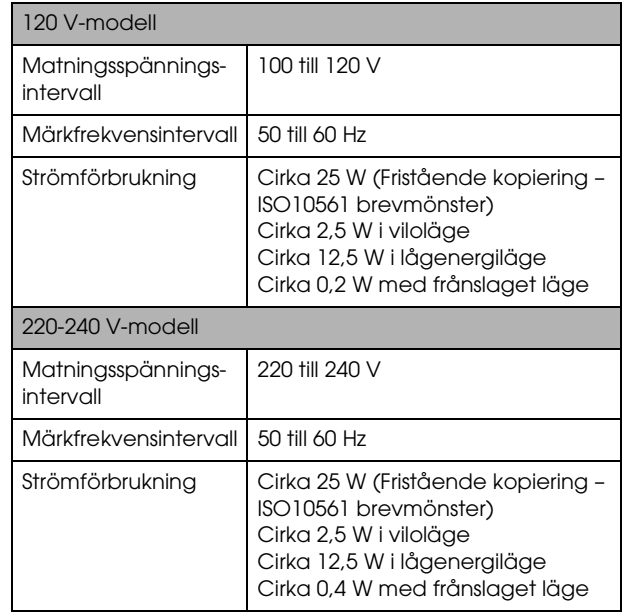

### *Obs!*

*Kontrollera produktens spänning på etiketten på produktens baksida.*

# *Omgivning*

Temperatur Drift: 10 till 35°C

# *Mekanik*

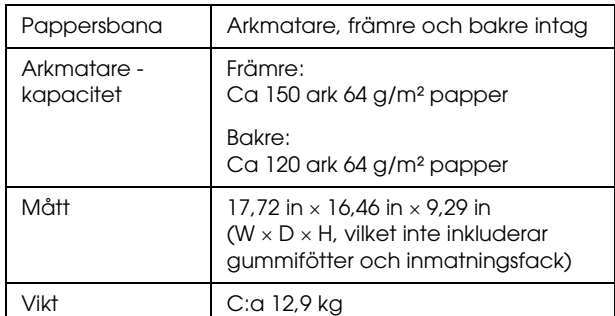

### *Skriva ut*

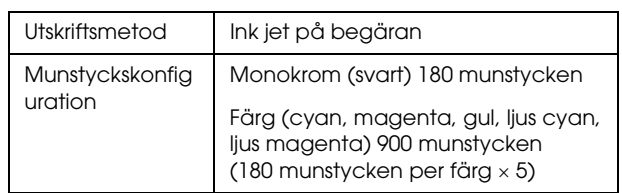

# *Skanna*

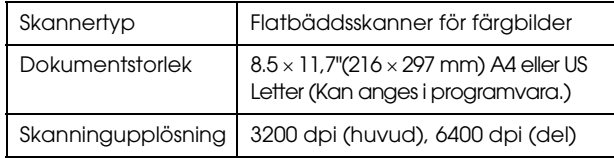

# <span id="page-46-1"></span>*Papper*

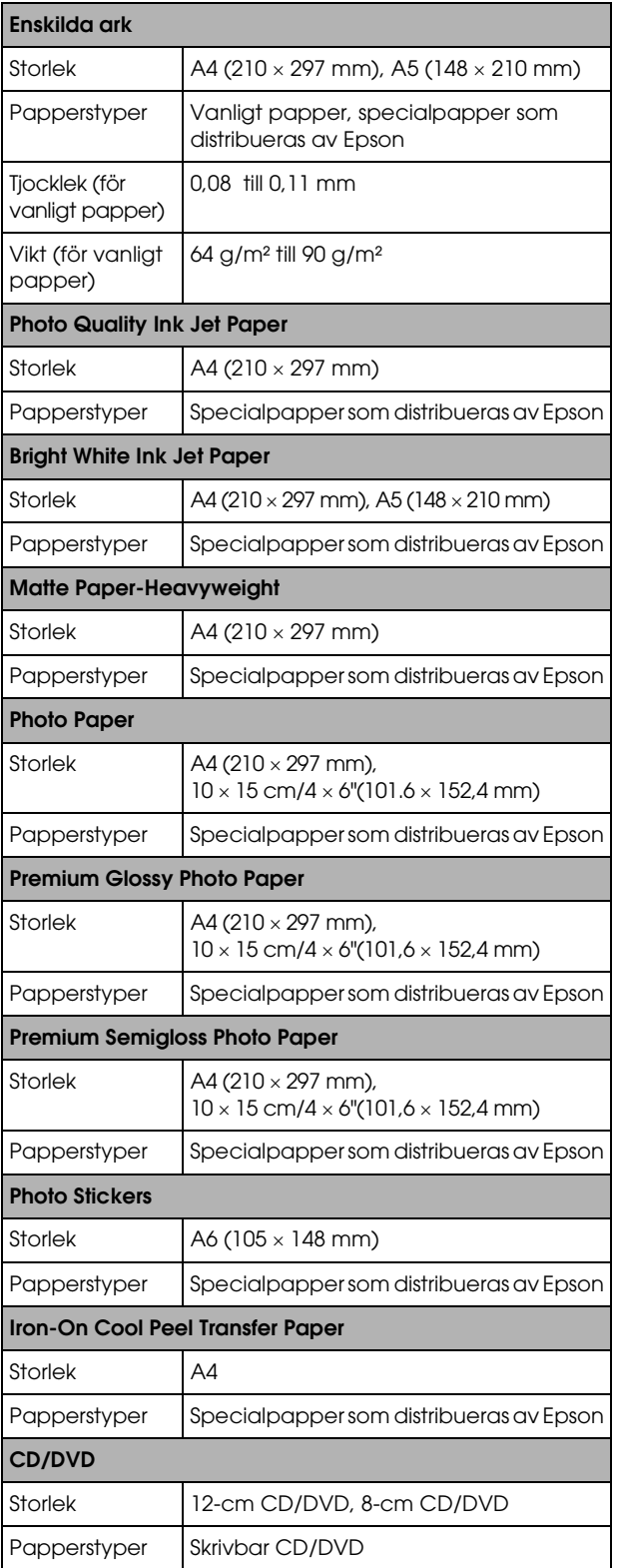

### *Obs!*

- ❏ *Eftersom kvaliteten på olika papper kan ändras av tillverkaren kan Epson inte garantera kvaliteten för någon typ av papper som inte kommer från Epson själva. Testa alltid ett ark från en ny bunt innan du köper stora mängder papper eller skriver ut stora jobb.*
- ❏ *Dålig papperskvalitet kan minska utskriftskvaliteten och orsaka pappersstopp eller andra problem. Om du har problem med utskriftskvaliteten byter du till ett bättre papper.*
- ❏ *Mata inte in böjda eller vikta papper.*
- ❏ *Använd papper under normala förhållanden: Temperatur 15 till 25°C Fuktighet 40 till 60 % RH*

### *Minneskort*

### <span id="page-46-0"></span>*Laddningsbart minneskort*

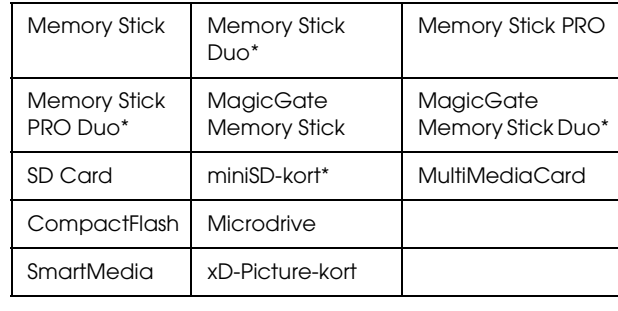

\* En adapter krävs.

### *Obs!*

*Hur du använder minneskortet beror på vilken typ av minneskort du har. I dokumentationen som medföljer minneskortet finns mer information.*

### *Tillgängliga bildfiler*

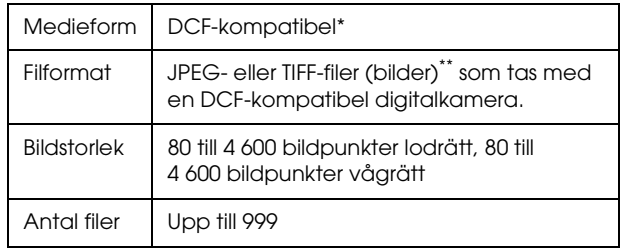

\* DCF betyder "Design rule for Camera File system" (designregler för kamerafilsystem), en standard satt av den japanska branschföreningen Japan Electronics and Information Technology Industries Association (JEITA).

\*\* Stöder Exif version 2.21.

### *Obs!*

*Du kan inte skriva ut bilder med filnamn som innehåller dubbelbyte-tecken.*

# <span id="page-47-0"></span>*Översikt över panelinställningarna*

# *Copy Mode (Kopieringsläge)*

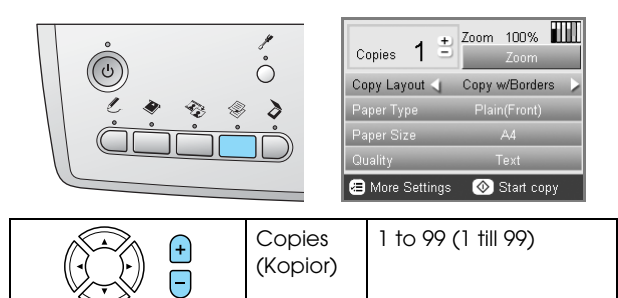

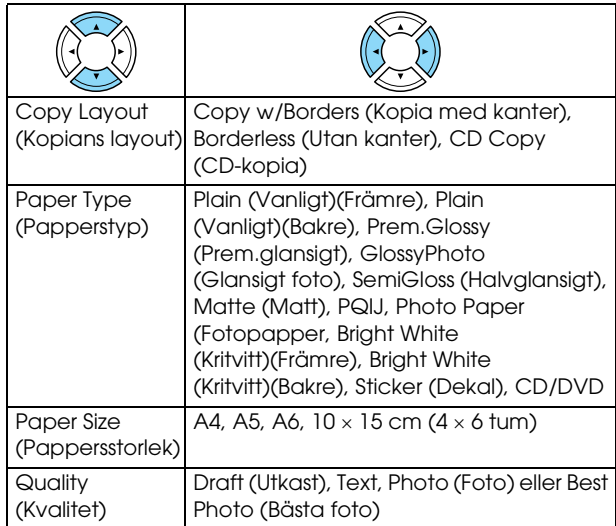

### *Zoom Setting (Zoominställning)*

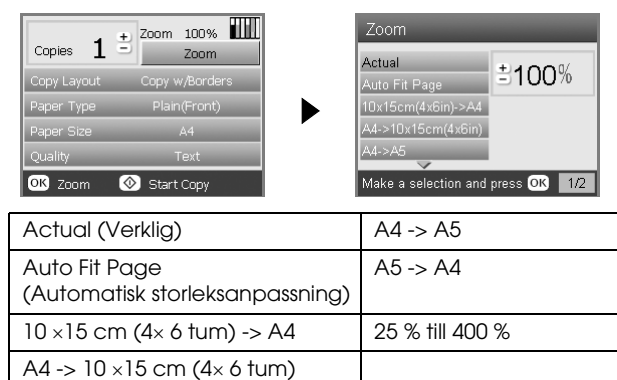

### *Detailed Settings for Copy Mode (Detaljerade inställningar för kopieringsläge)*

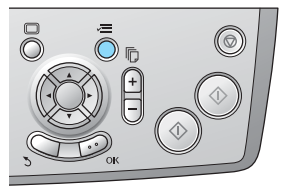

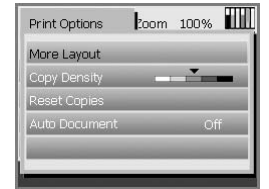

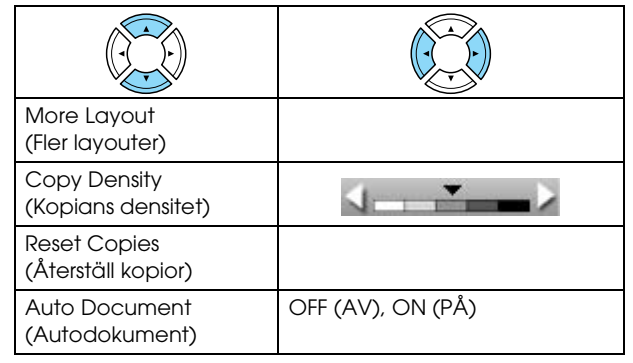

### *Copy Layout Settings (Kopiera layoutinställningar)*

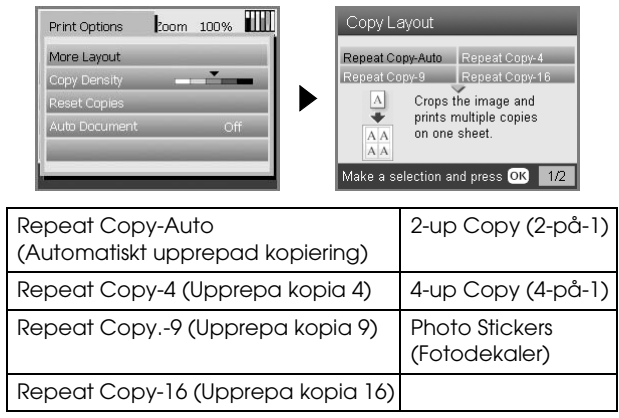

# *Memory Card Mode (Minneskortsläge)*

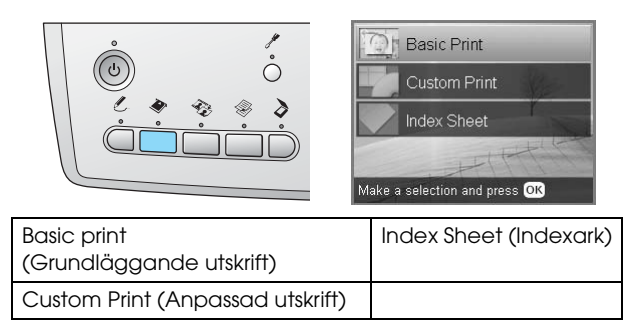

### *Custom Print Settings (Användardefinierade utskriftsinställningar)*

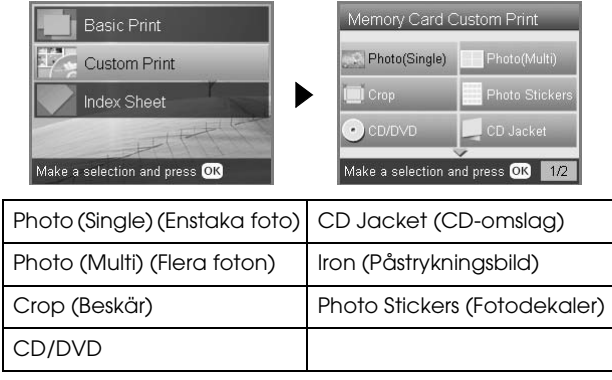

### *Print Setting for Memory Card Mode (Utskriftsinställning för minneskortsläge)*

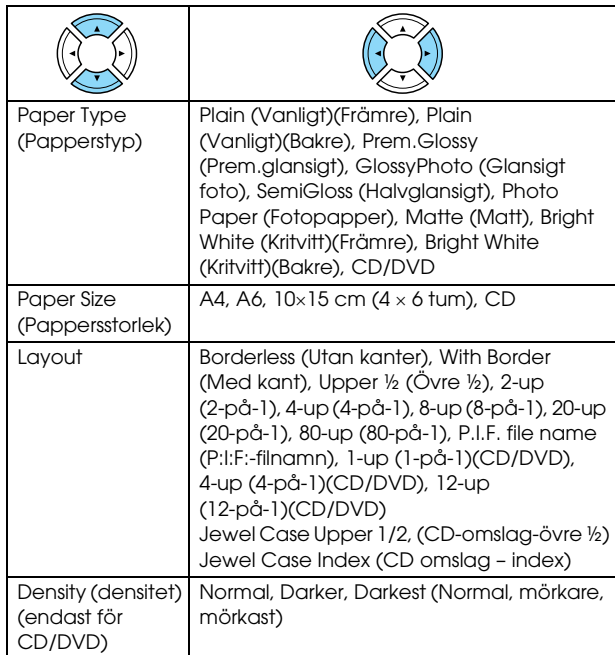

### **Print Options for Memory Card Mode (Utskriftsalternativ för minneskortsläge)**

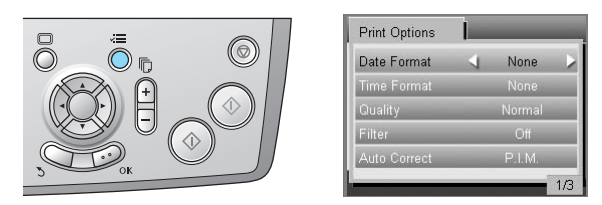

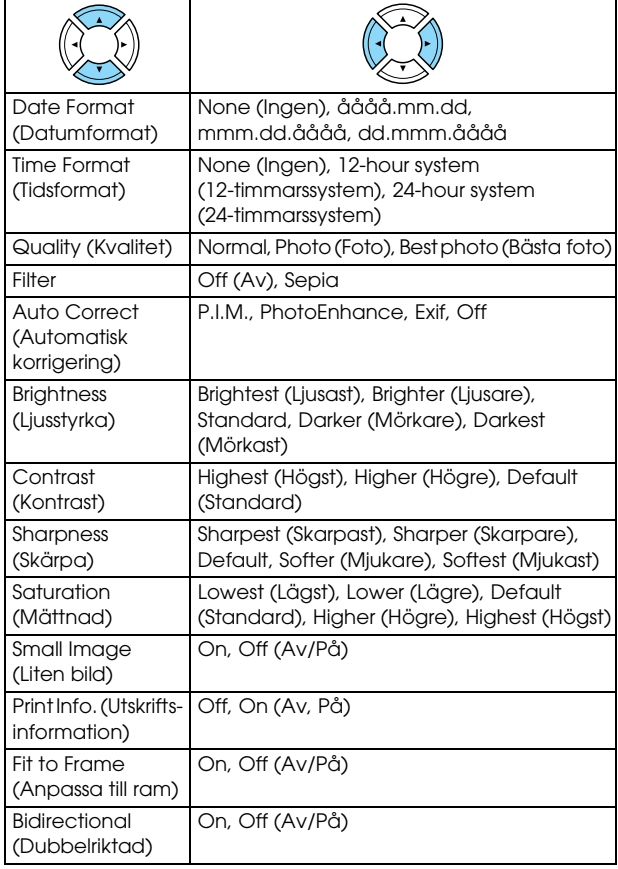

# *Film Mode (Filmläge)*

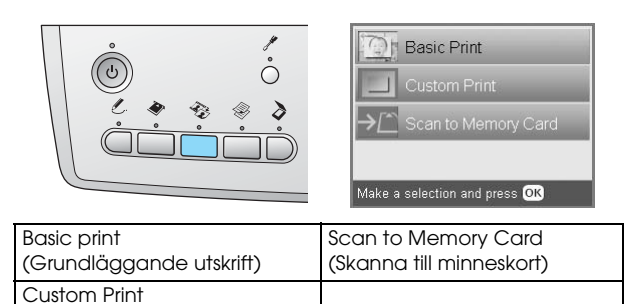

### *Film Type Setting (Typ av film)*

(Anpassad utskrift)

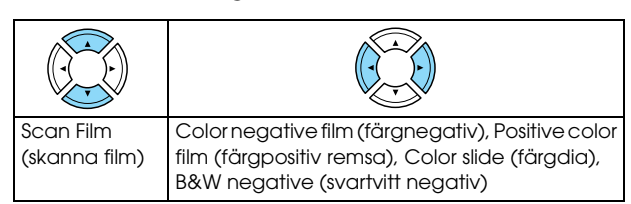

### *Custom Print Settings (Användardefinierade utskriftsinställningar)*

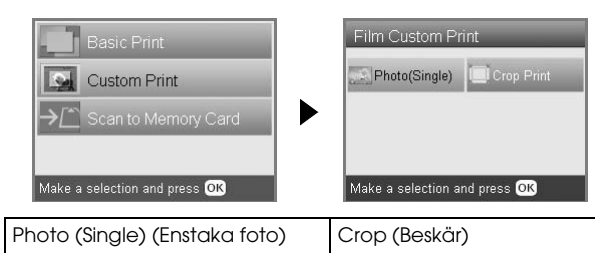

### *Utskriftsinställningar för filmläge*

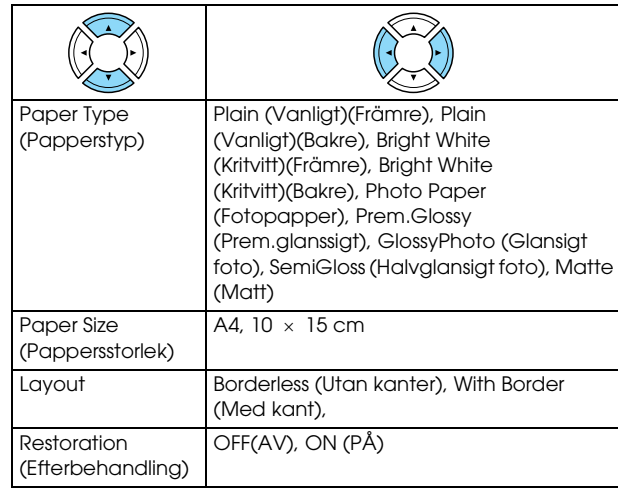

### **Print Options for Film Mode (Utskriftsinställningar för filmläge)**

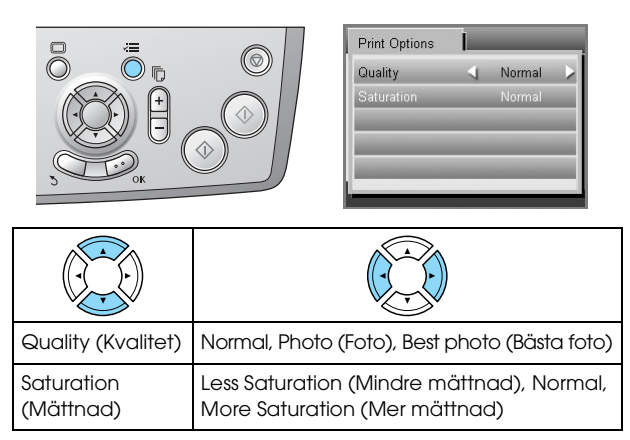

# *Scan Mode (Skanningläge)*

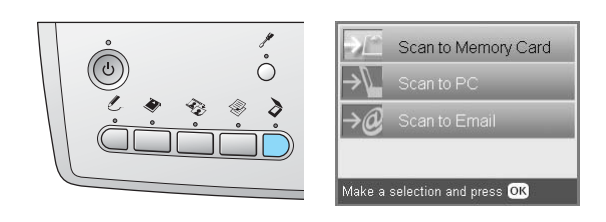

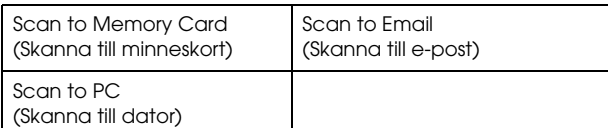

### *Skanninginställningar*

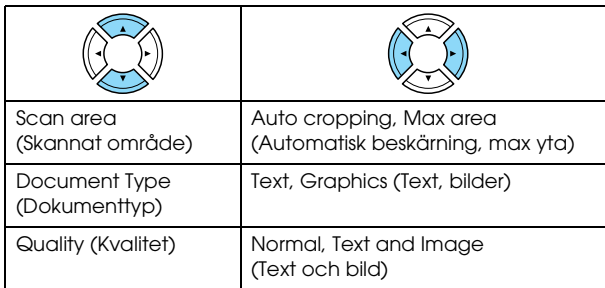

# *Creative Projects Mode*

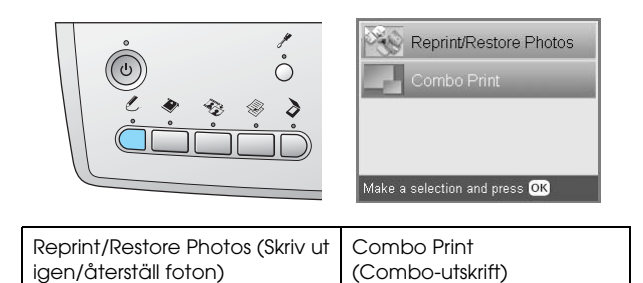

### *Scan Original Photo Setting for Reprint/Restore Photos (Återställningsinställningar)*

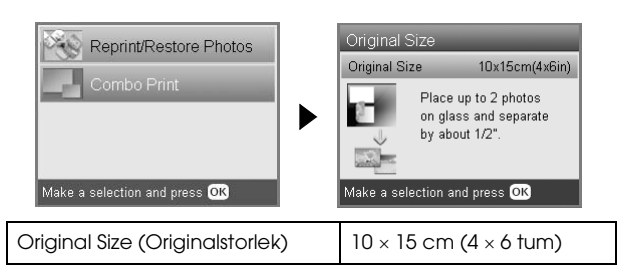

### *Print Settings for Reprint/Restore Photos (Utskriftsinställningar för återställning)*

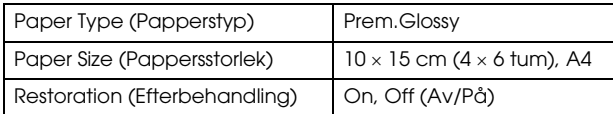

### *Menus for Combo Print (Menyer för Combo-utskrift)*

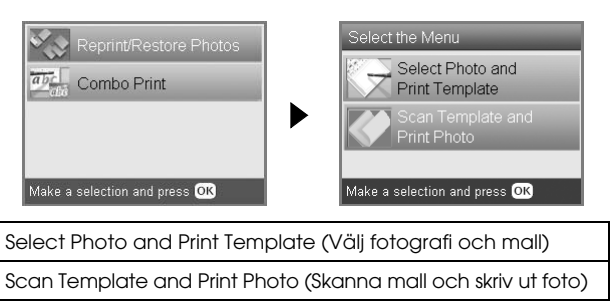

# *Setup Mode (Installationsläge)*

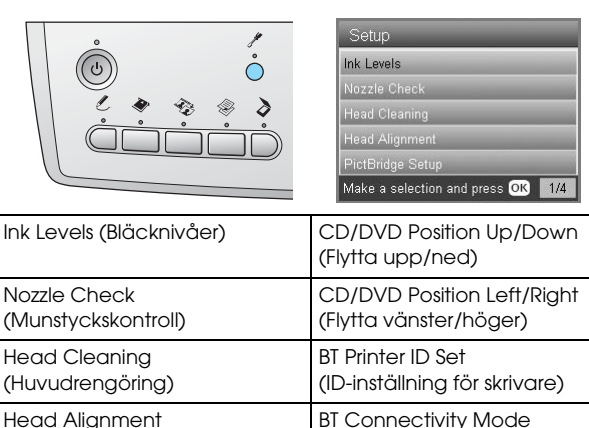

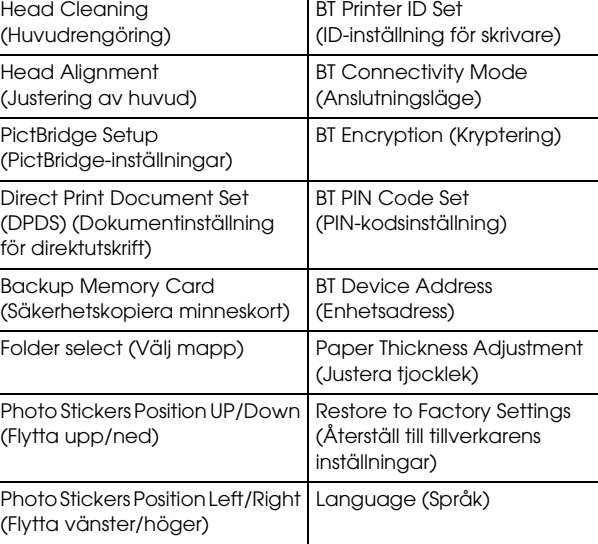

# <span id="page-50-0"></span>*Index*

### *B*

Bläckpatron [byta, 39 to](#page-38-4) [40](#page-39-2) [kontrollera bläckmängden, 39](#page-38-5)

### *D*

[Digitalkamera, 26,](#page-25-2) [37](#page-36-2) [DPOF \(Digitalt utskriftsordningsformat\), 26](#page-25-3)

### *F*

[Fastnat papper, 44](#page-43-3) [Felmeddelanden, 44](#page-43-4) [Felsökning, 44](#page-43-5) Film [35 mm diabilder, 32](#page-31-1) [35 mm filmremsor, 31](#page-30-3) [Anpassad utskrift, 33](#page-32-2) [Basic print \(Grundläggande utskrift\), 32](#page-31-2) [Beskära utskrift, 33](#page-32-3) [förvara hållare, 34](#page-33-4) [ladda, 31 to](#page-30-4) [32](#page-31-3) [Quality setting \(Kvalitetsinställning\), 34](#page-33-5) [typ, 34](#page-33-6) [utskriftsinställningar, 34](#page-33-7) [välja foton, 32,](#page-31-4) [33](#page-32-4) Foton [kopiera, 9,](#page-8-1) [12](#page-11-1) [placera på dokumentskivan, 7,](#page-6-2) [12](#page-11-1) [skanna till ett minneskort, 35](#page-34-3)

### *I*

[Indexark för utskrift, 16](#page-15-2)

### *J*

[Justera skrivarhuvud, 42](#page-41-2)

### *K*

[Knappar, 4](#page-3-2) [Kontrollpanelen, 4](#page-3-3) Kopiera [antal kopior, 9](#page-8-2) [flera foton, 9,](#page-8-3) [12](#page-11-2) [foton utan kanter, 8,](#page-7-1) [11](#page-10-3) [grundläggande kopiering, 5](#page-4-5) [layoutinställningar, 8,](#page-7-2) [11,](#page-10-4) [12](#page-11-2) [oläsbar yta, 7](#page-6-4) [papperstyp, 7](#page-6-3) [Zoom \(Zooma\), 9](#page-8-4)

### *L*

[Lägga i papper, 5 to](#page-4-4) [7](#page-6-5)

### *M*

Minneskort [formatera, 45](#page-44-4) [kompatibelt, 15,](#page-14-3) [47](#page-46-0) [mata ut, 15](#page-14-4) [sätta i, 15](#page-14-2) Minneskortsutskrift [Anpassa till ram-inställning, 30](#page-29-0) [Beskära utskrift, 21](#page-20-3) [Bidirectional \(Dubbelriktad\) inställning, 30](#page-29-1) [Filterinställning, 29](#page-28-0) [grundläggande utskrift, 16](#page-15-3) [Inställning för automatisk korrigering, 29](#page-28-1) [Inställning för ljusstyrka, 29](#page-28-2) [Kontrastinställning, 29](#page-28-3) [layoutinställningar, 28](#page-27-2) [lägga till datum på utskrifter, 29](#page-28-4) [lägga till tidpunkt på utskrifter, 29](#page-28-5) [Mättnadsinställning, 30](#page-29-2) [P.I.F., 26](#page-25-4) [papperstyp, 7,](#page-6-6) [28](#page-27-3) [Skärpeinställning, 29](#page-28-6) [utskriftsinformation, lägga till, 30](#page-29-3) [utskriftsinställningar, 28 to](#page-27-4) [30](#page-29-4) [Munstyckskontroll, 41](#page-40-3)

### *P*

[Pappersspecifikationer, 47](#page-46-1) [PictBridge, 37](#page-36-3)

### *R*

[Reflekterande dokumentmatta, 7,](#page-6-7) [31,](#page-30-5) [34](#page-33-8) [Rengöra skrivarhuvud, 41 to](#page-40-4) [42](#page-41-3)

### *S*

Skanna [kvalitet, 35,](#page-34-4) [36](#page-35-0) [till minneskort, 35 to](#page-34-5) [45](#page-44-5) [Skyddsemballage, 43](#page-42-3)

### *T*

[Transportera, 43](#page-42-4)

### *U*

[USB DIRECT-PRINT, 37](#page-36-4) Utan kanter [kopior, 8,](#page-7-3) [11](#page-10-3) [utskrift, 28,](#page-27-5) [34](#page-33-9)

### *Å*

[Återställ till tillverkarens inställningar, 42](#page-41-4)